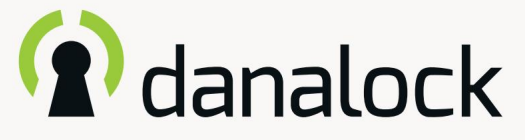

Danalock V3

– Guida di base all'app

Visita il nostro sito Web per ulteriori informazioni su www.danalock.com Prodotti Danalock e guide ai prodotti

22/11/2022

L'app Danalock L'app Danalock viene utilizzata come controllo principale per tutti i prodotti Danalock\*. Vai su App Store o Google Play per scaricare l'app.

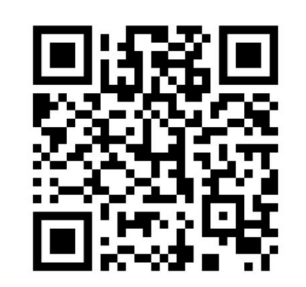

https://itunes.apple.com/dk/app/danalock/id768685462

App Store Google Play

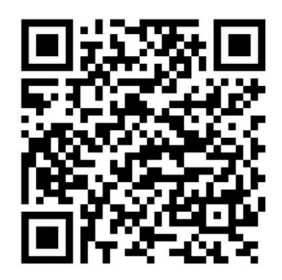

https://play.google.com/store/apps/details?id=dk.polycontrol.ekey

# **Contenuti**

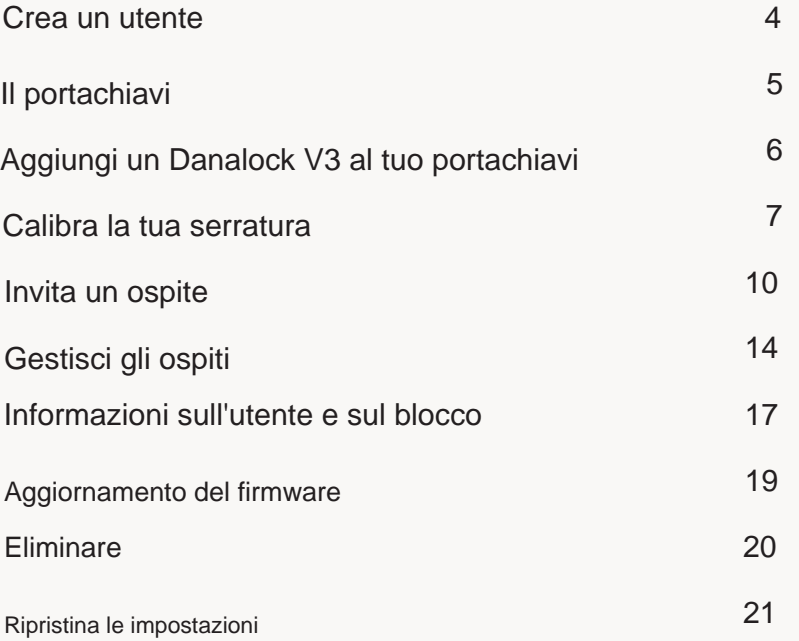

Crea un utente

Quando apri l'app per la prima volta, ti verrà chiesto di accedere o registrarti.

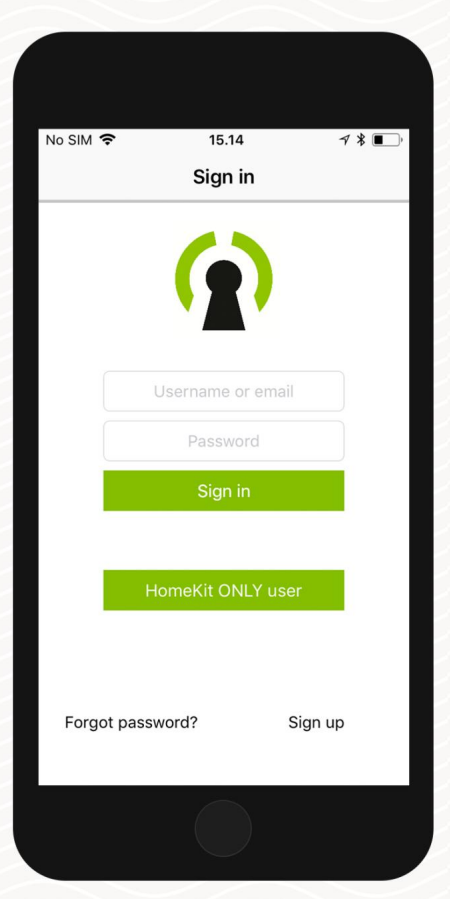

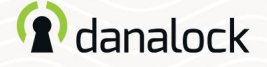

## Il portachiavi

Il portachiavi è dove trovi le serrature a cui hai accesso. Se hai più di un dispositivo aggiunto al tuo account, potrai selezionarlo scorrendo verso sinistra e verso destra. Utilizzare i pulsanti di blocco per bloccare (pulsante rosso) o sbloccare (pulsante verde) il dispositivo.

Per iniziare a utilizzare l'app Danalock devi aggiungere almeno un dispositivo Danalock al tuo portachiavi.

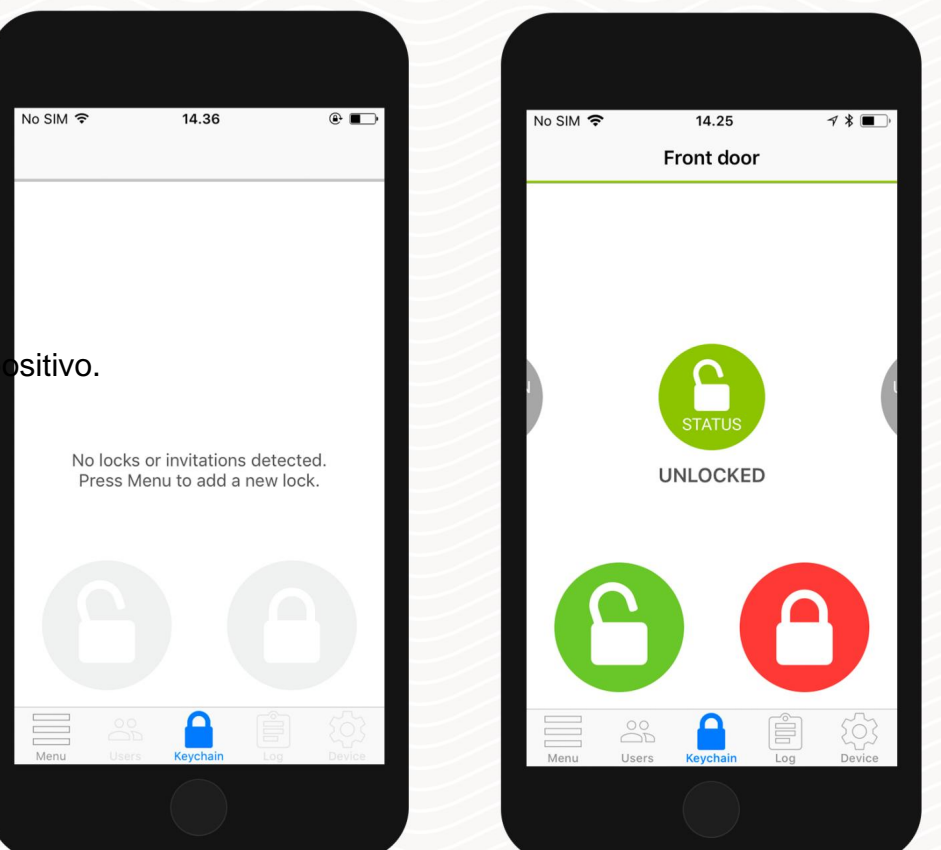

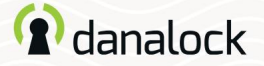

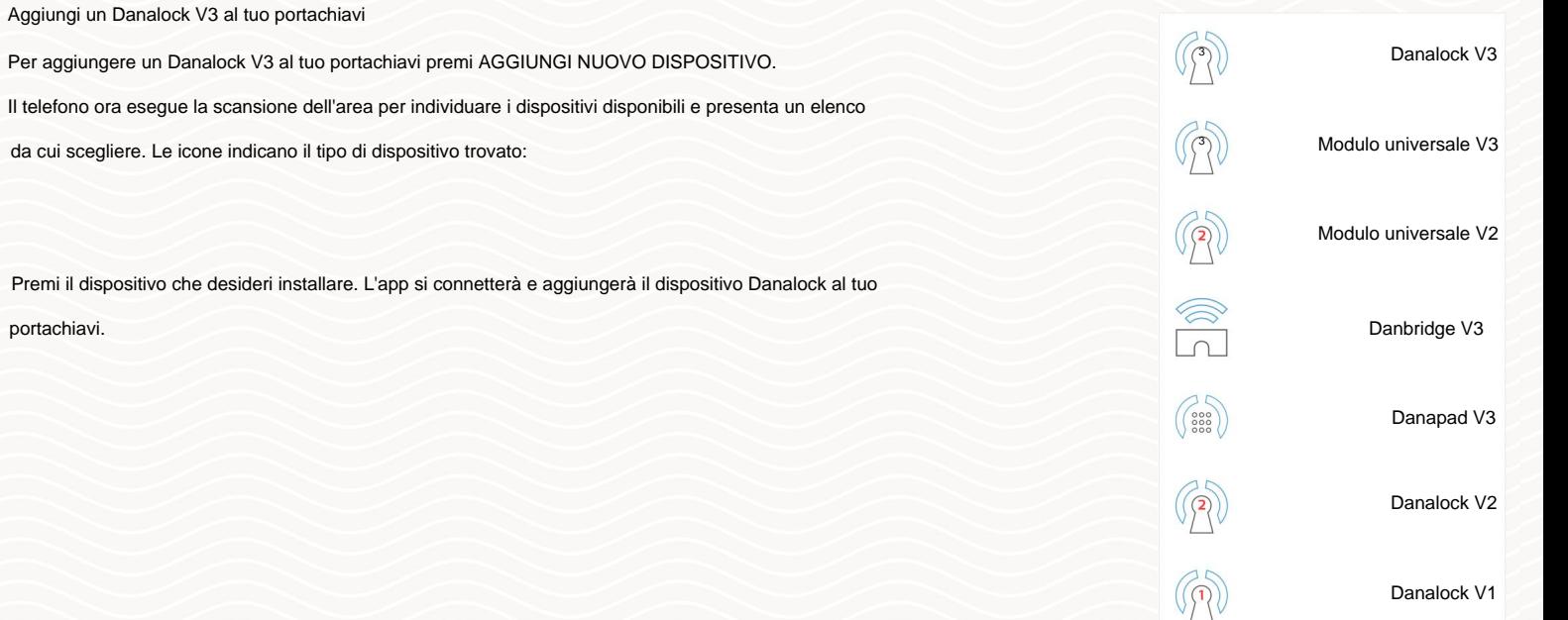

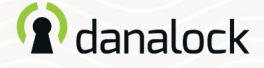

# Calibra la tua serratura

Passa al portachiavi e assicurati che il lucchetto che desideri calibrare sia selezionato nel portachiavi. Se il dispositivo che hai aggiunto è un Danalock V3, devi calibrarlo. Puoi calibrarlo manualmente o automaticamente.

Premere DISPOSITIVO e selezionare CALIBRAZIONE nell'elenco delle impostazioni. Scegliere tra CALIBRAZIONE MANUALE e CALIBRAZIONE AUTOMATICA. La calibrazione manuale ti darà un controllo più sfumato sulla distanza percorsa dal tuo Danalock V3 tra la posizione bloccata e quella sbloccata.

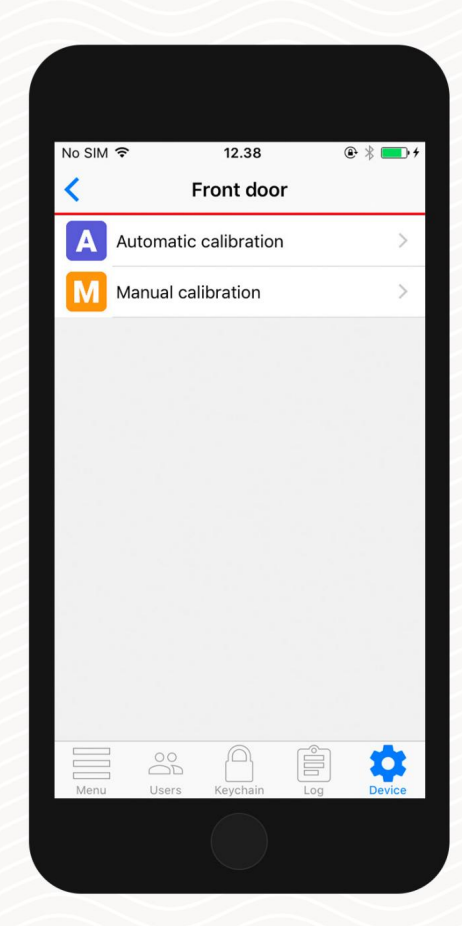

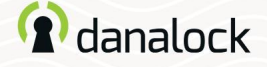

### Calibra la tua serratura

# Calibrazione automatica

Assicurarsi che Danalock V3 sia montato correttamente. Lasciare la porta aperta e sollevare la maniglia se necessario. Ruota il tuo Danalock V3 in posizione sbloccata e premi il pulsante di calibrazione. Il Danalock V3 si illuminerà di bianco durante la calibrazione.

Una volta completata la calibrazione, la serratura è pronta per l'uso. Nella scheda Impostazioni puoi visualizzare un elenco di configurazioni di altre funzionalità per il tuo Danalock V3.

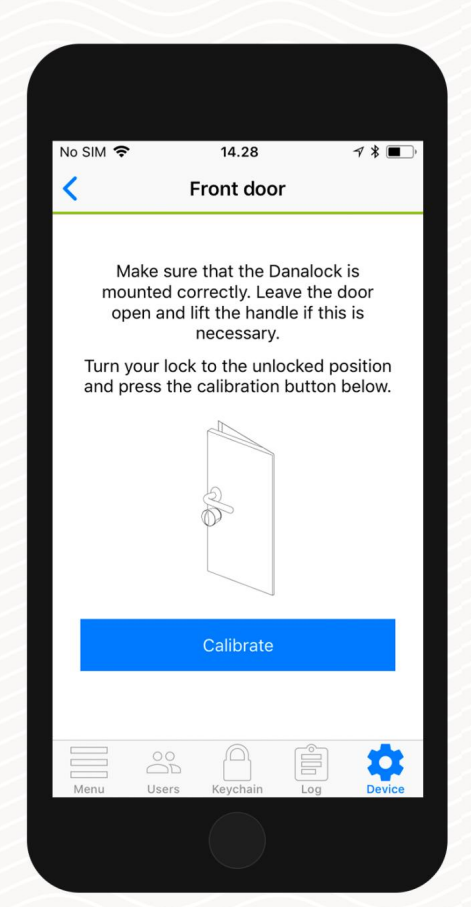

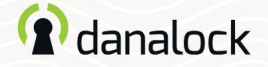

Calibrazione manuale Calibra la tua serratura

Ruotare Danalock V3 in posizione sbloccata e premere il pulsante verde. Quindi ruotare Danalock V3 in posizione bloccata e premere il pulsante rosso. È possibile premere il pulsante blu per testare la calibrazione.

Una volta completata la calibrazione, la serratura è pronta per l'uso. Nella scheda Impostazioni puoi visualizzare un elenco di configurazioni di altre funzionalità per il tuo Danalock V3.

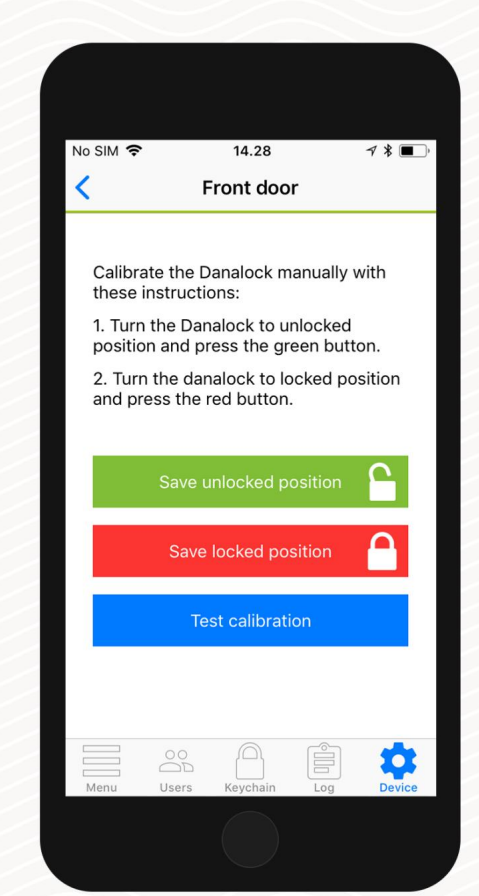

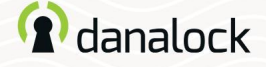

# Invita un ospite

Se hai più di un Danalock V3 nel portachiavi, vai al Danalock V3 a cui desideri invitare e premi UTENTI. schermo. Premi INVITA nell'angolo in alto a destra per andare all'invito

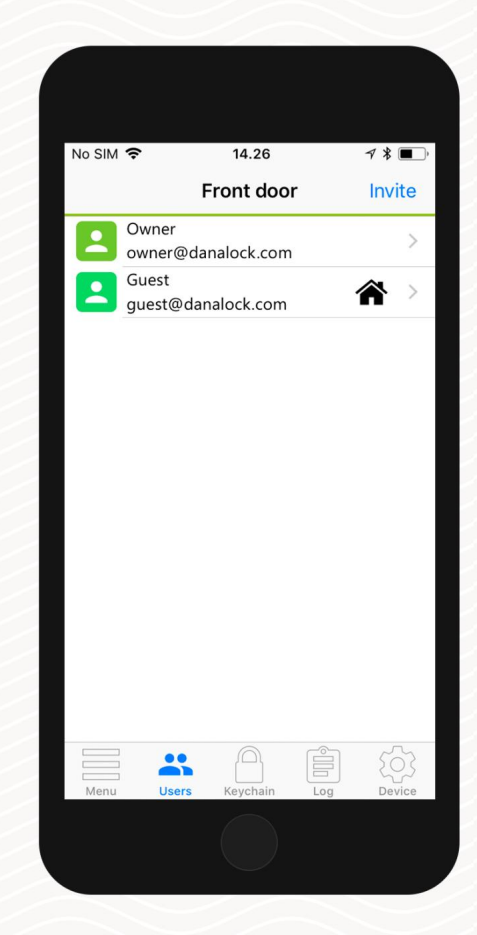

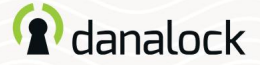

Seleziona il livello di accesso Invita un ospite

Seleziona il tipo di accesso che vuoi che il tuo ospite abbia:

### Ospiti temporanei:

Gli ospiti temporanei possono accedere in un unico intervallo di tempo. Con questo tipo di accesso definisci l'intervallo in cui desideri che il tuo ospite abbia accesso.

### Ospiti permanenti:

Gli ospiti permanenti hanno accesso in qualsiasi momento, ma non possono invitare nuovi ospiti.

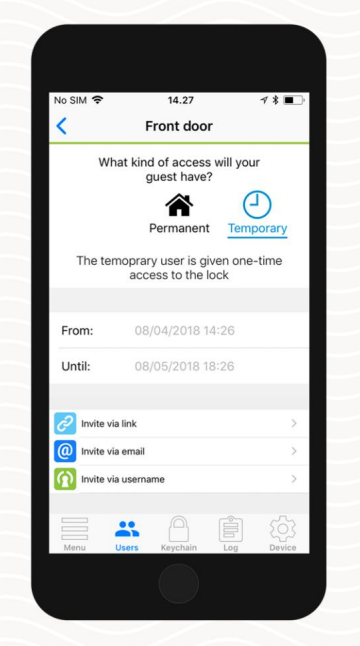

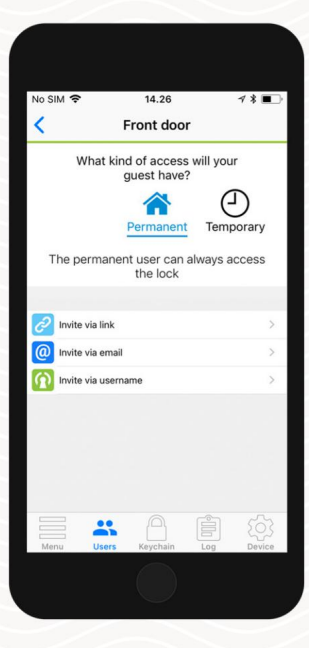

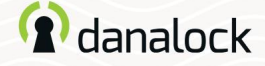

### Invita un ospite

Configura le impostazioni dell'ospite

Sotto il livello di accesso e le restrizioni temporali, puoi attivare le notifiche di utilizzo se desideri essere avvisato quando l'utente aziona la serratura.

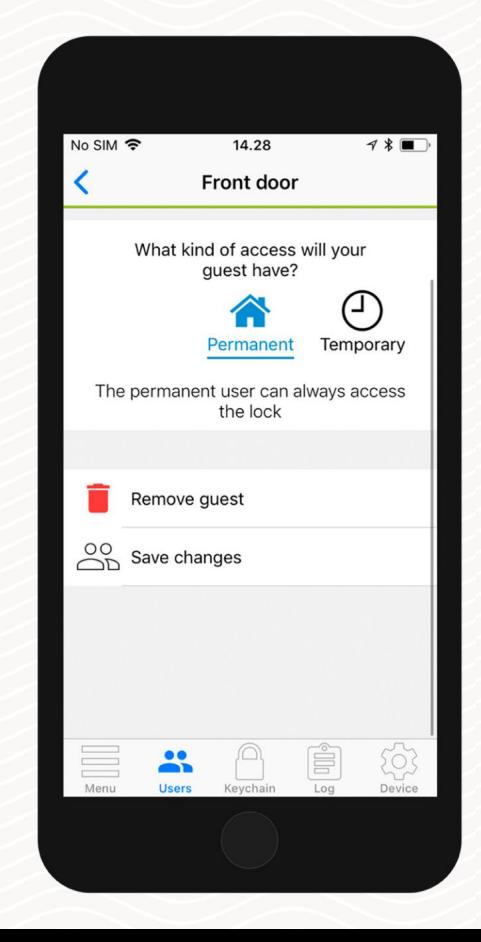

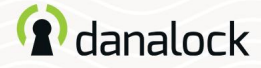

Invita un ospite

### Spedire un invito

Puoi invitare i tuoi ospiti in tre modi diversi:

Invita condividendo un collegamento

Questo genererà un collegamento ipertestuale che puoi condividere con l'ospite. Tieni presente che il collegamento può essere attivato solo una volta e quindi può essere utilizzato solo per invitare un ospite.

Invita tramite e-mail

Inserisci l'email dell'ospite che vuoi invitare. L'app Danalock ti porterà direttamente alla tua applicazione di posta preferita e genererà l'invito. Invia la mail per invitare il tuo ospite.

Invita tramite nome utente Danalock Inserisci il nome utente dell'ospite che vuoi invitare. Il tuo ospite riceverà l'invito direttamente nell'app Danalock.

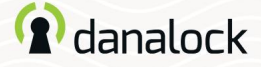

# Gestisci gli ospiti

Puoi monitorare e gestire facilmente gli ospiti per i tuoi dispositivi Danalock. Passare al dispositivo Danalock che si desidera gestire nel portachiavi e premere UTENTI nella barra di navigazione in basso. Qui puoi vedere l'elenco degli invitati per il tuo dispositivo Danalock insieme a dettagli aggiuntivi su ciascun ospite.

# Informazioni sugli ospiti

Nell'elenco puoi vedere ciascuno dei tuoi ospiti insieme a una serie di icone. Ciascuna icona fornisce informazioni sul tipo di accesso di cui dispone l'ospite.

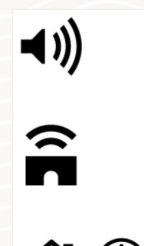

L'icona dell'altoparlante indica che riceverai una notifica quando questo ospite utilizza Danalock.

L'icona del bridge indica che l'ospite può controllare Danalock da remoto tramite Danabridge.

La casa significa accesso permanente, l'orologio significa accesso tempora

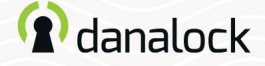

### Gestisci gli ospiti

# Modifica l'accesso ospite

Per modificare le impostazioni di accesso per uno dei tuoi ospiti, tocca l'ospite nell'elenco, apporta le modifiche desiderate e premi SALVA.

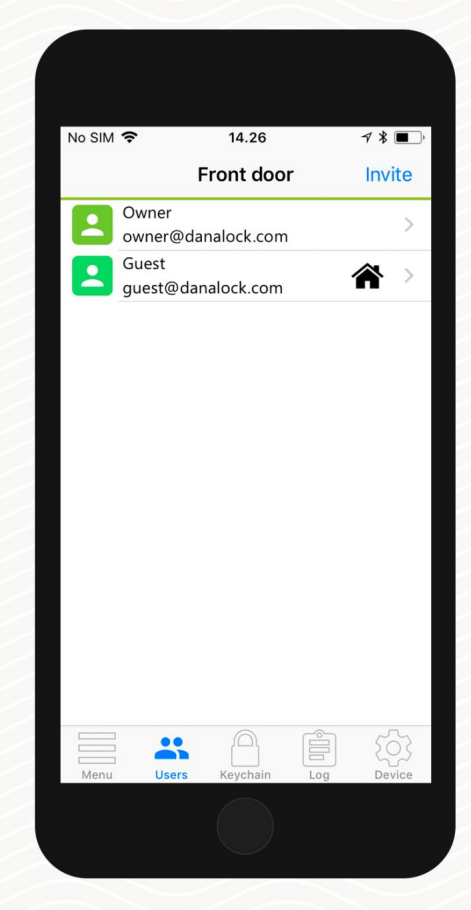

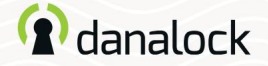

### Gestisci gli ospiti

## Rimuovi ospite

Per rimuovere uno dei tuoi ospiti dall'elenco degli invitati, tocca l'ospite nell'elenco, apporta le modifiche desiderate e premi Salva.

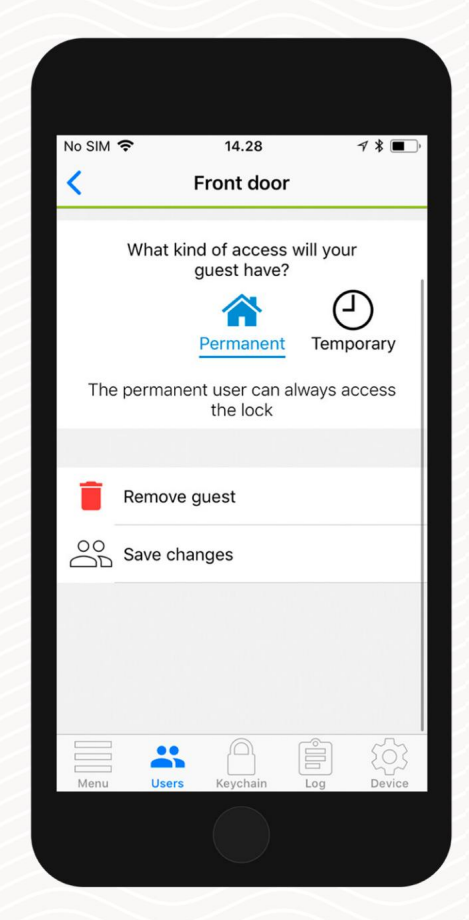

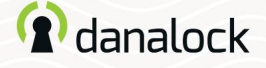

## Informazioni sull'utente e sul blocco

Puoi visualizzare un elenco degli indirizzi email dei tuoi ospiti e i nomi visualizzati da loro scelti premendo UTENTI nella barra di navigazione in basso.

## Profili degli ospiti

Puoi visualizzare un elenco degli indirizzi email dei tuoi ospiti e i nomi visualizzati da loro scelti. Passare al dispositivo Danalock che si desidera gestire nel portachiavi e premere UTENTI.

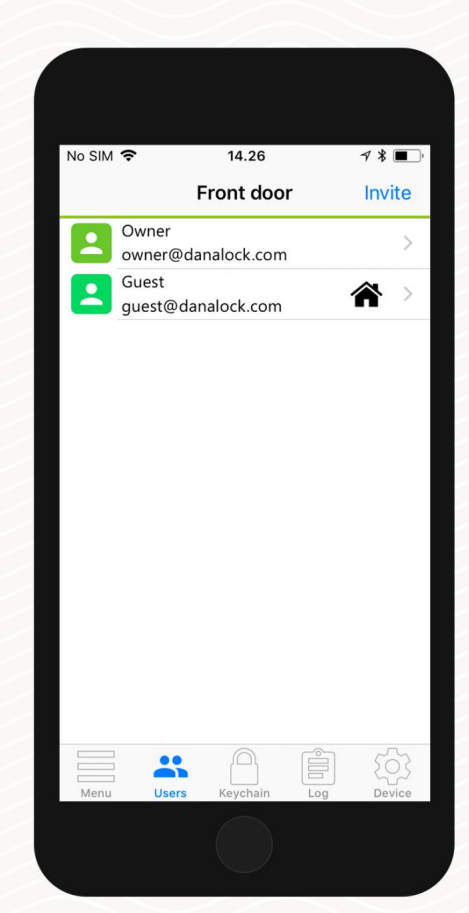

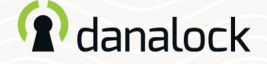

#### Informazioni sull'utente e sul blocco

## Blocca le informazioni

Passare al dispositivo Danalock su cui si desiderano informazioni nel portachiavi e premere DEVICE. Qui puoi modificare il nome del blocco e vedere lo stato della batteria. Premere INFO DISPOSITIVO per visualizzare informazioni specifiche come l'indirizzo MAC e il tipo di prodotto.

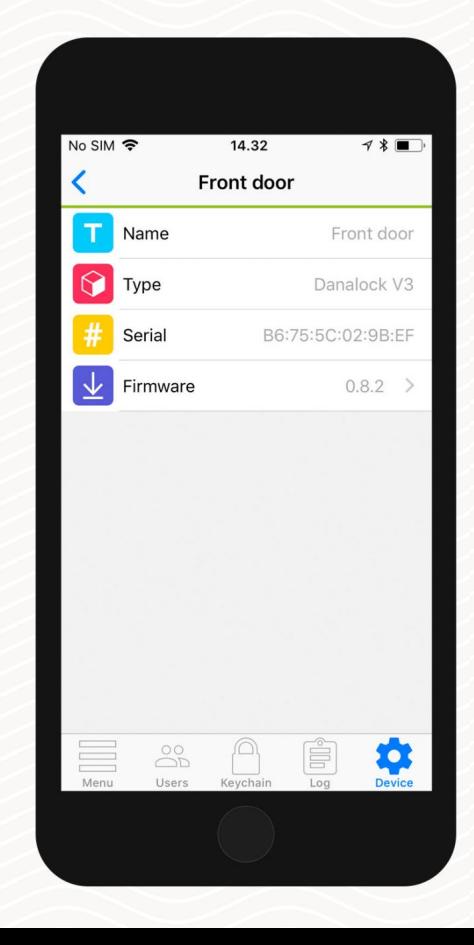

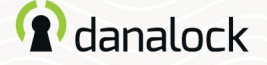

# Aggiornamento del firmware

Passare al dispositivo Danalock che si desidera aggiornare nel portachiavi. Vai alle impostazioni del dispositivo, premi BLOCCO INFO > FIRMWARE. L'app Danalock controlla il firmware installato e lo aggiorna se ne è disponibile uno più recente.

È importante tenere il telefono vicino a Danalock V3 in ogni momento durante l'aggiornamento del firmware.

**Prima di aggiornare** il firmware assicurarsi che il telefono abbia un livello di potenza sufficiente.

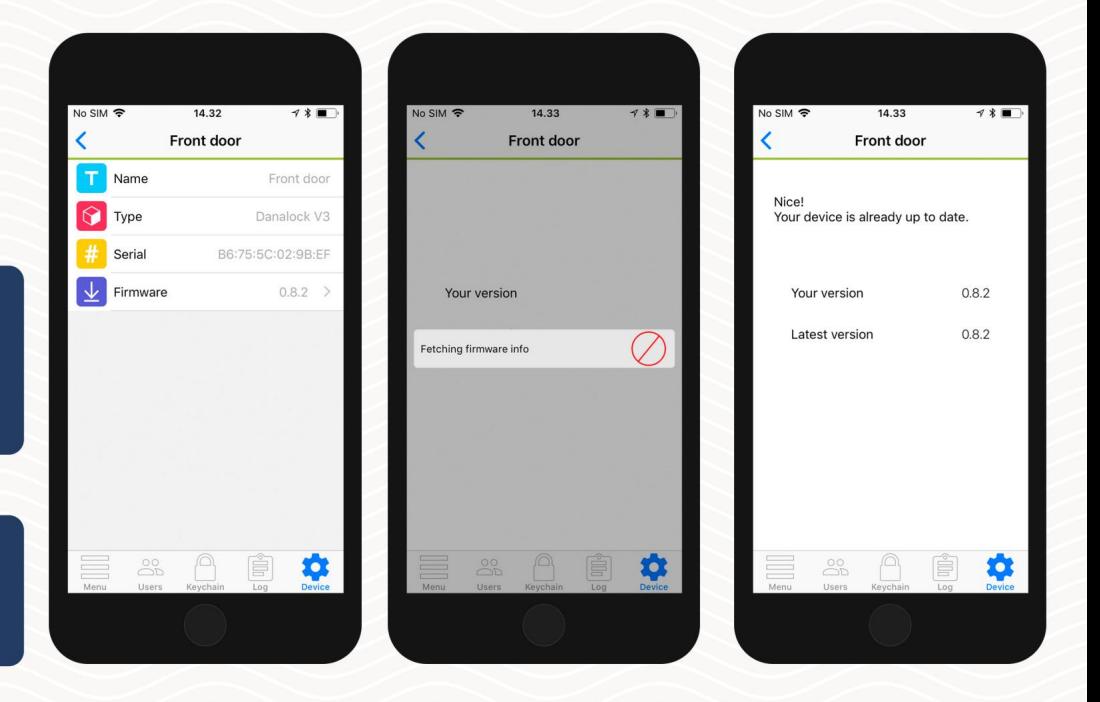

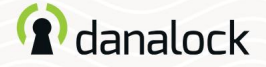

# **Eliminare**

Passare al dispositivo Danalock che si desidera rimuovere nel portachiavi. Nell'elenco IMPOSTAZIONI del tuo Danalock V3 premi ELIMINA DISPOSITIVO. L'app Danalock rimuoverà il blocco dal tuo account.

Per eliminare un dispositivo accessorio dal tuo account, inizia disaccoppiandolo dal tuo dispositivo Danalock. Nell'elenco delle impostazioni del dispositivo accessorio premere ASSOCIAZIONE > DISASSOCIA DISPOSITIVO. Una volta disaccoppiato il dispositivo accessorio, premere CANCELLA nell'elenco IMPOSTAZIONI.

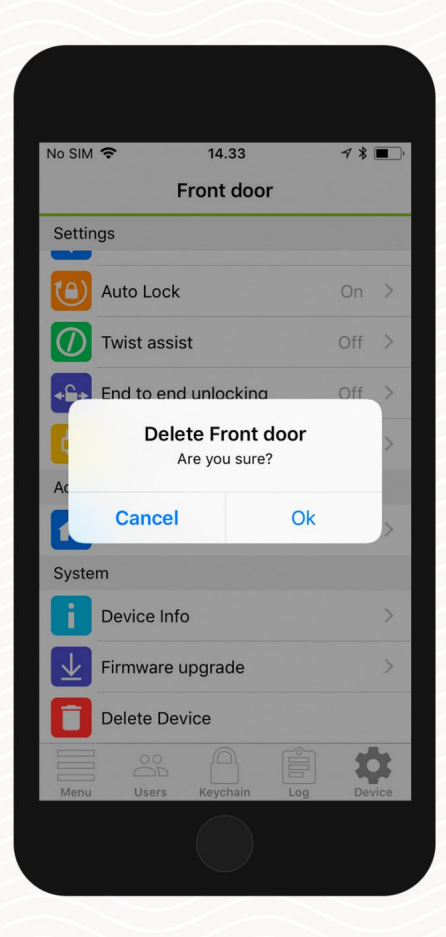

Pagina 21 | Guida per l'utente dell'app Danalock

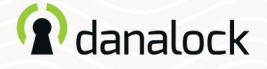

Ripristina le impostazioni

Per ripristinare le impostazioni di Danalock V3 inserire un piccolo spillo o una graffetta nel foro sul lato di Danalock V3 e premere dieci volte. Una volta confermata la richiesta di reset il LED lampeggerà in rosso.

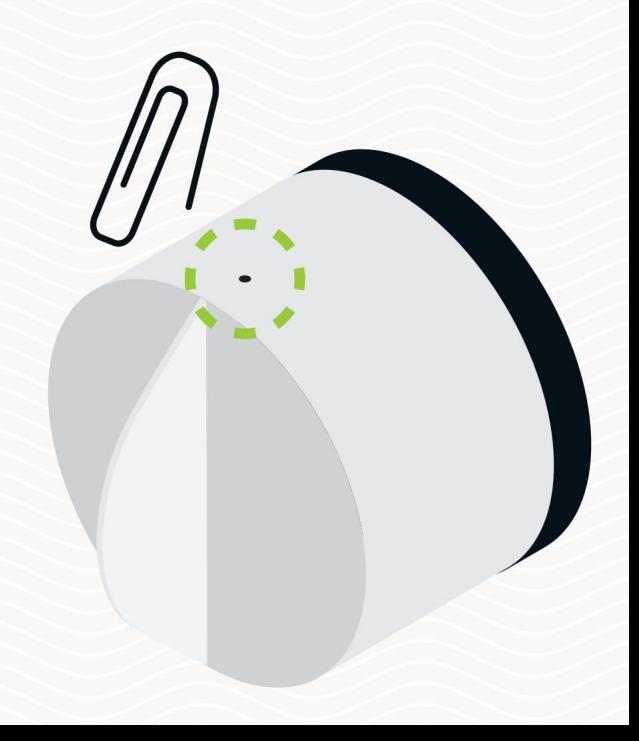

Visita il nostro sito Web per ulteriori informazioni sui prodotti Danalock e guide ai prodotti www.danalock.com

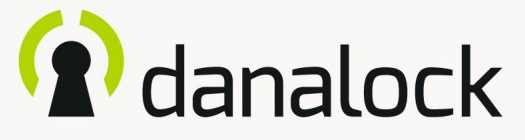

Danalock V3 – guida alle

funzionalità dell'app

Visita il nostro sito Web per ulteriori informazioni su www.danalock.com Prodotti Danalock e guide ai prodotti

19/09/2019

### L'app Danalock L'app Danalock

viene utilizzata come controllo principale per tutti i prodotti Danalock\*.

Vai su App Store o Google Play per scaricare l'app.

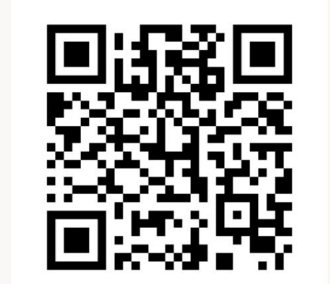

<https://itunes.apple.com/dk/app/danalock/id768685462>

App Store Google Play

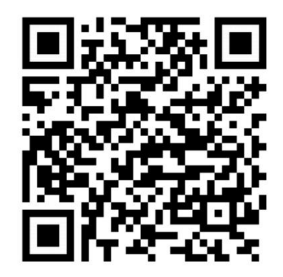

<https://play.google.com/store/apps/details?id=dk.polycontrol.ekey>

# **Contenuti**

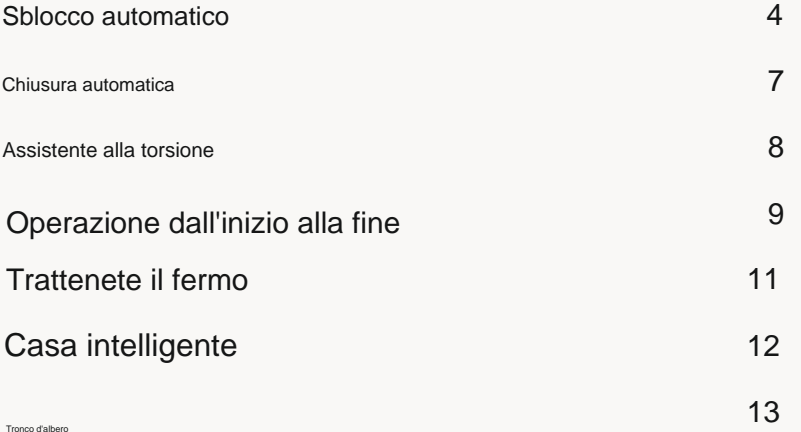

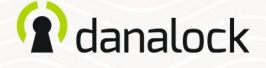

### Sblocco automatico

Con la funzione di sblocco automatico Danalock V3 rileverà il tuo arrivo e sbloccherà la porta quando arrivi a casa.

1000 m a seconda della configurazione), l'app Danalock inizierà a cercare il tuo modulo universale V3 e lo sbloccherà quando sarai nel raggio d'azione del Bluetooth®. L'app non si sbloccherà nuovamente prima che tu esca e rientri nella zona. La funzione di sblocco automatico utilizza il recinto geografico GPS per rilevare quando torni a casa. Quando entri nella zona di sblocco automatico (300-

La configurazione delle funzionalità varia tra i dispositivi iOS e Android.

Maggiori informazioni su Danalock.com > Domande frequenti

Circostanze che esulano dall'influenza di Danalock, come il modello del telefono e la configurazione del sistema operativo, GPS, BLE e l'ambiente, possono influenzare la funzionalità e il comportamento della funzione di sblocco automatico e provocarne il fallimento. Si consiglia di disabilitare lo sblocco automatico mentre ti trovi all'interno della zona di sblocco

automatico e di abilitarlo quando esci.

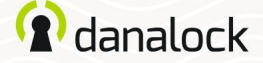

#### Sblocco automatico

Configurazione dello sblocco automatico Assicurati di essere vicino al tuo Danalock V3 e di avere i servizi di localizzazione attivati.

Passa al lucchetto che desideri configurare nel portachiavi e premi IMPOSTAZIONI. Nel menu delle impostazioni, premi AUTO UNLOCK e attiva il cursore. L'app ora determina la posizione della tua casa

e ti mostra il geofence su una mappa.

Premi SALVA per accettare la tua zona di sblocco automatico.

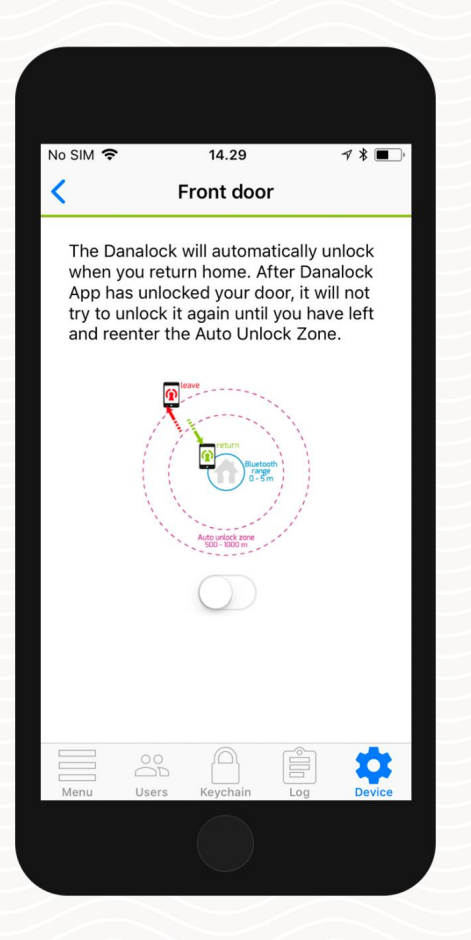

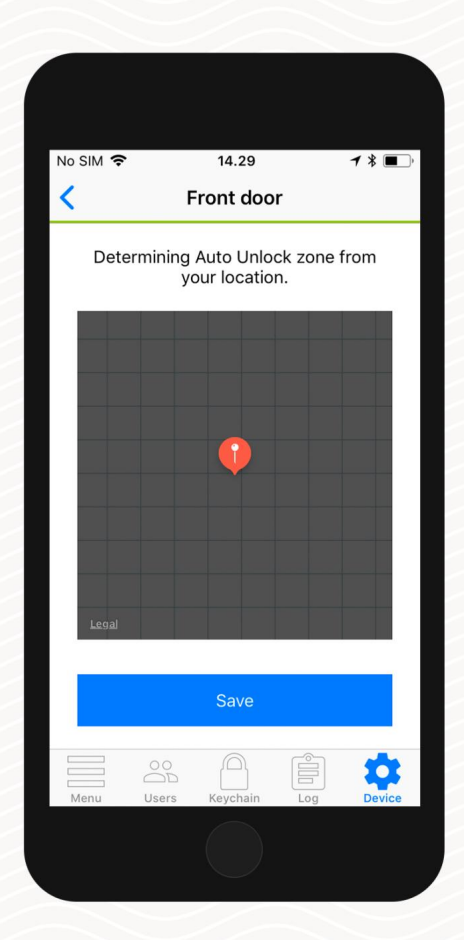

Pagina 6 / Funzionalità dell'app Danalock V3

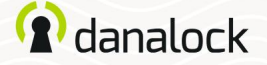

Sblocco automatico

Nella visualizzazione delle impostazioni di sblocco automatico puoi configurare ulteriormente lo sblocco automatico in base alle tue esigenze. È possibile ridefinire il raggio del recinto geografico e impostare le notifiche di entrata e uscita.

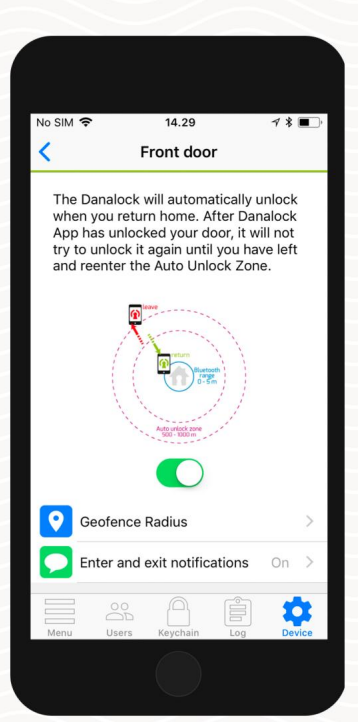

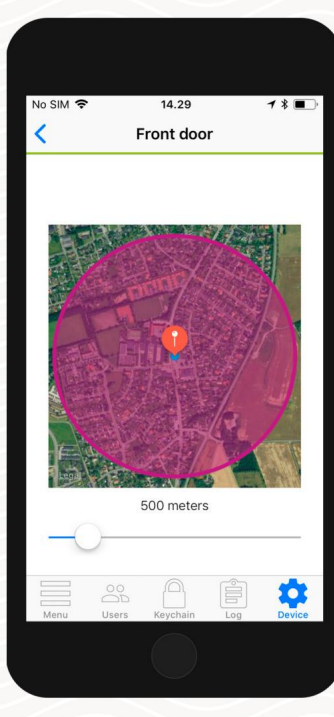

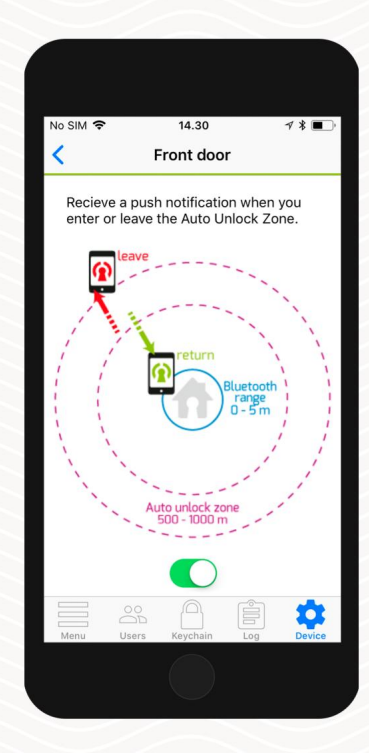

Pagina 7 | Funzionalità dell'app Danalock V3

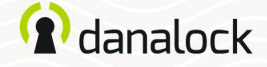

### Chiusura automatica

Con la funzione Auto Lock, Danalock V3 bloccherà automaticamente la porta per un tempo prestabilito dopo che è stata sbloccata. È possibile specificare il tempo che Danalock V3 deve attendere prima di chiudere la porta.

Configurazione del blocco automatico

Assicurati di essere vicino al tuo Danalock V3. Nel portachiavi dell'app vai a Danalock V3 e premi IMPOSTAZIONI. Nel menu delle impostazioni, premere AUTO LOCK e attivare il cursore.

L'app mostrerà un dispositivo di scorrimento che ti consente di controllare il ritardo prima che Danalock V3 si blocchi automaticamente.

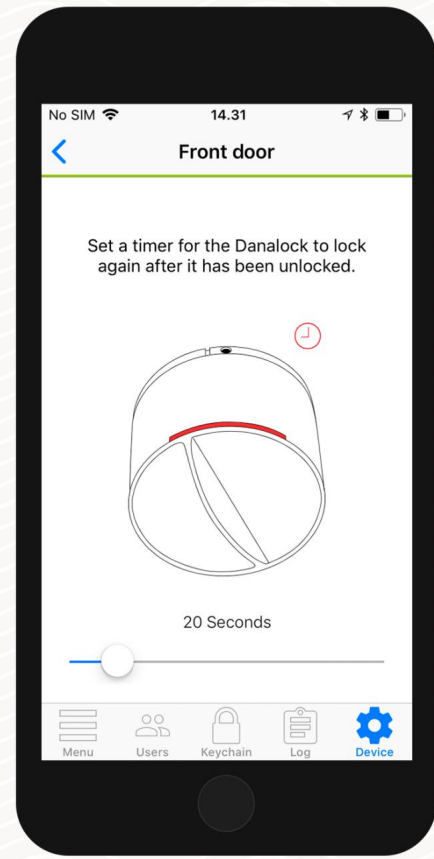

Pagina 8 | Funzionalità dell'app Danalock V3

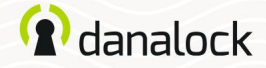

### Assistente alla torsione

Twist Assist ti aiuta a ruotare la rotazione del pollice sulla serratura. Quando inizi a girare, Danalock V3 prenderà il controllo e aziona la serratura per te.

Configurazione dell'Assistente alla torsione

Assicurati di essere vicino al tuo Danalock V3 durante la configurazione di Twist Assist. Nel portachiavi dell'app vai a Danalock V3 e premi IMPOSTAZIONI. Nel menu delle impostazioni, premi ½ e attiva il cursore.

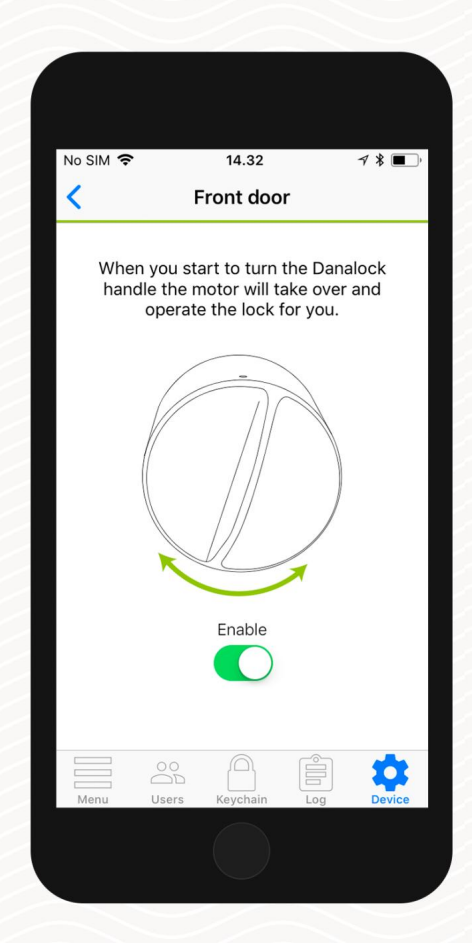

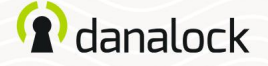

Operazione dall'inizio alla fine

La modalità di funzionamento End to End è progettata per supportare un certo tipo di serratura in cui la parte esterna e la parte interna del cilindro non sono collegate. Ciò significa che girando la chiave non si ruoterà il Danalock V3, il che lo rende incapace di sapere se la porta è bloccata o sbloccata.

In questa modalità, Danalock V3 aziona il cilindro della serratura ruotandolo in una direzione fino a raggiungere la fine. Ciò significa anche che Danalock V3 non è in grado di visualizzare lo stato di blocco attuale in questa modalità.

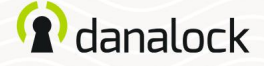

Operazione dall'inizio alla fine

### Ho bisogno di operazioni end-to-end?

Apri la porta, inserisci la chiave e girala. Se il pollice gira all'interno della porta e non ruota insieme alla chiave, è necessario abilitare l'operazione End to End.

### Impostazione del funzionamento end-to-end

Assicurati di essere vicino al tuo Danalock V3 e che sia stato calibrato. Nel portachiavi dell'app vai a Danalock V3 e premi IMPOSTAZIONI. Nel menu delle impostazioni, premere FINE PER FINE OPERAZIONE e attivare il dispositivo di scorrimento.

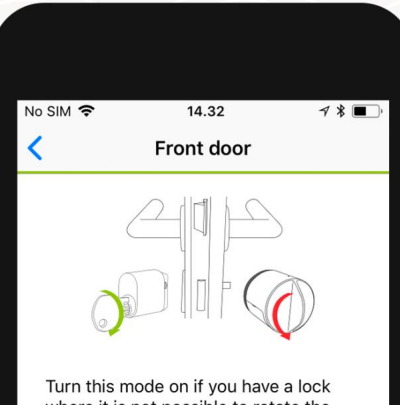

where it is not possible to rotate the Danalock thumb turn by turning the key.

In this mode the Danalock operates by turning in one direction until it reaches the end. In this mode the Danalock is unable to display your current lock state.

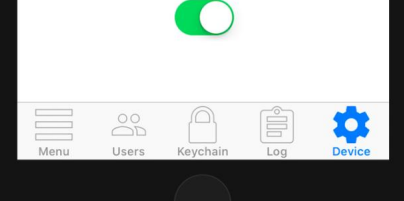

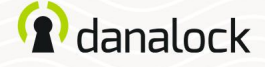

# Trattenete il fermo

Con questa funzione, Danalock V3 può aprire le porte senza maniglia esterna. Danalock V3 tratterrà la chiusura dopo aver sbloccato la porta

per consentire l'ingresso senza girare la maniglia della porta.

### Impostazione del dispositivo di ritenuta

Assicurati di essere vicino al tuo Danalock V3. Nel portachiavi dell'app vai a Danalock V3 e premi IMPOSTAZIONI. Nel menu delle impostazioni, premere TENERE BLOCCO INDIETRO e attivare il dispositivo di scorrimento. L'app mostrerà un dispositivo di scorrimento che ti consente di controllare il ritardo prima che Danalock V3 rilasci il fermo.

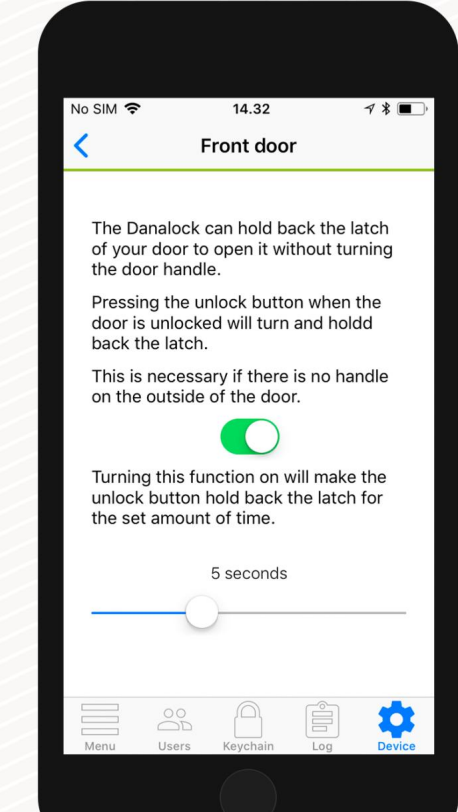

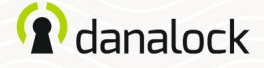

### Casa intelligente

Nella sezione Casa intelligente vedrai un elenco di integrazioni per la casa intelligente con cui è possibile associare il tuo Danalock V3.

### Zigbee/Z-Wave

Se disponi di un Danalock V3 nelle versioni Zigbee o Z-Wave dovrai collegarlo al tuo gateway di casa intelligente prima che sia pronto per l'uso. Puoi connettere il tuo Danalock V3 al tuo gateway con i comandi clic o con l'app.

Nel menu delle impostazioni del tuo Danalock V3, premi SMART HOME e seleziona Zigbee/Z-Wave. Premi START per impostare Danalock V3 in modalità inclusione. Quando il tuo Danalock V3 inizia a lampeggiare in verde, è in modalità di inclusione e hai 30 secondi per associarlo a un gateway.

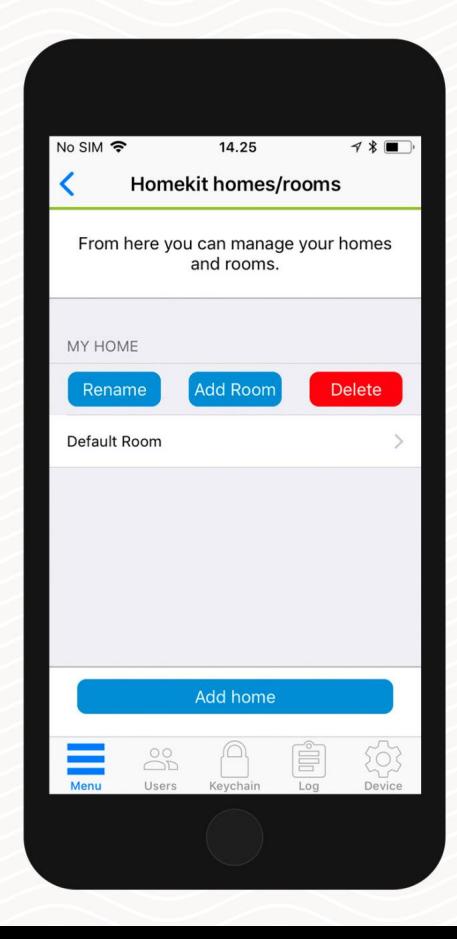

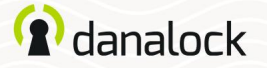

Accedi

Nel registro puoi monitorare l'utilizzo del tuo Danalock V3.

Puoi visualizzare un elenco dettagliato di chi ha effettuato l'accesso alla tua serratura. L'icona a sinistra indica che tipo di attività è stata eseguita, data e ora.

> Sbloccato tramite app Bloccato tramite app Le impostazioni sono cambiate Sbloccato tramite sblocco automatico l e

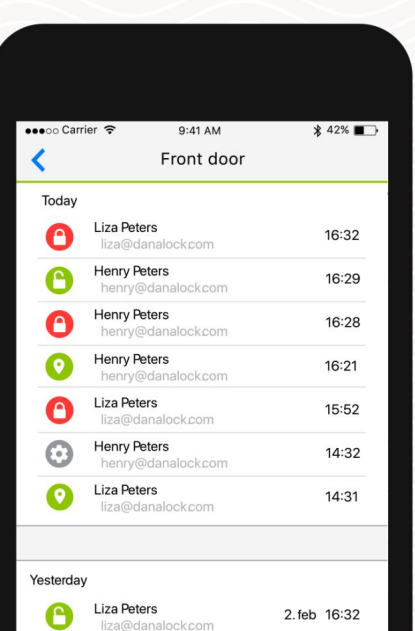

2. feb 16:01

2. feb 15:59

Device

 $\overline{\phantom{a}}$  $............$ 

Ê

Log

**Liza Peters** 

 $\overset{\circ}{\text{D}}{}_{\text{D}}^{\text{O}}$ 

Users

liza@danalock.com Liza Peters

liza@danalock.com

Keychain

Œ

Menu

Visita il nostro sito Web per ulteriori informazioni sui prodotti Danalock e guide ai prodotti www.danalock.com
# **a** danalock

Concedi agli utenti l'accesso al tuo

Danalock V3 tramite l'app Danalock

Visita il nostro sito Web per ulteriori informazioni su www.danalock.com Prodotti Danalock e guide ai prodotti

22/11/2022

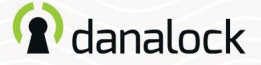

L'app Danalock L'app Danalock viene utilizzata come controllo principale per tutti i prodotti Danalock\*. Vai su App Store o Google Play per scaricare l'app.

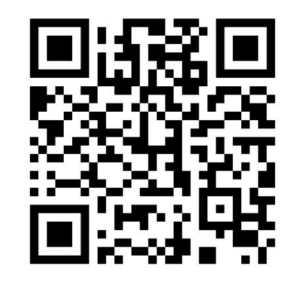

https://itunes.apple.com/dk/app/danalock/id768685462

App Store Google Play

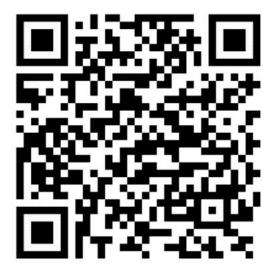

https://play.google.com/store/apps/details?id=dk.polycontrol.ekey

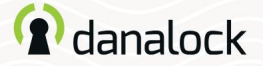

28

28

29

24

25

26

29

30

31

31

32

32

33

34

35

36

37

38

39

40

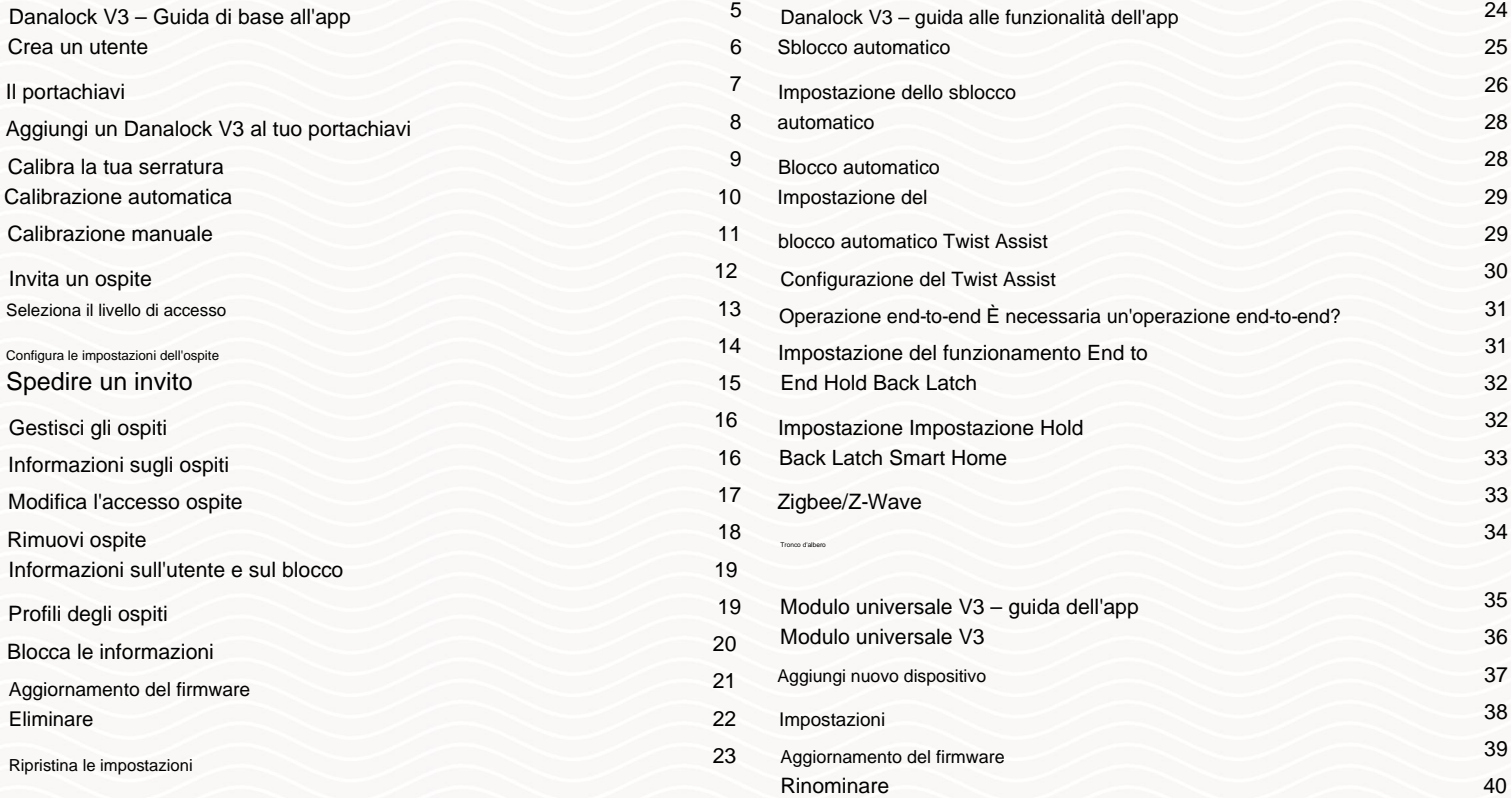

Chiusura facile

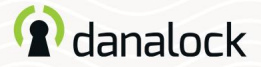

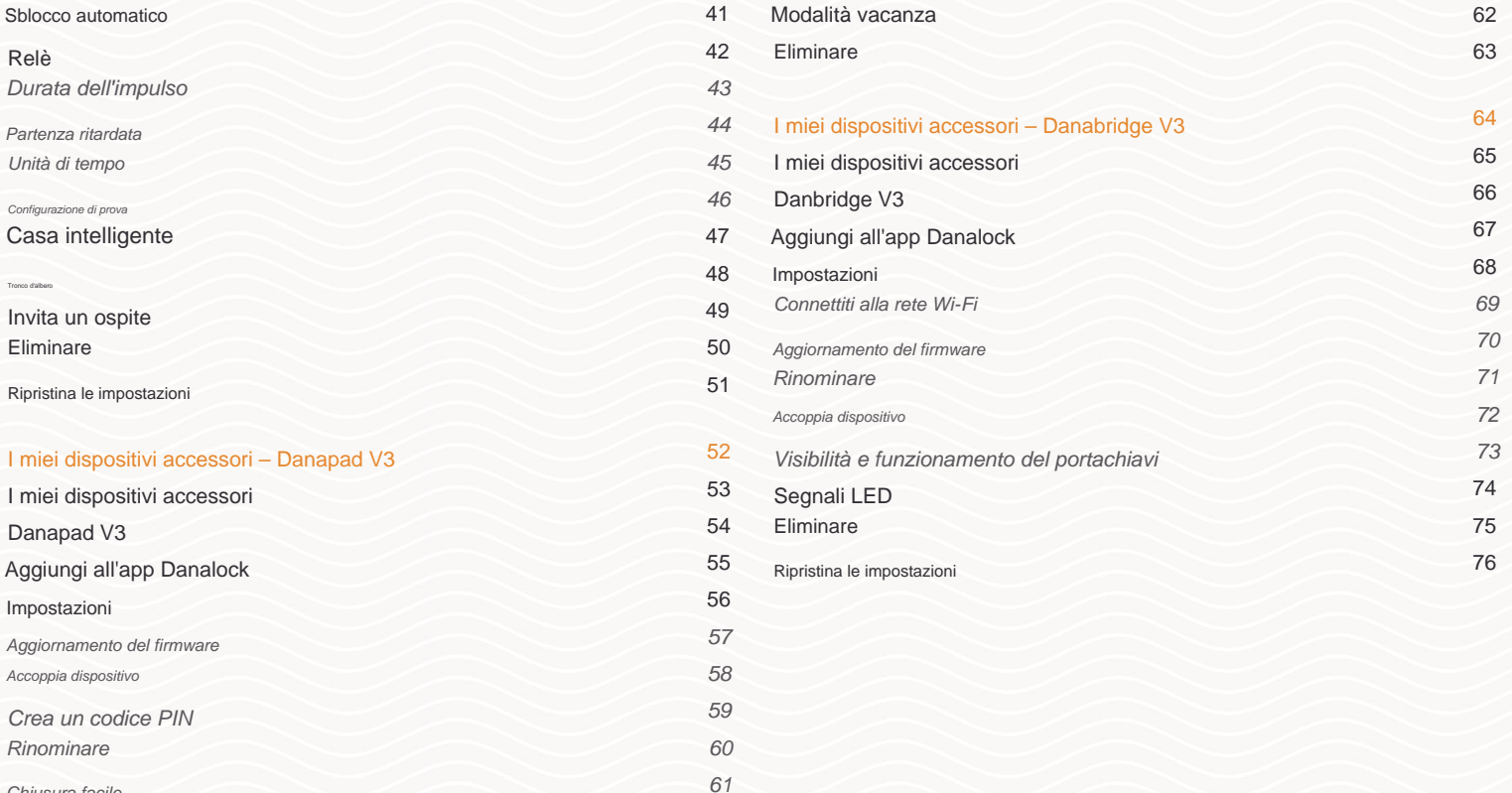

# <sup>2</sup>danalock

Danalock V3

– Guida di base all'app

Visita il nostro sito Web per ulteriori informazioni su Prodotti Danalock e guide ai prodotti

www.danalock.com

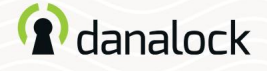

# Crea un utente

Quando apri l'app per la prima volta, ti verrà chiesto di accedere o registrarti.

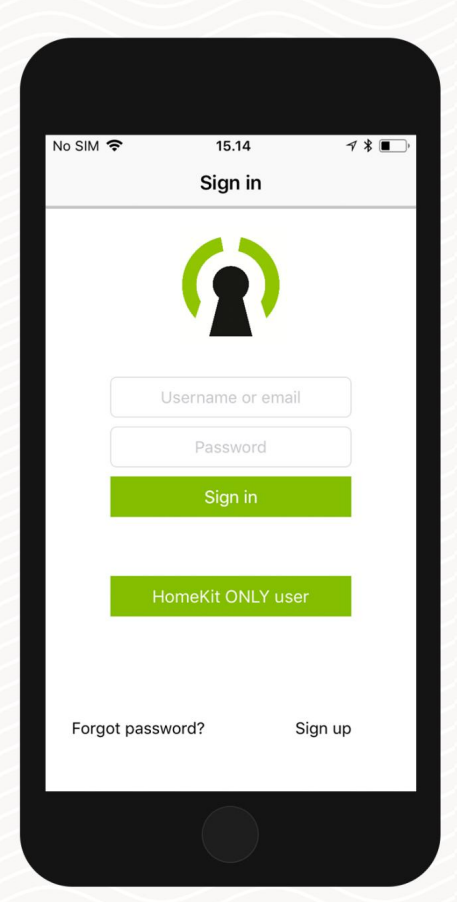

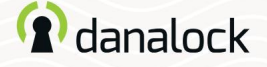

# Il portachiavi

Il portachiavi è dove trovi le serrature a cui hai accesso. Se hai più di un dispositivo aggiunto al tuo account, potrai selezionarlo scorrendo verso sinistra e verso destra. Utilizzare i pulsanti di blocco per bloccare (pulsante rosso) o sbloccare (pulsante verde) il dispositivo.

Per iniziare a utilizzare l'app Danalock devi aggiungere almeno un dispositivo Danalock al tuo portachiavi.

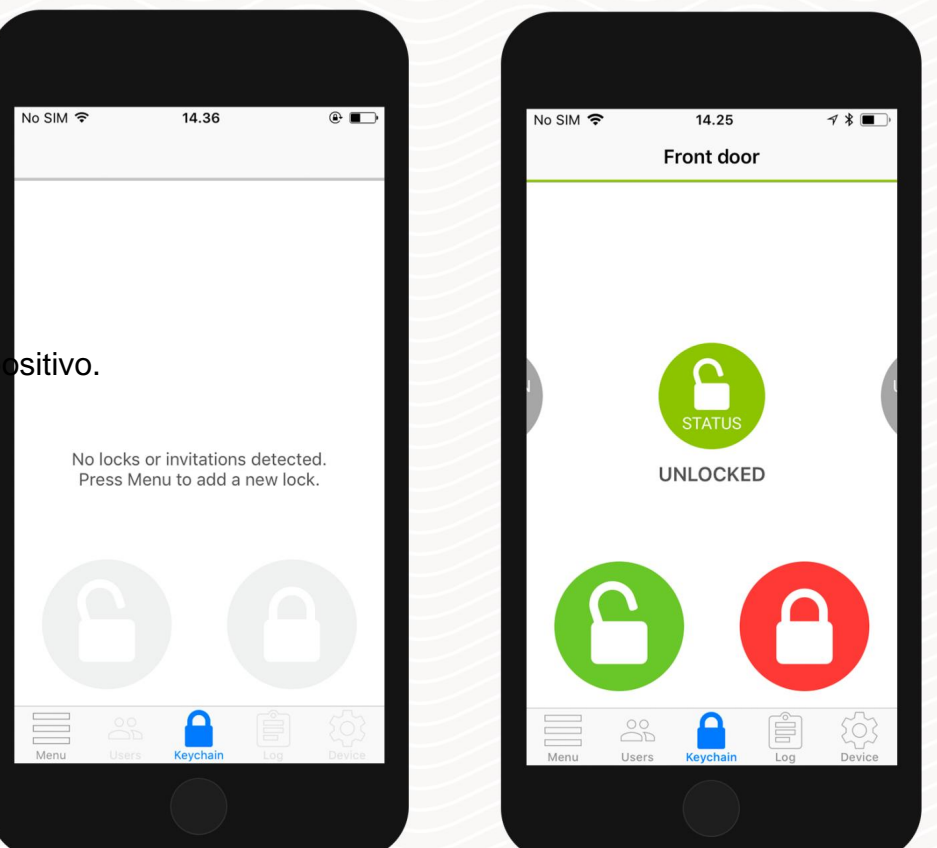

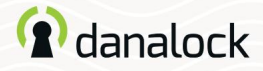

# Aggiungi un Danalock V3 al tuo portachiavi

Il telefono ora esegue la scansione dell'area per individuare i dispositivi disponibili e presenta un elenco da cui scegliere. Le icone indicano il tipo di dispositivo trovato: Per aggiungere un Danalock V3 al tuo portachiavi premi AGGIUNGI NUOVO DISPOSITIVO. (a) chanalock V3 al tuo portachiavi premi AGGIUNGI NUOVO DISPOSITIVO.

Premi il dispositivo che desideri installare. L'app si connetterà e aggiungerà il dispositivo Danalock al tuo portachiavi.

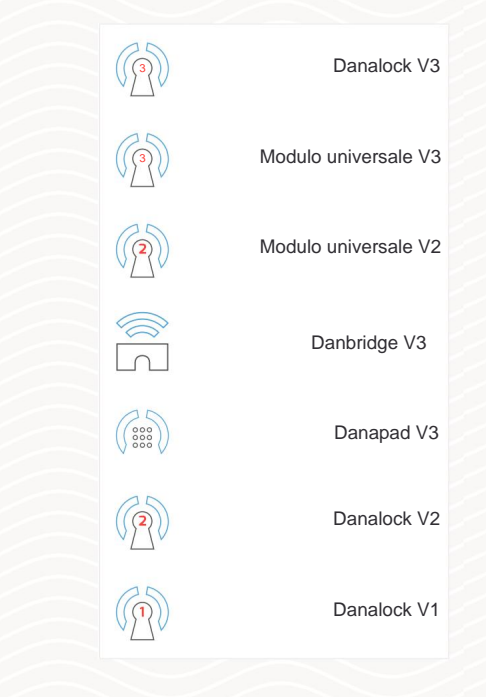

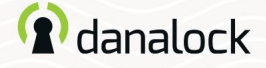

# Calibra la tua serratura

Passa al portachiavi e assicurati che il lucchetto che desideri calibrare sia selezionato nel portachiavi. Se il dispositivo che hai aggiunto è un Danalock V3, devi calibrarlo. Puoi calibrarlo manualmente o automaticamente.

Premere DISPOSITIVO e selezionare CALIBRAZIONE nell'elenco delle impostazioni. Scegliere tra CALIBRAZIONE MANUALE e CALIBRAZIONE AUTOMATICA. La calibrazione manuale ti darà un controllo più sfumato sulla distanza percorsa dal tuo Danalock V3 tra la posizione bloccata e quella sbloccata.

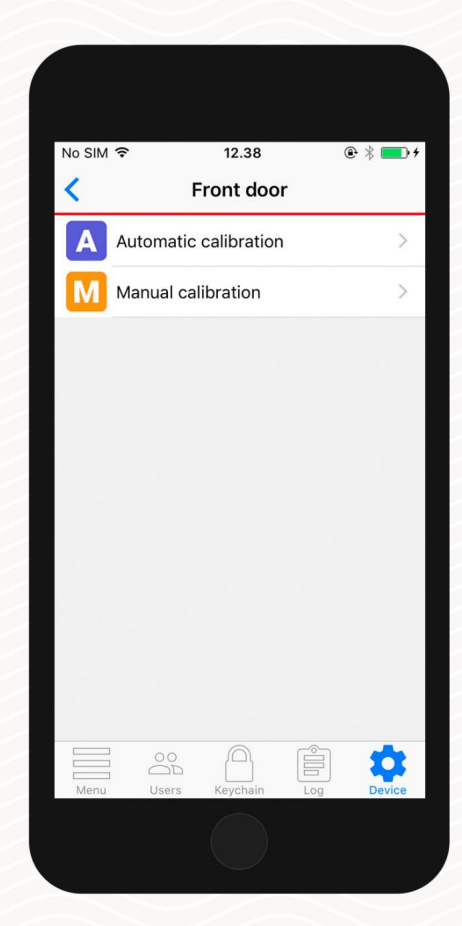

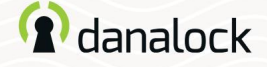

#### Calibra la tua serratura

# Calibrazione automatica

Assicurarsi che Danalock V3 sia montato correttamente. Lasciare la porta aperta e sollevare la maniglia se necessario. Ruota il tuo Danalock V3 in posizione sbloccata e premi il pulsante di calibrazione. Il Danalock V3 si illuminerà di bianco durante la calibrazione.

Una volta completata la calibrazione, la serratura è pronta per l'uso. Nella scheda Impostazioni puoi visualizzare un elenco di configurazioni di altre funzionalità per il tuo Danalock V3.

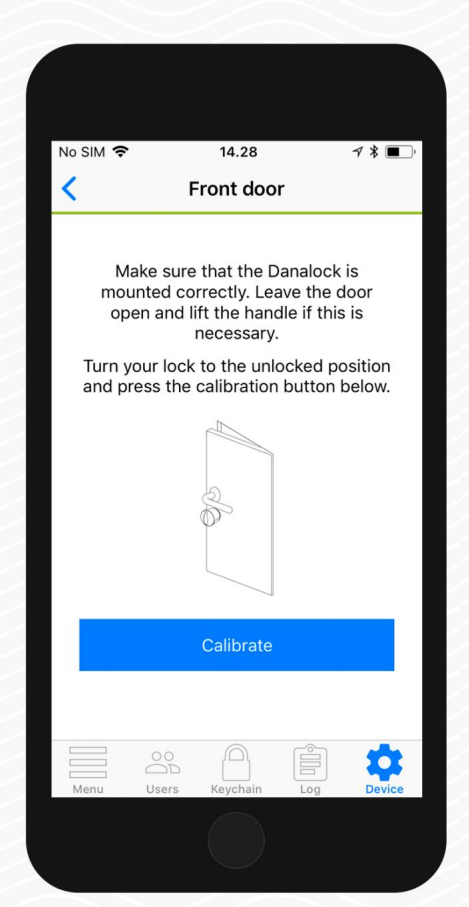

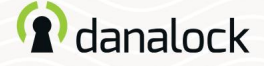

#### Calibra la tua serratura

# Calibrazione manuale

Ruotare Danalock V3 in posizione sbloccata e premere il pulsante verde. Quindi ruotare Danalock V3 in posizione bloccata e premere il pulsante rosso. È possibile premere il pulsante blu per testare la calibrazione.

Una volta completata la calibrazione, la serratura è pronta per l'uso. Nella scheda Impostazioni puoi visualizzare un elenco di configurazioni di altre funzionalità per il tuo Danalock V3.

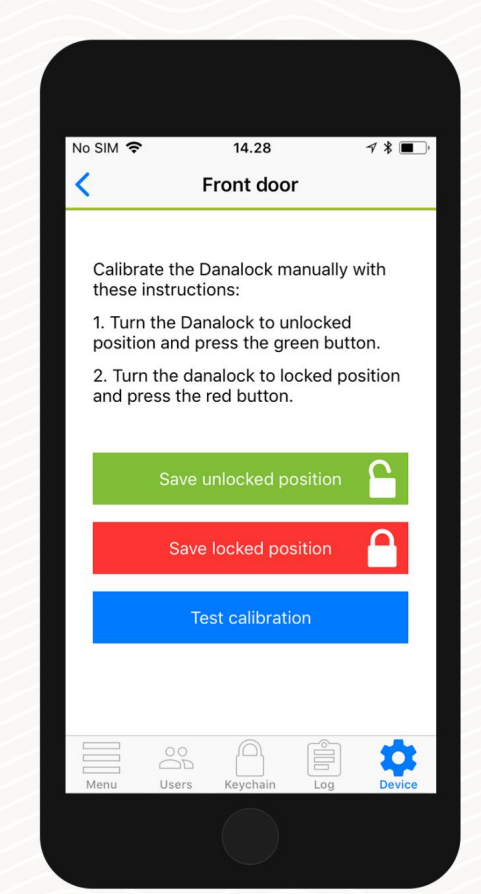

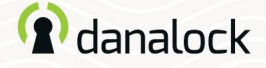

# Invita un ospite

Se hai più di un Danalock V3 nel portachiavi, vai al Danalock V3 a cui desideri invitare e premi UTENTI. Premi INVITA nell'angolo in alto a destra per andare all'invito schermo.

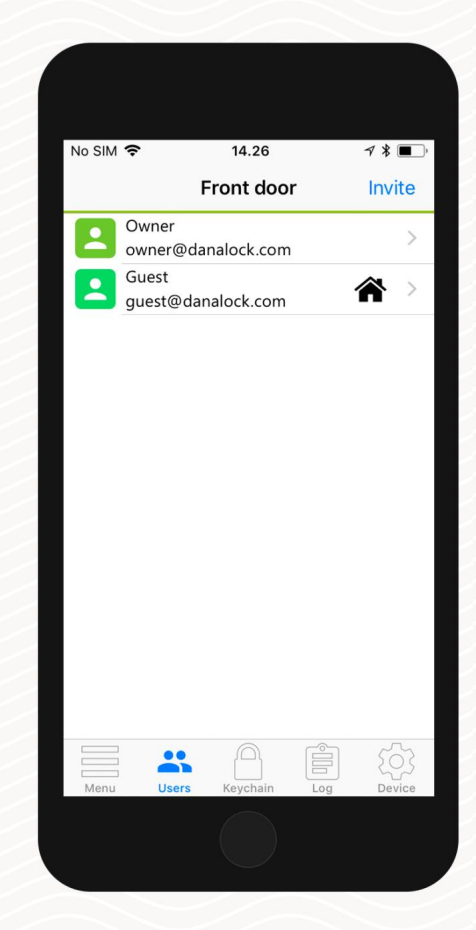

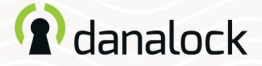

#### Invita un ospite

Seleziona il livello di accesso

Seleziona il tipo di accesso che vuoi che il tuo ospite abbia:

Gli ospiti temporanei possono accedere in un unico intervallo di tempo. Con questo tipo di accesso definisci l'intervallo in cui desideri che il tuo ospite abbia accesso.

### Ospiti temporanei: Ospiti permanenti:

Gli ospiti permanenti hanno accesso in qualsiasi momento, ma non possono invitare nuovi ospiti.

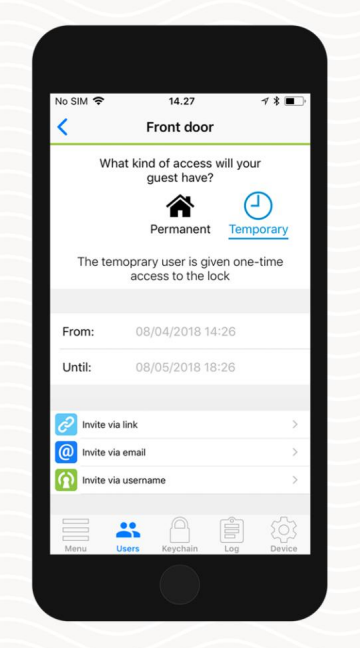

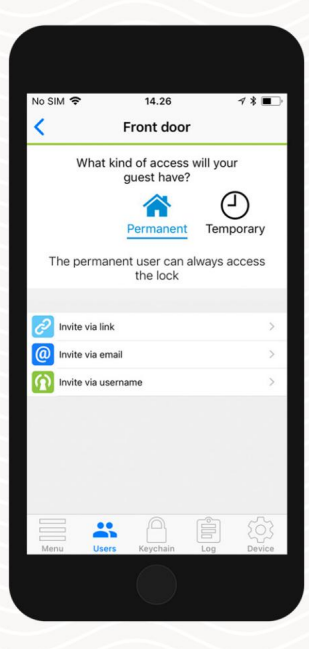

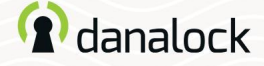

#### Invita un ospite

Configura le impostazioni dell'ospite

Sotto il livello di accesso e le restrizioni temporali, puoi attivare le notifiche di utilizzo se desideri essere avvisato quando l'utente aziona la serratura.

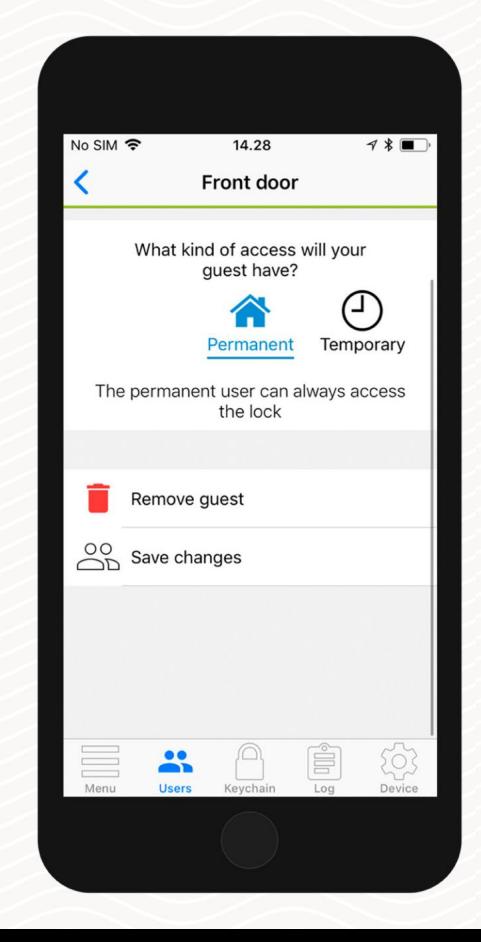

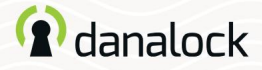

# Spedire un invito Invita un ospite Puoi invitare i tuoi ospiti in tre modi diversi:

Invita condividendo un collegamento Questo genererà un collegamento ipertestuale che puoi condividere con l'ospite. Tieni presente che il collegamento può essere attivato solo una volta e quindi può essere utilizzato solo per invitare un ospite.

Inserisci l'email dell'ospite che vuoi invitare. L'app Danalock ti porterà direttamente alla tua applicazione di posta preferita e genererà l'invito. Invia la mail per invitare il tuo ospite.

Inserisci il nome utente dell'ospite che vuoi invitare. Il tuo ospite riceverà l'invito direttamente nell'app Danalock. Invita tramite e-mail Invita tramite nome utente Danalock

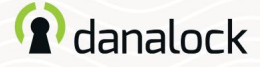

# Gestisci gli ospiti

Puoi monitorare e gestire facilmente gli ospiti per i tuoi dispositivi Danalock. Passare al dispositivo Danalock che si desidera gestire nel portachiavi e premere UTENTI nella barra di navigazione in basso. Qui puoi vedere l'elenco degli invitati per il tuo dispositivo Danalock insieme a dettagli aggiuntivi su ciascun ospite.

# Informazioni sugli ospiti

Nell'elenco puoi vedere ciascuno dei tuoi ospiti insieme a una serie di icone. Ciascuna icona fornisce informazioni sul tipo di accesso di cui dispone l'ospite.

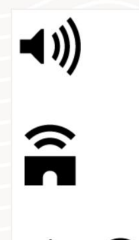

L'icona dell'altoparlante indica che riceverai una notifica quando questo ospite utilizza Danalock.

L'icona del bridge indica che l'ospite può controllare Danalock da remoto tramite Danabridge.

La casa significa accesso permanente, l'orologio significa accesso tempora

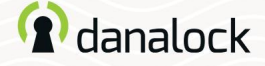

### Gestisci gli ospiti

# Modifica l'accesso ospite

Per modificare le impostazioni di accesso per uno dei tuoi ospiti, tocca l'ospite nell'elenco, apporta le modifiche desiderate e premi SALVA.

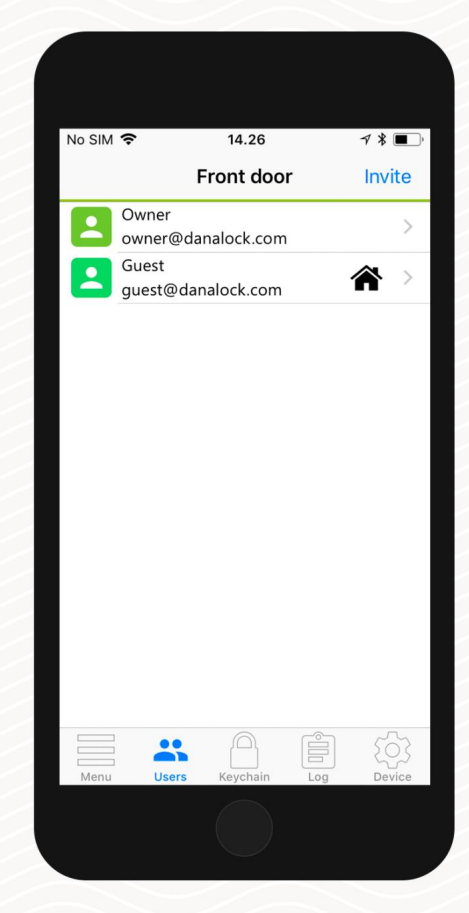

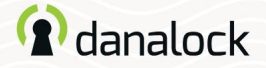

Gestisci gli ospiti

Rimuovi ospite Per

rimuovere uno dei tuoi ospiti dall'elenco degli invitati, tocca l'ospite nell'elenco, apporta le modifiche

desiderate e premi Salva.

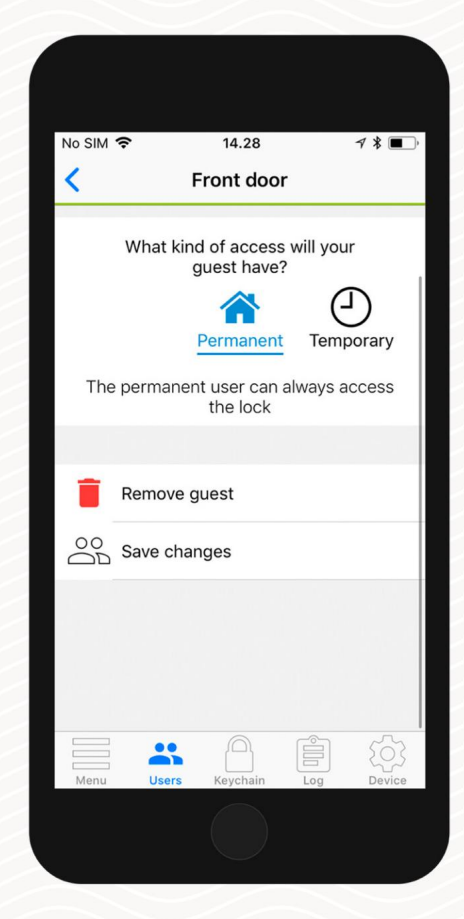

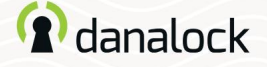

# Informazioni sull'utente e sul blocco

Puoi visualizzare un elenco degli indirizzi email dei tuoi ospiti e i nomi visualizzati da loro scelti premendo UTENTI nella barra di navigazione in basso.

# Profili degli ospiti

Puoi visualizzare un elenco degli indirizzi email dei tuoi ospiti e i nomi visualizzati da loro scelti. Passare al dispositivo Danalock che si desidera gestire nel portachiavi e premere UTENTI.

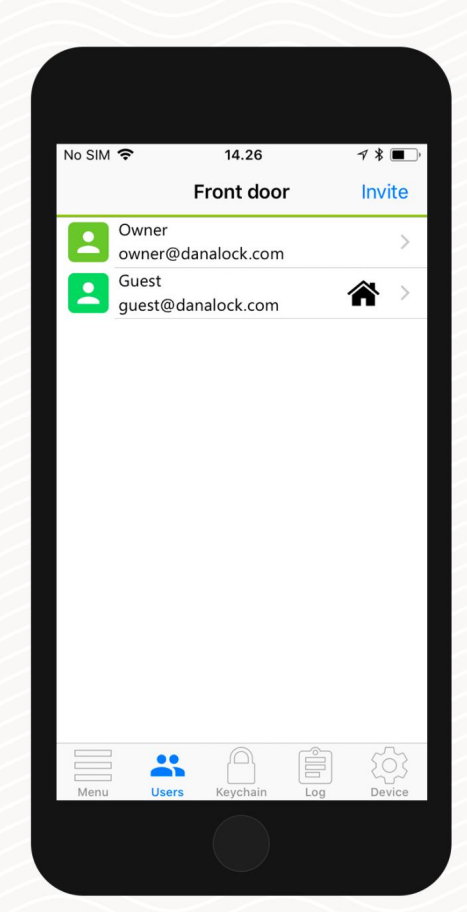

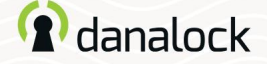

#### Informazioni sull'utente e sul blocco

# Blocca le informazioni

Passare al dispositivo Danalock su cui si desiderano informazioni nel portachiavi e premere DEVICE. Qui puoi modificare il nome del blocco e vedere lo stato della batteria. Premere INFO DISPOSITIVO per visualizzare informazioni specifiche come l'indirizzo MAC e il tipo di prodotto.

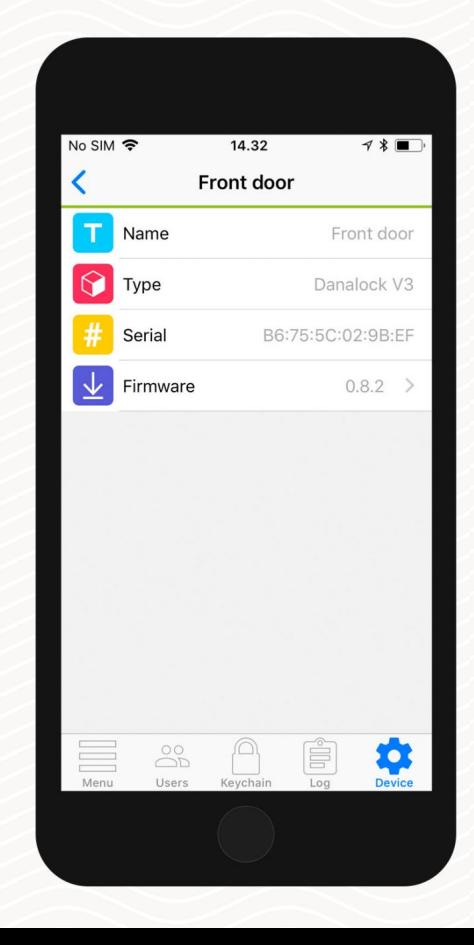

Pagina 21 | Guida per l'utente dell'app Danalock

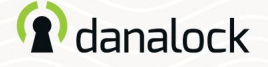

Aggiornamento del firmware

Passare al dispositivo Danalock che si desidera aggiornare nel portachiavi. Vai alle impostazioni del dispositivo, premi BLOCCO INFO > FIRMWARE. L'app Danalock controlla il firmware installato e lo aggiorna se ne è disponibile uno più recente.

È importante tenere il telefono vicino a Danalock V3 in ogni momento durante l'aggiornamento del firmware.

Prima di aggiornare il firmware assicurarsi che il telefono abbia un livello di potenza sufficiente.

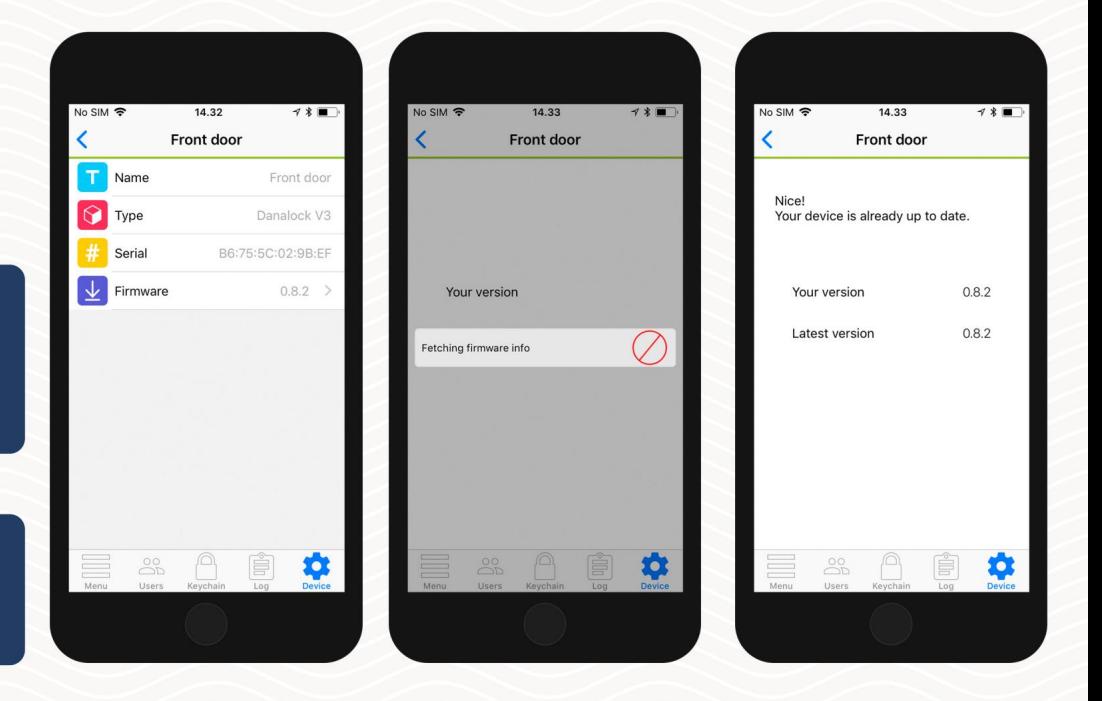

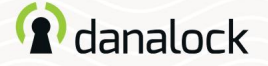

## Eliminare

Passare al dispositivo Danalock che si desidera rimuovere nel portachiavi. Nell'elenco IMPOSTAZIONI del tuo Danalock V3 premi ELIMINA DISPOSITIVO. L'app Danalock rimuoverà il blocco dal tuo account.

Per eliminare un dispositivo accessorio dal tuo account, inizia disaccoppiandolo dal tuo dispositivo Danalock. Nell'elenco delle impostazioni del dispositivo accessorio premere ASSOCIAZIONE > DISASSOCIA DISPOSITIVO. Una volta disaccoppiato il dispositivo accessorio, premere CANCELLA nell'elenco IMPOSTAZIONI.

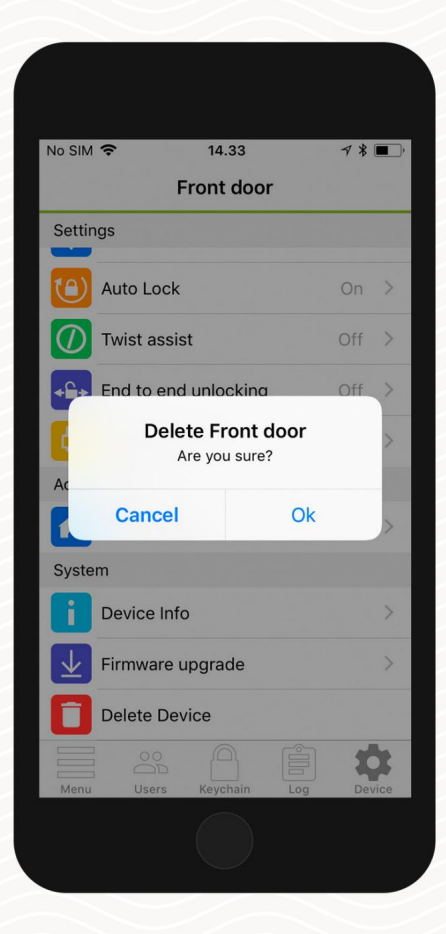

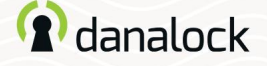

# Ripristina le impostazioni

Per ripristinare le impostazioni di Danalock V3 inserire un piccolo spillo o una graffetta nel foro sul lato di Danalock V3 e premere dieci volte. Una volta confermata la richiesta di reset il LED lampeggerà in rosso.

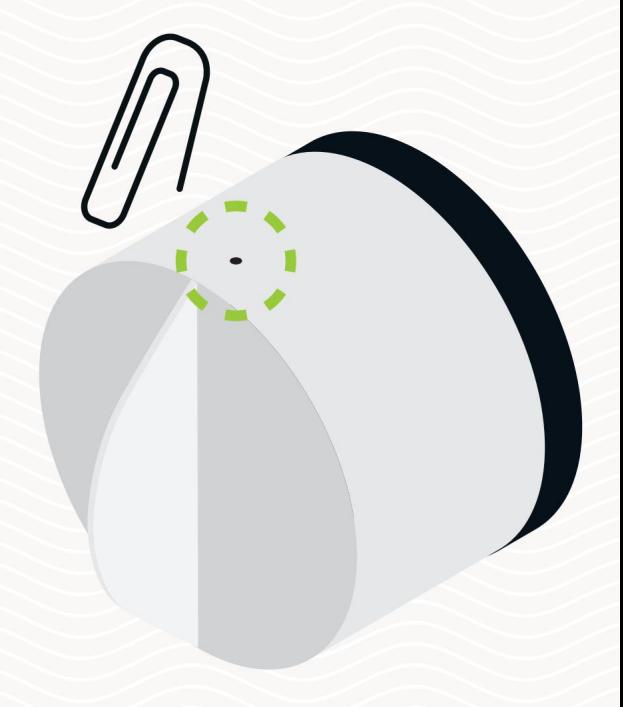

# <sup>2</sup>danalock

Danalock V3 –

guida alle funzionalità dell'app

Visita il nostro sito Web per ulteriori informazioni su Prodotti Danalock e guide ai prodotti

www.danalock.com

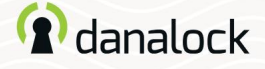

# Sblocco automatico

Con la funzione di sblocco automatico Danalock V3 rileverà il tuo arrivo e sbloccherà la porta quando arrivi a casa.

La funzione di sblocco automatico utilizza il recinto geografico GPS per rilevare quando torni a casa. Quando entri nella zona di sblocco automatico (300- 1000 m a seconda della configurazione), l'app Danalock inizierà a cercare il tuo modulo universale V3 e lo sbloccherà quando sarai nel raggio d'azione del Bluetooth®. L'app non si sbloccherà nuovamente prima che tu esca e rientri nella zona.

La configurazione delle funzionalità varia tra i dispositivi iOS e Android.

Maggiori informazioni su Danalock.com > Domande frequenti

Circostanze che esulano dall'influenza di Danalock, come il modello del telefono e la configurazione del sistema operativo, GPS, BLE e l'ambiente, possono influenzare la funzionalità e il comportamento della funzione di sblocco automatico e provocarne il fallimento. Si consiglia di disabilitare lo sblocco automatico mentre ti trovi all'interno della zona di sblocco

automatico e di abilitarlo quando esci.

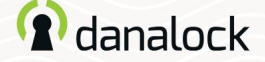

#### Sblocco automatico

Assicurati di essere vicino al tuo Danalock V3 e di avere i servizi di localizzazione attivati. Configurazione dello sblocco automatico

Passa al lucchetto che desideri configurare nel portachiavi e premi IMPOSTAZIONI. Nel menu delle impostazioni, premi AUTO UNLOCK e attiva il cursore. L'app ora determina la posizione della tua casa

e ti mostra il geofence su una mappa.

Premi SALVA per accettare la tua zona di sblocco automatico.

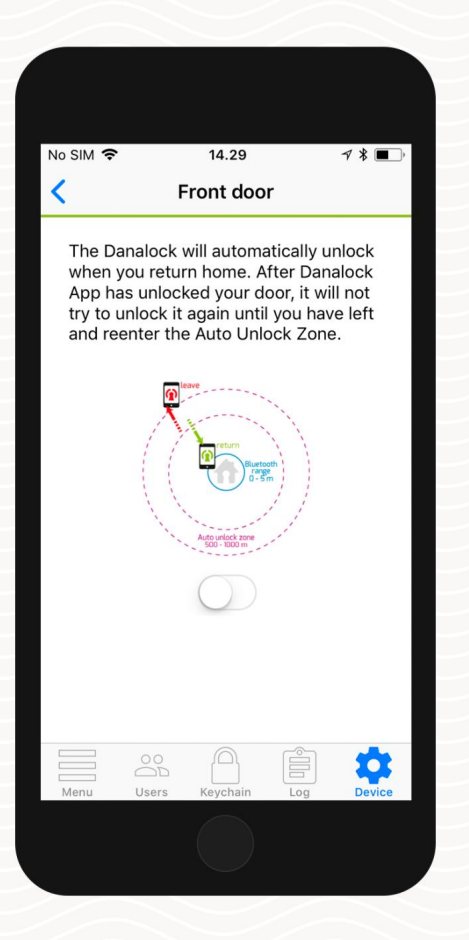

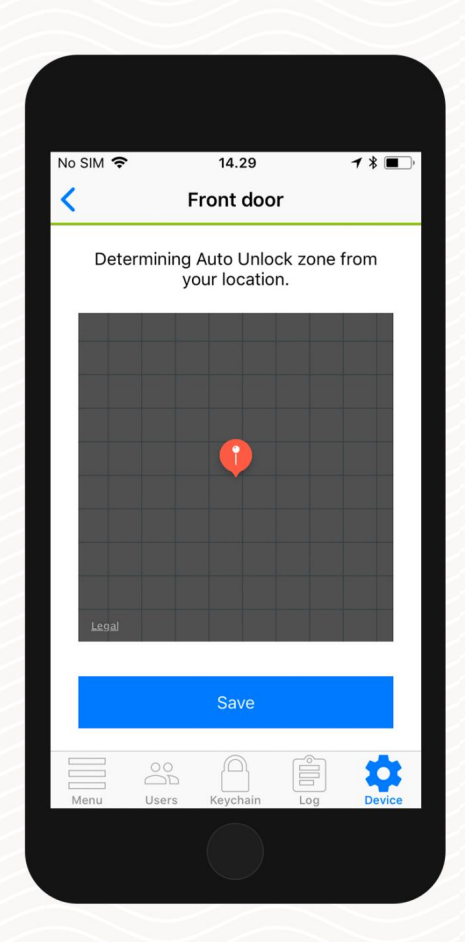

Pagina 27 | Funzionalità dell'app Danalock V3

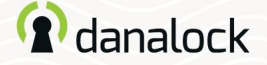

Sblocco automatico

Nella visualizzazione delle impostazioni di sblocco automatico puoi configurare ulteriormente lo sblocco automatico in base alle tue esigenze. È possibile ridefinire il raggio del recinto geografico e impostare le notifiche di entrata e uscita.

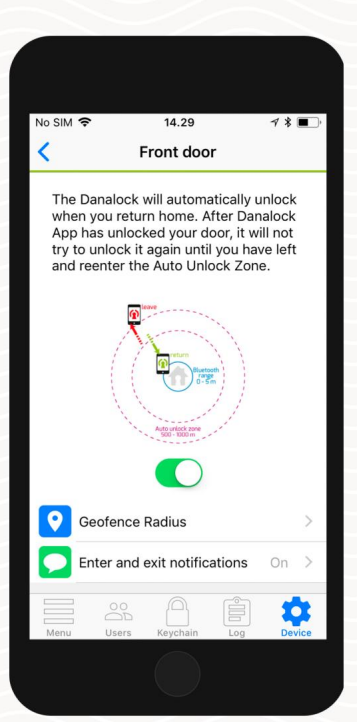

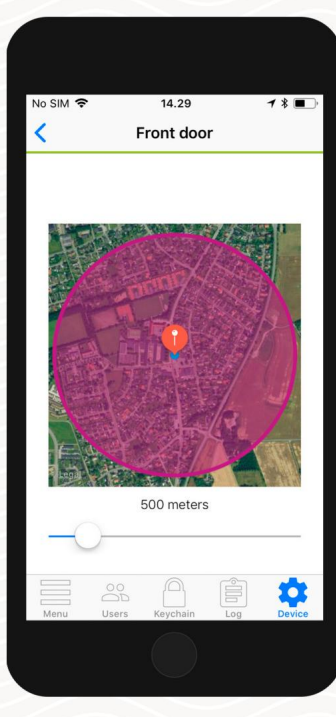

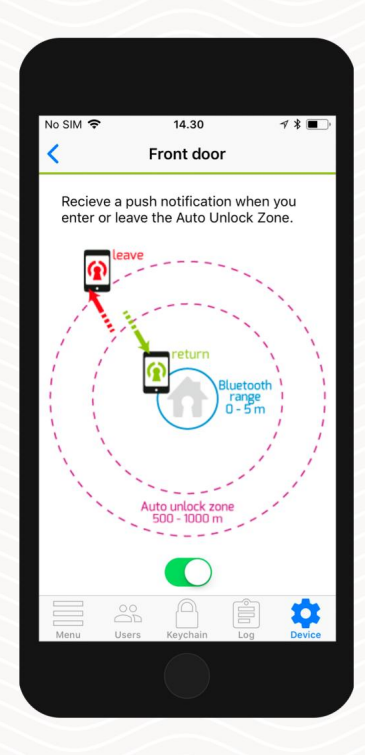

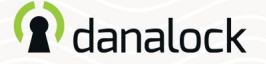

#### Chiusura automatica

Con la funzione Auto Lock, Danalock V3 bloccherà automaticamente la porta per un tempo prestabilito dopo che è stata sbloccata. È possibile specificare il tempo che Danalock V3 deve attendere prima di chiudere la porta.

Configurazione del blocco automatico

Assicurati di essere vicino al tuo Danalock V3. Nel portachiavi dell'app vai a Danalock V3 e premi IMPOSTAZIONI. Nel menu delle impostazioni, premere AUTO LOCK e attivare il cursore.

L'app mostrerà un dispositivo di scorrimento che ti consente di controllare il ritardo prima che Danalock V3 si blocchi automaticamente.

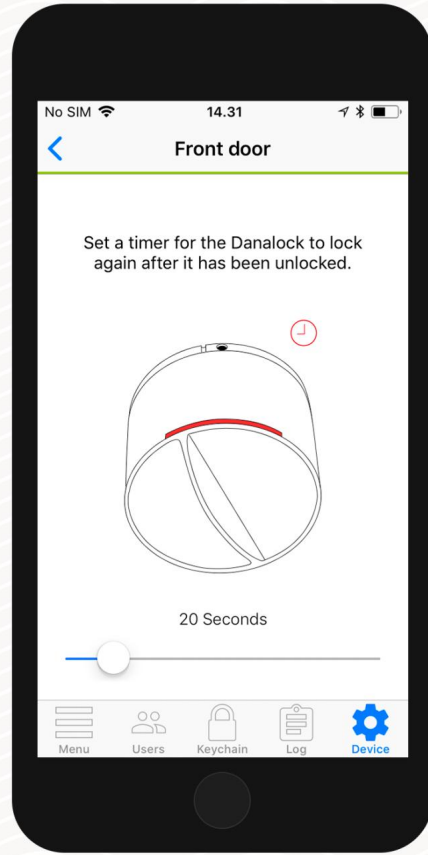

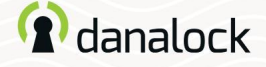

# Assistente alla torsione

Twist Assist ti aiuta a ruotare la rotazione del pollice sulla serratura. Quando inizi a girare, Danalock V3 prenderà il controllo e aziona la serratura per te.

### Configurazione dell'Assistente alla torsione

Assicurati di essere vicino al tuo Danalock V3 durante la configurazione di Twist Assist. Nel portachiavi dell'app vai a Danalock V3 e premi IMPOSTAZIONI. Nel menu delle impostazioni, premi ½ e attiva il cursore.

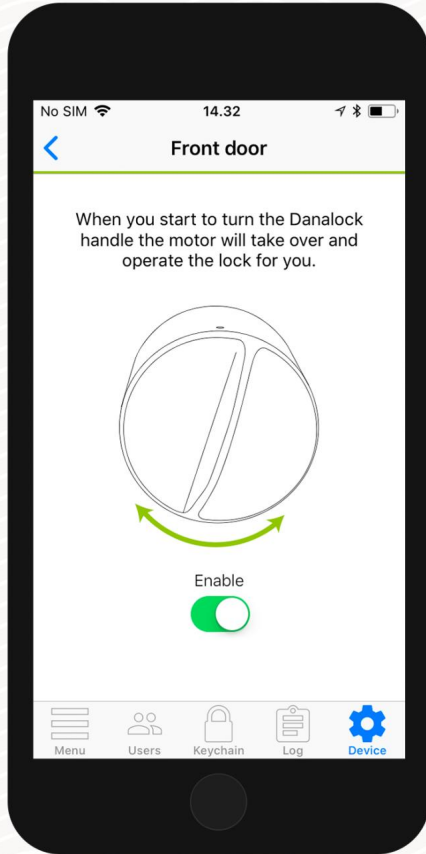

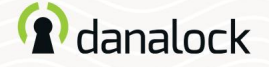

Operazione dall'inizio alla fine

La modalità di funzionamento End to End è progettata per supportare un certo tipo di serratura in cui la parte esterna e la parte interna del cilindro non sono collegate. Ciò significa che girando la chiave non si ruoterà il Danalock V3, il che lo rende incapace di sapere se la porta è bloccata o sbloccata.

In questa modalità, Danalock V3 aziona il cilindro della serratura ruotandolo in una direzione fino a raggiungere la fine. Ciò significa anche che Danalock V3 non è in grado di visualizzare lo stato di blocco attuale in questa modalità.

Pagina 31 | Funzionalità dell'app Danalock V3

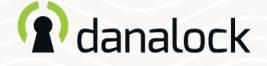

Operazione dall'inizio alla fine

Ho bisogno di operazioni end-to-end?

Apri la porta, inserisci la chiave e girala. Se il pollice gira all'interno della porta e non ruota insieme alla chiave, è necessario abilitare l'operazione End to End.

Impostazione del funzionamento end-to-end

Assicurati di essere vicino al tuo Danalock V3 e che sia stato calibrato. Nel portachiavi dell'app vai a Danalock V3 e premi IMPOSTAZIONI. Nel menu delle impostazioni, premere FINE PER FINE OPERAZIONE e attivare il dispositivo di scorrimento.

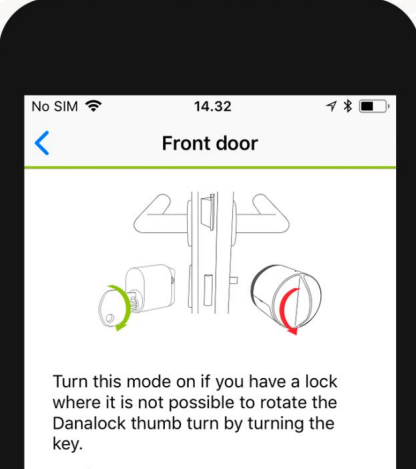

In this mode the Danalock operates by turning in one direction until it reaches the end. In this mode the Danalock is unable to display your current lock state.

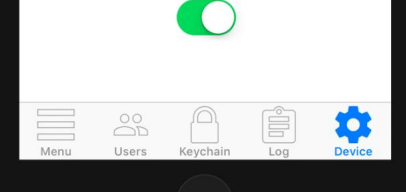

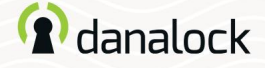

# Trattenete il fermo

Con questa funzione, Danalock V3 può aprire le porte senza maniglia esterna. Danalock V3 tratterrà la chiusura dopo aver sbloccato la porta

per consentire l'ingresso senza girare la maniglia della porta.

# Impostazione del dispositivo di ritenuta

Assicurati di essere vicino al tuo Danalock V3. Nel portachiavi dell'app vai a Danalock V3 e premi IMPOSTAZIONI. Nel menu delle impostazioni, premere TENERE BLOCCO INDIETRO e attivare il dispositivo di scorrimento. L'app mostrerà un dispositivo di scorrimento che ti consente di controllare il ritardo prima che Danalock V3 rilasci il fermo.

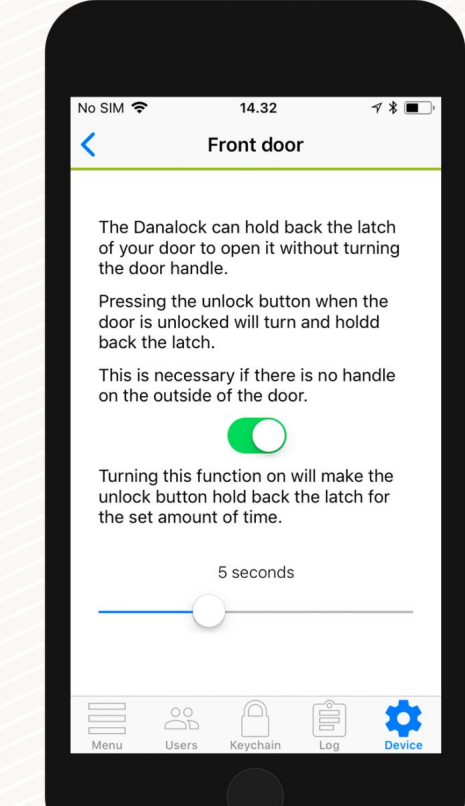

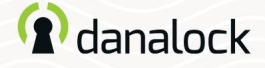

# Casa intelligente

Nella sezione Casa intelligente vedrai un elenco di integrazioni per la casa intelligente con cui è possibile associare il tuo Danalock V3.

# Zigbee/Z-Wave

Se disponi di un Danalock V3 nelle versioni Zigbee o Z-Wave dovrai collegarlo al tuo gateway di casa intelligente prima che sia pronto per l'uso. Puoi connettere il tuo Danalock V3 al tuo gateway con i comandi clic o con l'app.

Nel menu delle impostazioni del tuo Danalock V3, premi SMART HOME e seleziona Zigbee/Z-Wave. Premi START per impostare Danalock V3 in modalità inclusione. Quando il tuo Danalock V3 inizia a lampeggiare in verde, è in modalità di inclusione e hai 30 secondi per associarlo a un gateway.

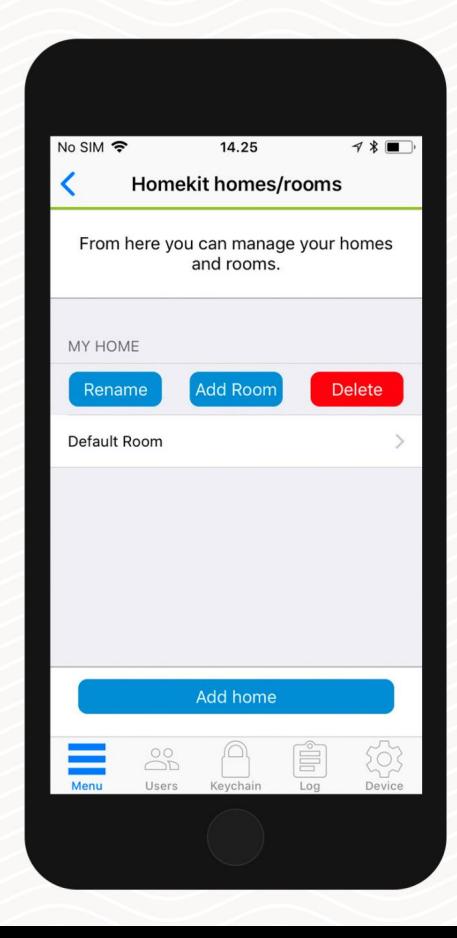

Pagina 34 | Funzionalità dell'app Danalock V3

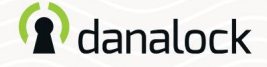

Accedi Nel registro puoi monitorare l'utilizzo del tuo Danalock V3.

Puoi visualizzare un elenco dettagliato di chi ha effettuato l'accesso alla tua serratura. L'icona a sinistra indica che tipo di attività è stata eseguita, data e ora.

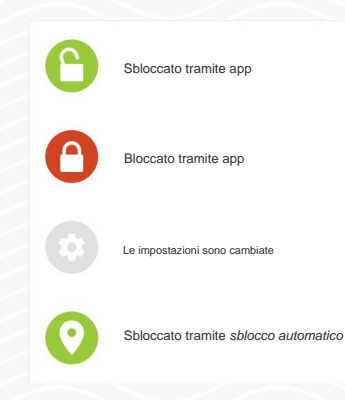

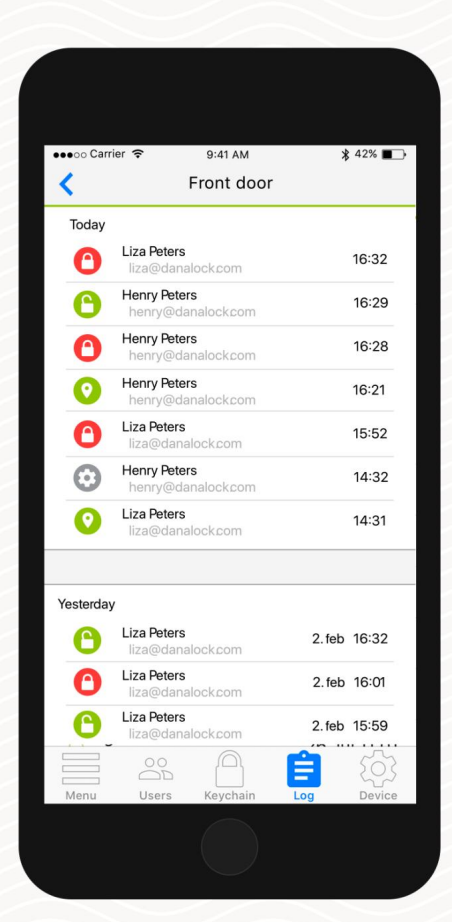

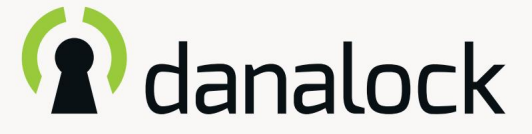

Modulo universale V3 – guida dell'app

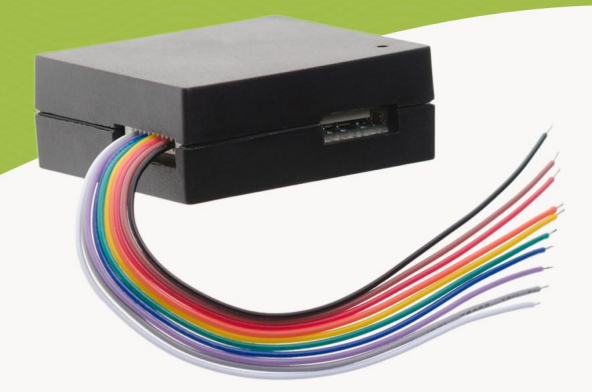

22/11/2022

Prodotti Danalock e guide ai prodotti Visita il nostro sito Web per ulteriori informazioni su www.danalock.com

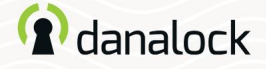

# Modulo universale V3

Il modulo universale Danalock V3 è la soluzione perfetta per azionare dispositivi elettronici come porte di garage e serrature elettroniche con l'app Danalock. Installalo nel circuito di controllo elettronico e goditi la comodità aggiuntiva del controllo degli accessi wireless.

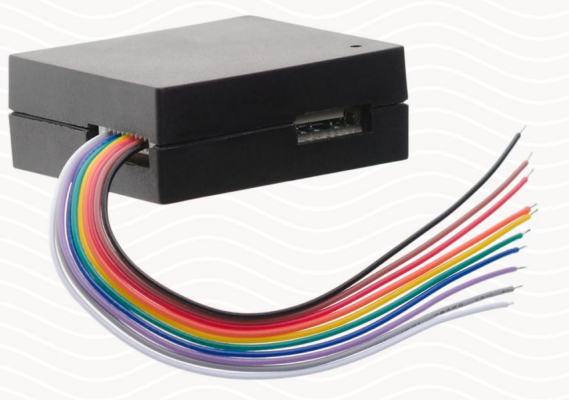

Assicurati che la tua app Danalock il firmware sia aggiornato prima di continuare la configurazione
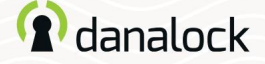

## Aggiungi nuovo dispositivo

Prima di aggiungere il Modulo Universale V3 alla tua app Danalock, deve essere collegato a una fonte di alimentazione.

Apri l'app Danalock. Premere MENU > AGGIUNGI NUOVO DISPOSITIVO. Individuare il Modulo Universale V3 denominato DanaModule seguito

dal suo numero di serie, nell'elenco dei dispositivi disponibili.

Ora premi l'ID del modulo universale V3.

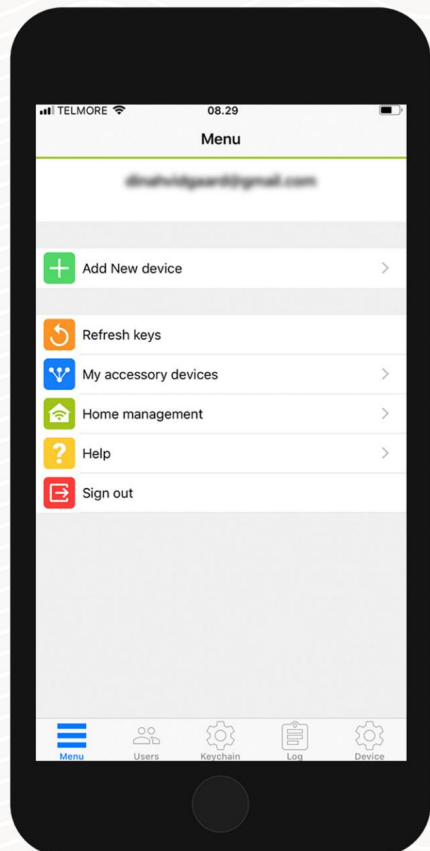

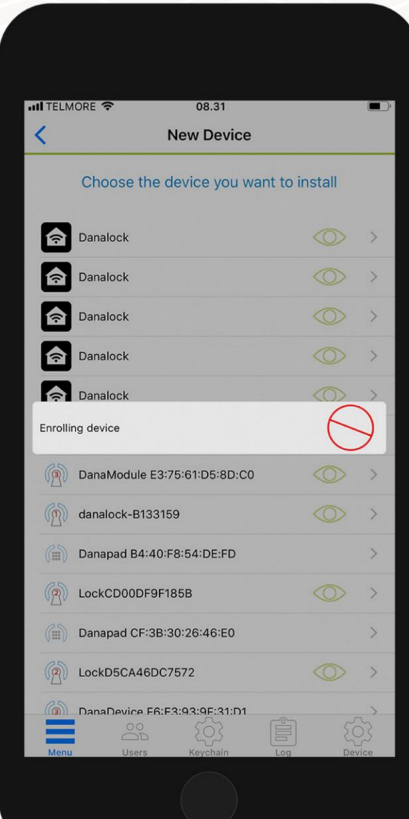

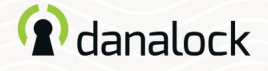

#### Impostazioni

Nel portachiavi dell'app Danalock il Modulo Universale V3 viene mostrato come un lucchetto normale quando viene aggiunto al tuo account. Per modificare le impostazioni, vai al dispositivo in PORTACHIAVI e premi DISPOSITIVO per aprire le impostazioni del dispositivo.

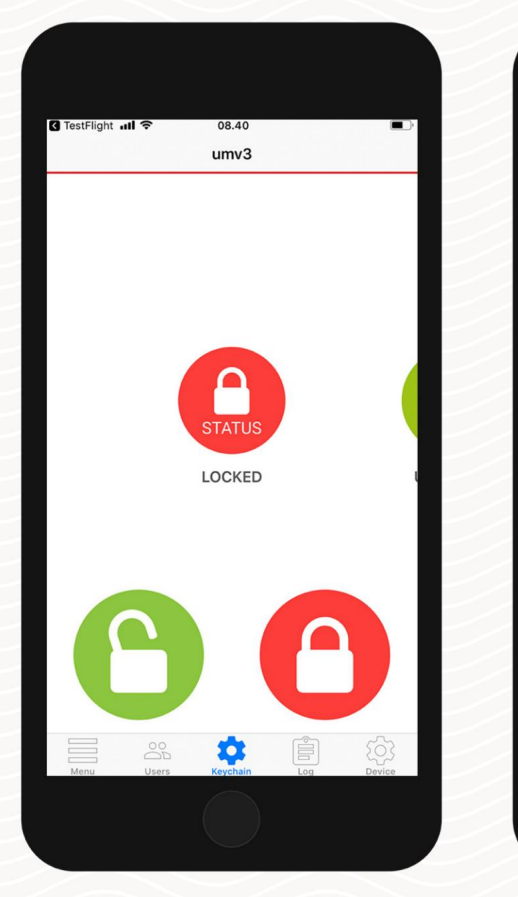

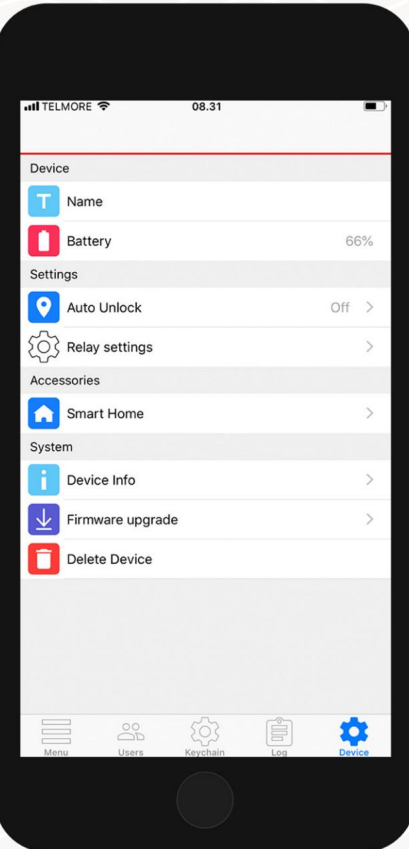

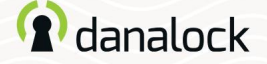

Aggiornamento del firmware

Vai alle impostazioni del dispositivo, premi AGGIORNAMENTO FIRMWARE. L'app Danalock controlla il firmware installato. Se è disponibile una versione più recente, hai la possibilità di aggiornare.

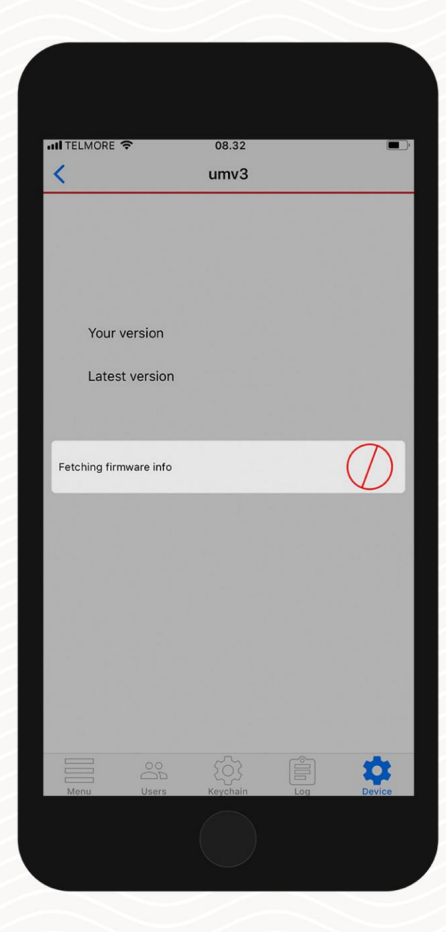

Nota: è importante tenere il telefono vicino all'Universal Module V3 durante il processo di aggiornamento del firmware.

Pagina 40 | Guida all'app Modulo Universale V3

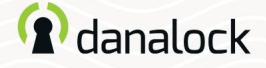

#### Rinominare

Dai al tuo dispositivo appena aggiunto un nome descrittivo, rendendolo facile da riconoscere nel portachiavi dell'app Danalock.

Per impostare o modificare il nome del dispositivo è necessario accedere alle impostazioni del dispositivo. Passare al Modulo Universale V3 nel PORTACHIAVI, premere: DISPOSITIVO > NOME.

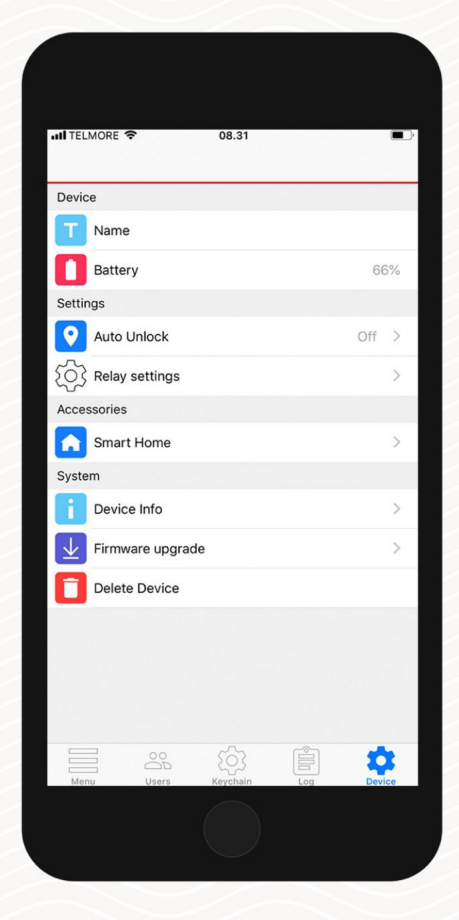

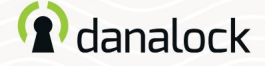

### Sblocco automatico

Con la funzione di sblocco automatico , il modulo universale V3 rileverà il tuo arrivo e sbloccherà la porta quando arrivi a casa.

1000 m a seconda della configurazione), l'app Danalock inizierà a cercare il tuo modulo universale V3 e lo sbloccherà quando sarai nel raggio d'azione del Bluetooth®. L'app non si sbloccherà nuovamente prima che tu esca e rientri nella zona. La funzione di sblocco automatico utilizza il recinto geografico GPS per rilevare quando torni a casa. Quando entri nella zona di sblocco automatico (300-

La configurazione delle funzionalità varia tra i dispositivi iOS e Android.

Maggiori informazioni su Danalock.com > Domande frequenti

Circostanze che esulano dall'influenza di Danalock, come il modello del telefono e la configurazione del sistema operativo, GPS, BLE e l'ambiente, possono influenzare la funzionalità e il comportamento della funzione di sblocco automatico e provocarne il fallimento. Si consiglia di disabilitare lo sblocco automatico mentre ti trovi all'interno della zona di sblocco

automatico e di abilitarlo quando esci.

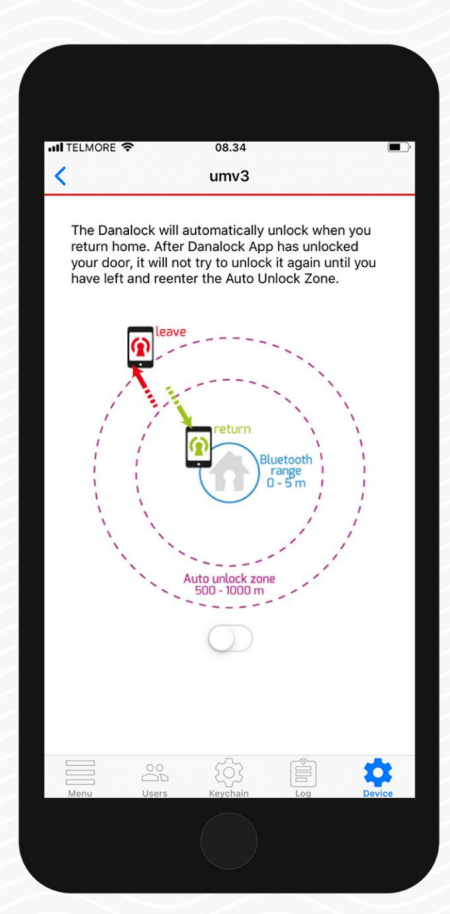

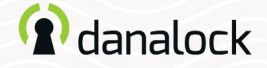

# Relè

Il Modulo Universale V3 è dotato di due relè da utilizzare durante la configurazione del circuito di controllo, ad esempio nei casi in cui è necessario azionare due dispositivi elettronici. È inoltre possibile configurare il Modulo Universale V3 con l'uso di un relè. I relè possono essere impostati solo collettivamente.

All'interno delle impostazioni del dispositivo Universal Module V3 premere IMPOSTAZIONI RELÈ. Le impostazioni dei Relè 1 e 2 vengono regolate da un cursore numerico.

Nel caso in cui desideri utilizzare l'uscita di alimentazione (12-24 V CC 100 mA), dovrai configurarla nell'app come Relè 1.

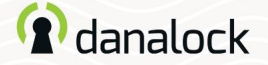

#### Relè

Durata dell'impulso

Imposta la durata dell'impulso del relè in secondi, minuti o infinito. L'impostazione della durata dell'impulso viene utilizzata quando il Modulo Universale V3 attiva, ad esempio, la porta di un garage. In questo caso non puoi utilizzare lo stato di blocco nel portachiavi Danalock per sapere se la porta è aperta o chiusa.

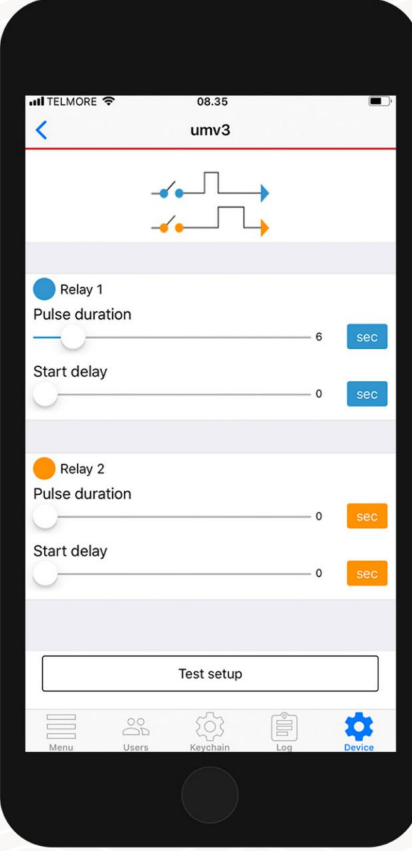

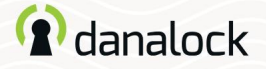

#### Relè

#### Partenza ritardata

Ritarda l'avvio dell'impulso del relè per secondi o minuti. Le situazioni in cui si imposta il ritardo di avvio possono essere i casi in cui sono presenti due apriporta che devono essere attivati con un ritardo per uno o entrambi i relè.

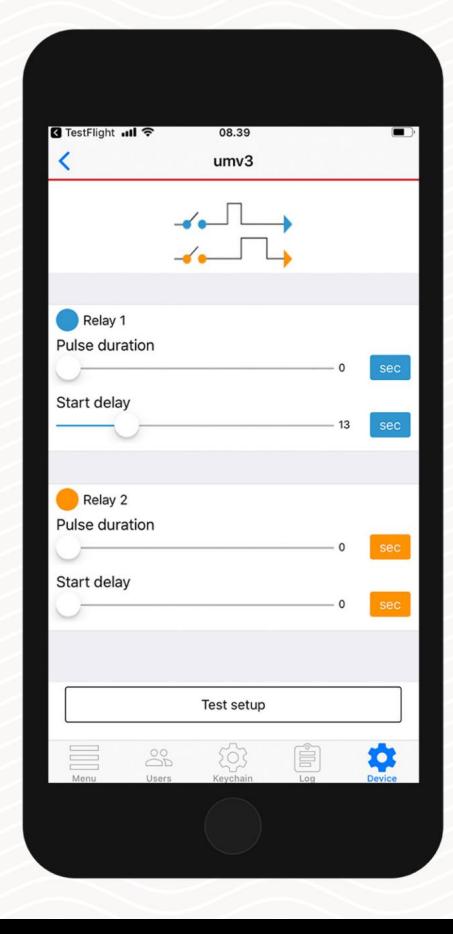

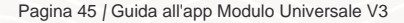

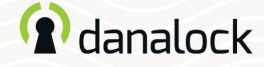

## Unità di tempo Relè

A sinistra dei cursori del numero di relè è possibile alternare tra secondi, minuti e infinito (solo impulso) premendo il pulsante dell'unità. Impostando l'unità su infinito è possibile impostare il circuito di controllo come un interruttore della porta, ad esempio mantenendo l'incontro della porta in una posizione sbloccata.

Quando si utilizza l'impostazione dell'impulso infinito, il Modulo Universale V3 assorbe energia finché è in stato attivo. Questo è da tenere in considerazione se predisposto con alimentazione a batteria.

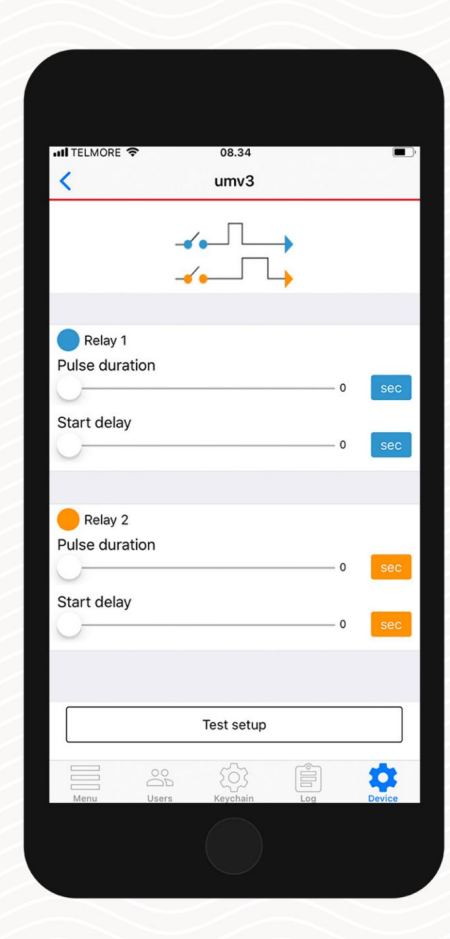

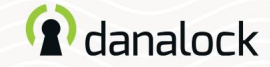

## Configurazione di prova Relè

È possibile testare la configurazione premendo il pulsante TEST SETUP. Se la configurazione non è valida verrai avvisato.

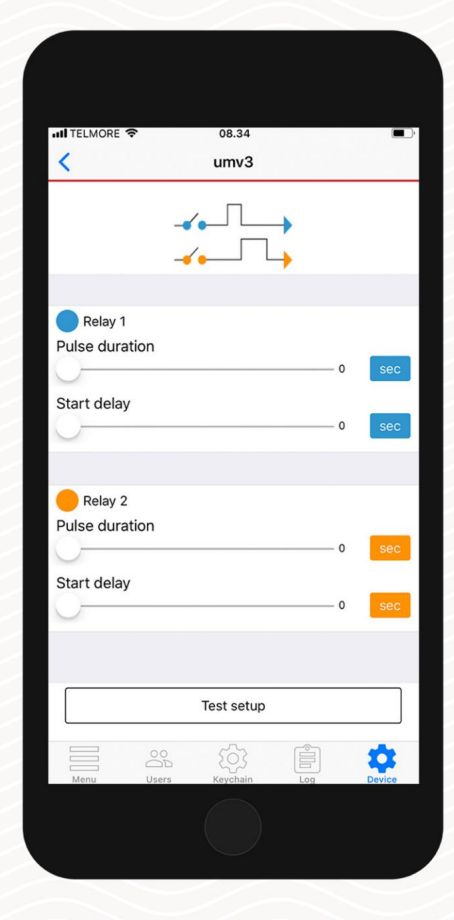

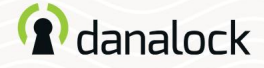

#### Casa intelligente

Questa funzione è disponibile solo per i modelli Z-Wave con modulo universale V3. Puoi aggiungere il modulo universale V3 alla configurazione della tua casa intelligente Z-Wave. Vai su DISPOSITIVO > SMART HOME > Z-WAVE. Seguire le istruzioni sullo schermo.

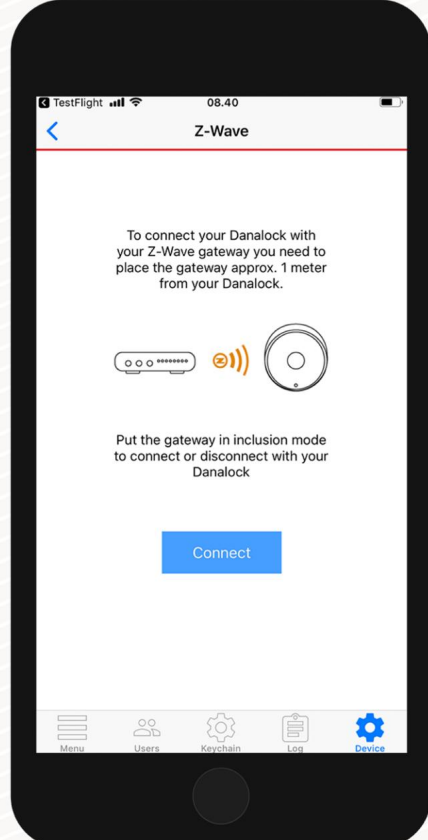

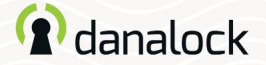

#### Tronco d'albero

Con il Modulo Universale V3 focalizzato nel portachiavi, puoi accedere ai registri dalla barra inferiore dell'app. Nel registro puoi monitorare l'utilizzo del tuo Universal Module V3.

Puoi visualizzare un elenco dettagliato di chi ha effettuato l'accesso alla tua serratura. L'icona a sinistra indica che tipo di attività è stata eseguita, data e ora.

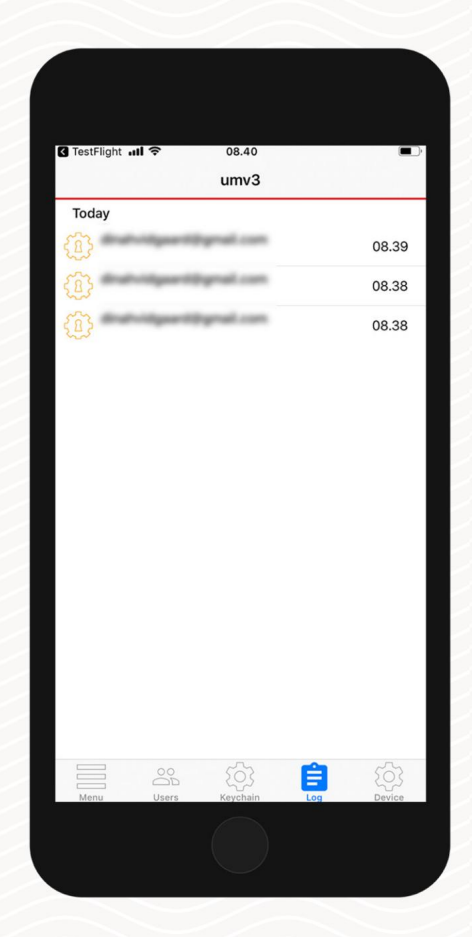

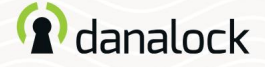

# Invita un ospite

Se hai più di un dispositivo di blocco nel portachiavi (Danalock V3 o Modulo Universale V3), vai al dispositivo a cui desideri invitare e premi UTENTI. Premi INVITA nell'angolo in alto a destra per andare alla schermata di invito.

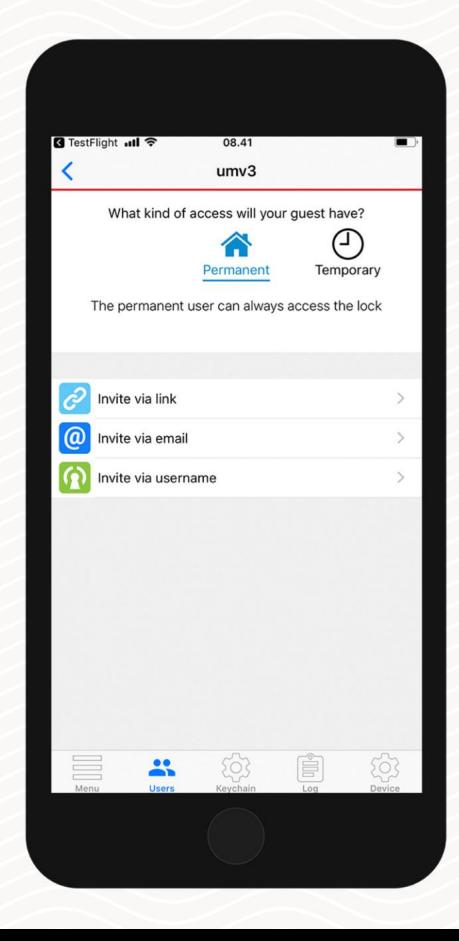

Maggiori informazioni sulla gestione degli ospiti nella guida di base dell'app Danalock.

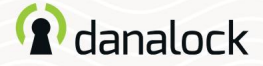

## **Eliminare**

account. Passare al Modulo Universale V3 nel portachiavi. Nell'elenco IMPOSTAZIONI del tuo Modulo Universale V3 premi ELIMINA DISPOSITIVO. L'app Danalock rimuoverà il lucchetto dal tuo

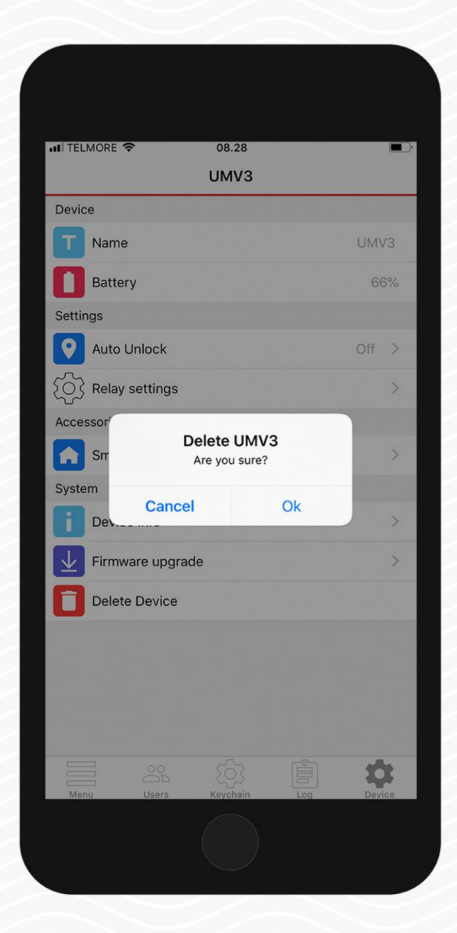

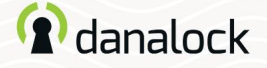

#### Ripristina le impostazioni

Per ripristinare il modulo universale V3 inserire un piccolo spillo o una graffetta nel foro su uno dei lati del dispositivo. Premi dieci volte. Una volta confermata la richiesta di reset il LED lampeggerà in rosso. Il ripristino elimina tutte le impostazioni e i tasti impostati sul Modulo Universale V3.

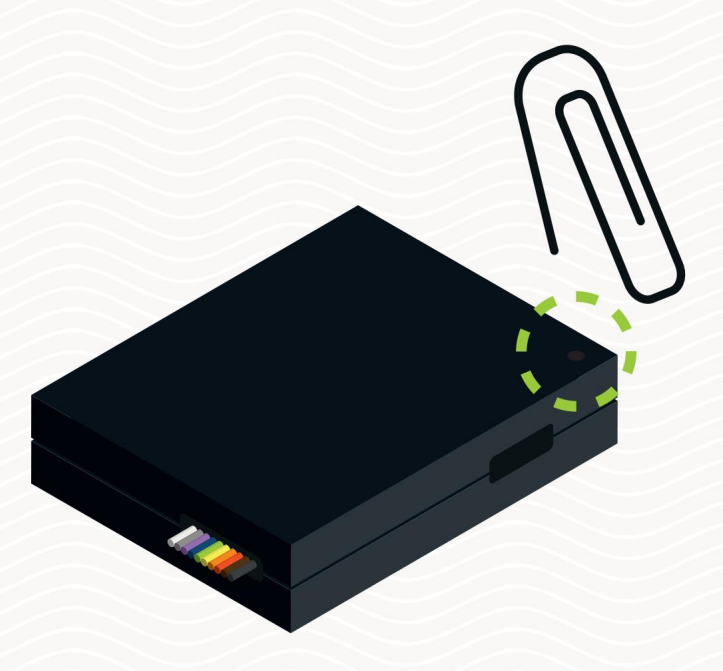

# *A* danalock

I miei dispositivi accessori

– Danapad V3

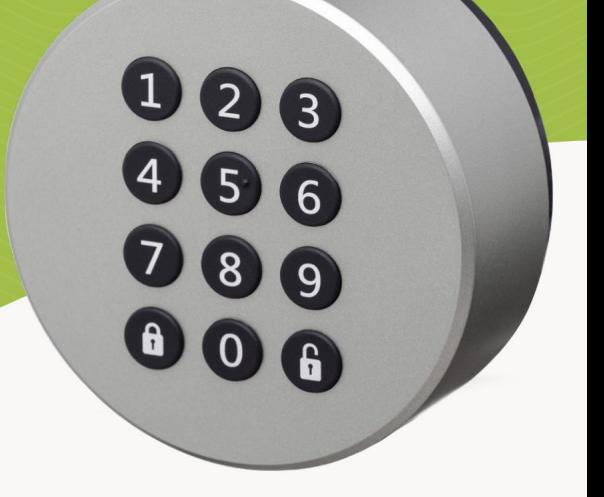

Visita il nostro sito Web per ulteriori informazioni su Prodotti Danalock e guide ai prodotti

22/11/2022

www.danalock.com

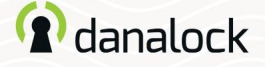

# I miei dispositivi accessori

La funzionalità del tuo Danalock V3 può essere estesa installando dispositivi accessori. Puoi trovare tutti i tuoi dispositivi accessori attualmente collegati andando su MENU > I MIEI DISPOSITIVI ACCESSORI.

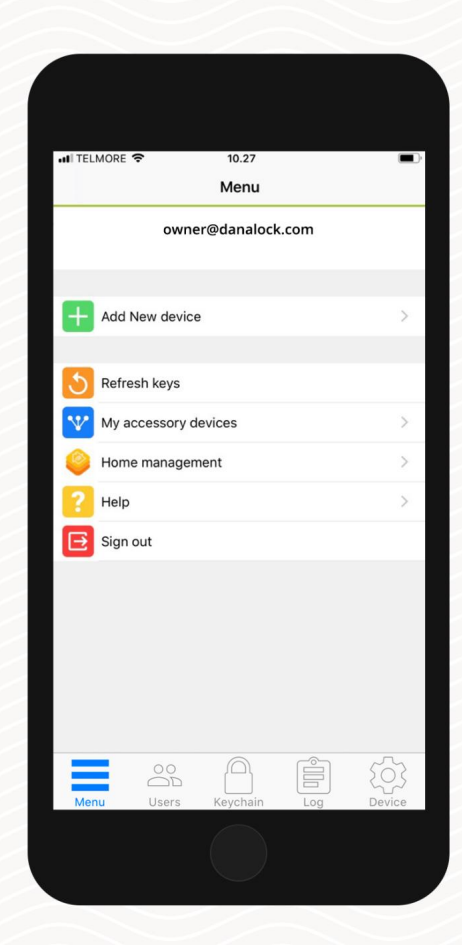

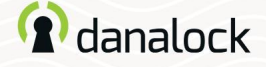

# Danapad V3

La tastiera wireless Danapad V3 consente di utilizzare Danalock V3 con codici pin. Quando il tuo Danalock V3 è stato accoppiato con un Danapad V3, può essere utilizzato con codici PIN e tramite l'app Danalock.

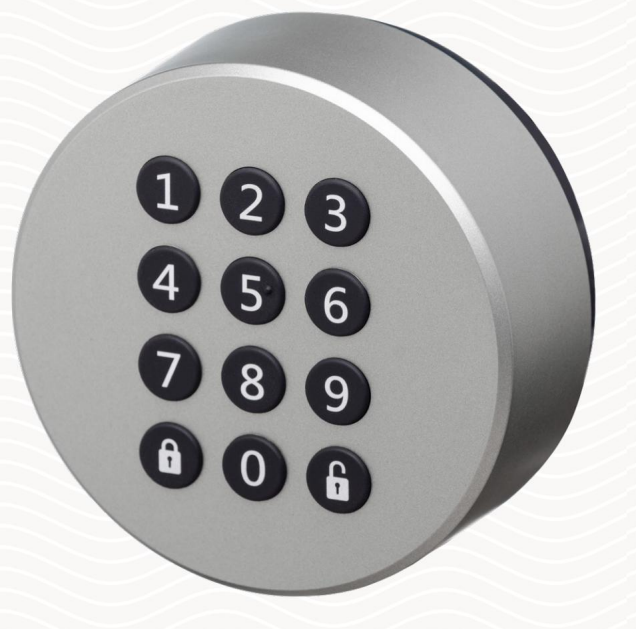

Assicurati che la tua app Danalock e Il firmware Danalock V3 deve essere aggiornato prima di continuare la configurazione

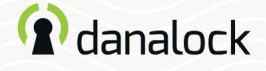

# Aggiungi all'app Danalock

Aggiungi Danapad V3 nell'app Danalock. Vai su MENU > AGGIUNGI NUOVO DISPOSITIVO e seleziona il tuo Danapad V3. Assicurati che sul tuo Danalock V3 sia installato il firmware più recente.

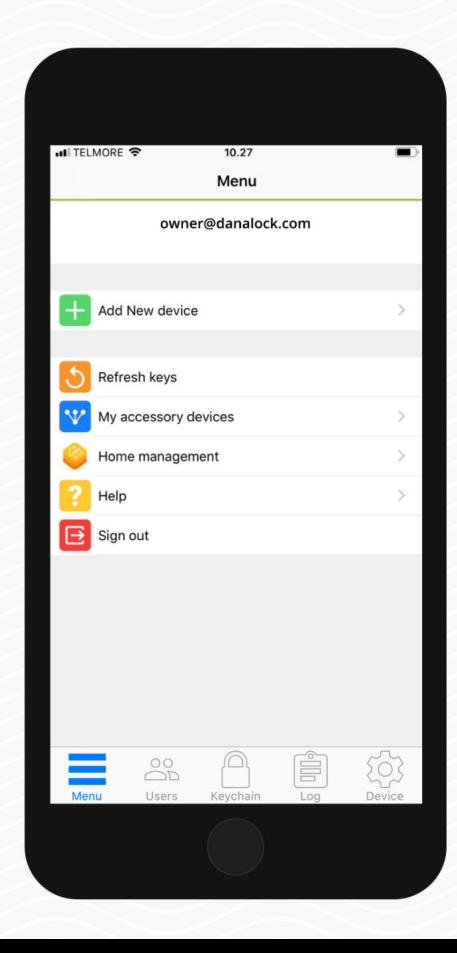

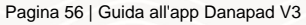

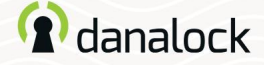

#### Impostazioni

Per modificare le impostazioni di Danapad V3 è necessario trovarsi nel raggio d'azione del Bluetooth del dispositivo. Vai su: MENU > I MIEI DISPOSITIVI ACCESSORI. Scegli Danapad V3 dall'elenco per visualizzare le informazioni sul dispositivo.

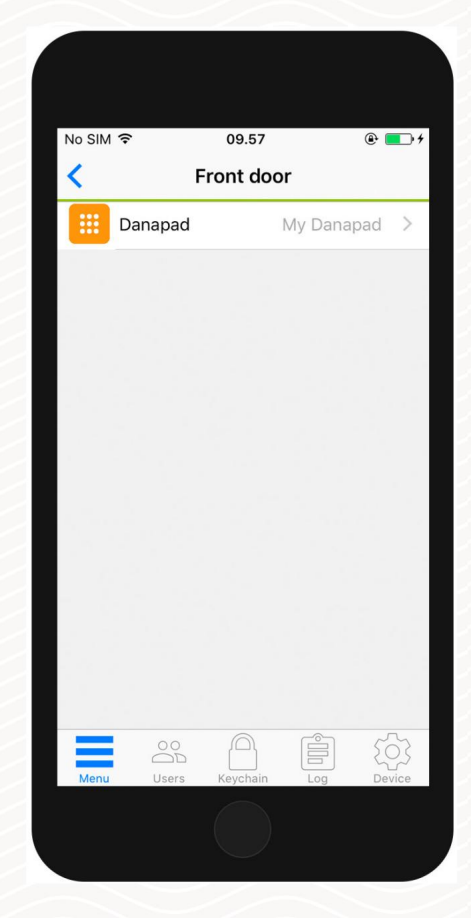

Per modificare le impostazioni del tuo Danapad V3 devi trovarti nel raggio d'azione del Bluetooth di Danapad V3 e Danalock V3.

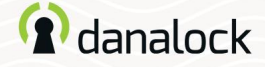

#### Impostazioni

#### Aggiornamento del firmware

Prima di aggiornare il firmware, assicurarsi che il telefono abbia un livello di potenza sufficiente. Inizia ad aggiornare il firmware del tuo Danapad V3 premendo FIRMWARE nell'elenco IMPOSTAZIONI del tuo Danapad V3. L'App controlla il firmware installato e lo aggiorna se ne è disponibile uno più recente.

È importante tenere il telefono vicino a Danapad V3 durante il processo di aggiornamento del firmware.

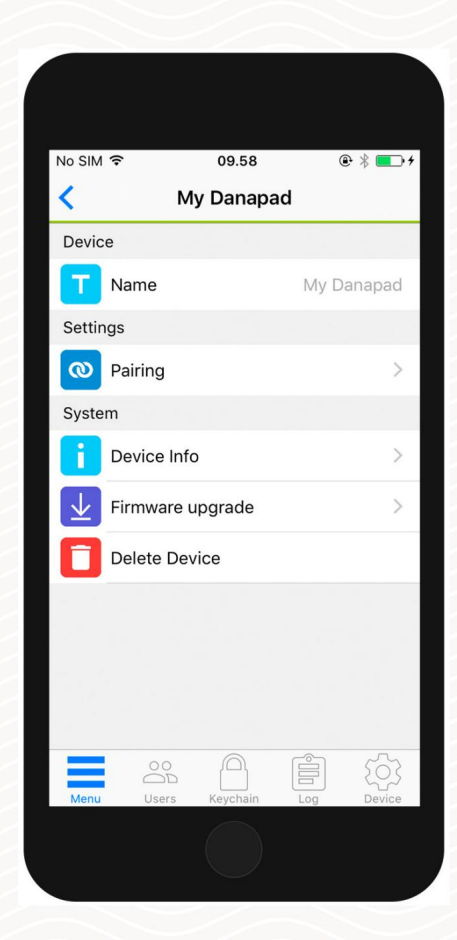

Pagina 58 / Guida all'app Danapad V3

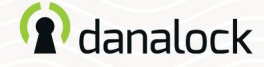

#### Impostazioni

#### Accoppia dispositivo

Selezionare ABBINAMENTO nell'elenco IMPOSTAZIONI. Ti verrà presentato un elenco di tutti i tuoi dispositivi Danalock supportati e nel raggio d'azione. Seleziona il dispositivo che desideri associare al tuo Danapad V3 e attendi che l'app completi l'associazione.

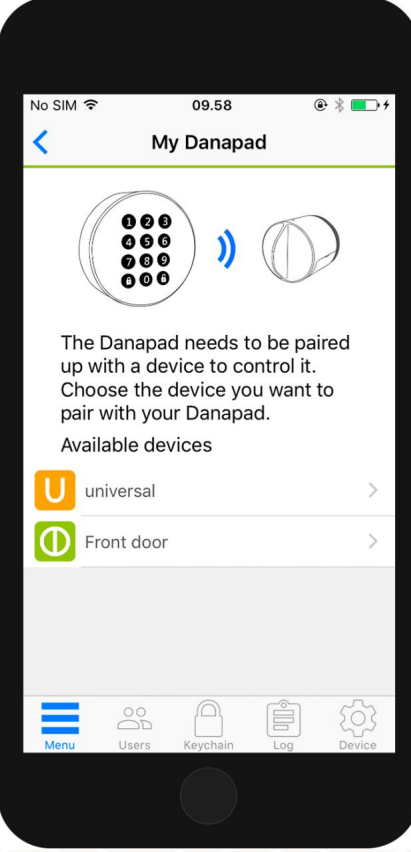

Pagina 59 | Guida all'app Danapad V3

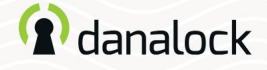

#### Impostazioni

#### Crea un codice PIN

Nelle impostazioni di Danapad V3 selezionare CODICI PIN. Crea un nuovo codice PIN premendo il pulsante AGGIUNGI.

Immettere una combinazione di codice PIN compresa tra 4 e 10 cifre e selezionare se il codice PIN deve essere permanente o temporaneo.

I codici PIN temporanei sono attivi in un unico intervallo di tempo. Con questo tipo di accesso si definisce l'intervallo in cui si desidera che i codici PIN funzionino. Codici PIN temporanei

Codici PIN permanenti I codici PIN permanenti sono sempre attivi.

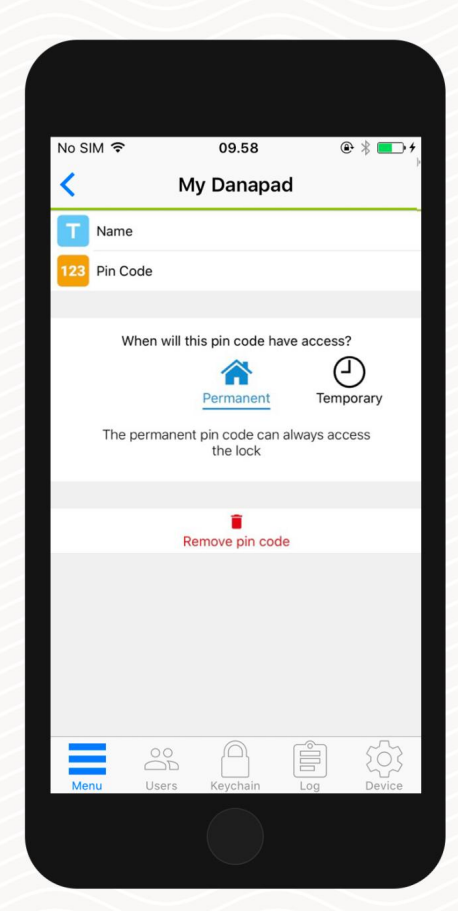

Pagina 60 / Guida all'app Danapad V3

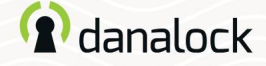

Impostazioni

## **Rinominare**

Puoi modificare il nome del tuo Danapad V3 premendo NOME nell'elenco IMPOSTAZIONI del tuo Danapad V3 e inserendo il nome desiderato.

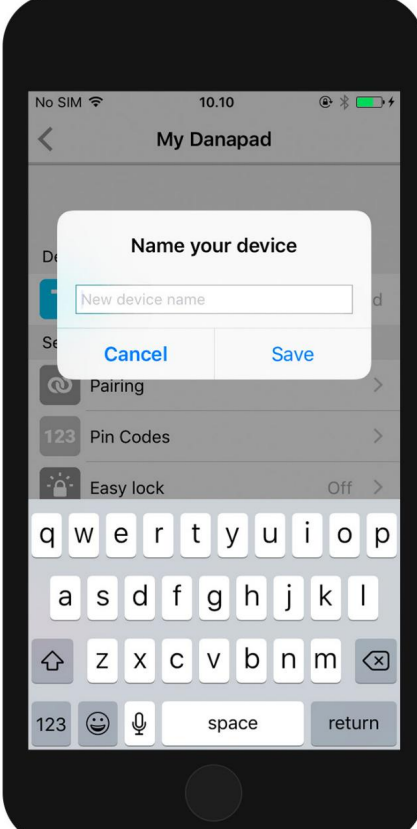

Pagina 61 | Guida all'app Danapad V3

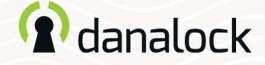

Impostazioni

Chiusura facile

Il Danapad V3 si blocca con una sola pressione del pulsante di blocco.

Premi EASY LOCK nell'elenco IMPOSTAZIONI del tuo Danapad V3 e controlla l'interruttore a levetta.

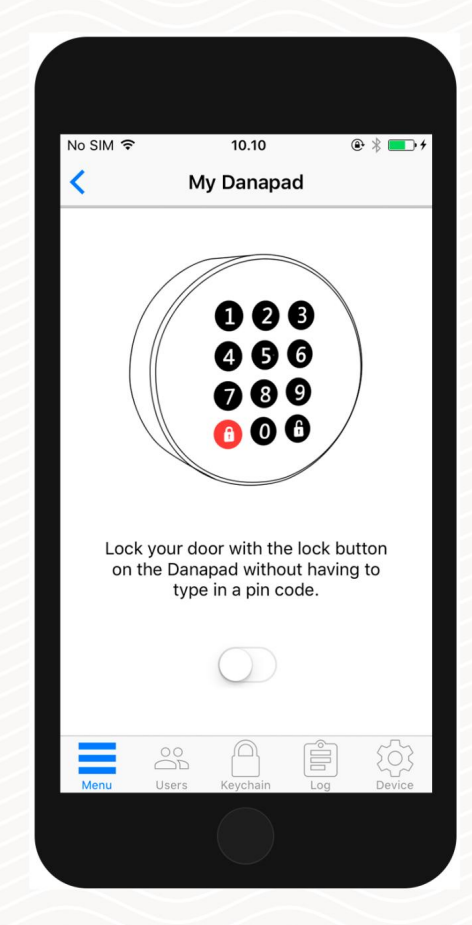

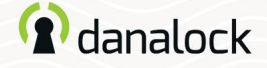

## Modalità vacanza

Puoi disattivare temporaneamente l'accesso tramite Danapad V3 se esci di casa per un po'. La modalità vacanza disabiliterà tutti i codici PIN per Danapad V3 mentre è acceso. Premi MODALITÀ VACANZA nell'elenco IMPOSTAZIONI del tuo Danapad V3 e controlla l'interruttore a levetta.

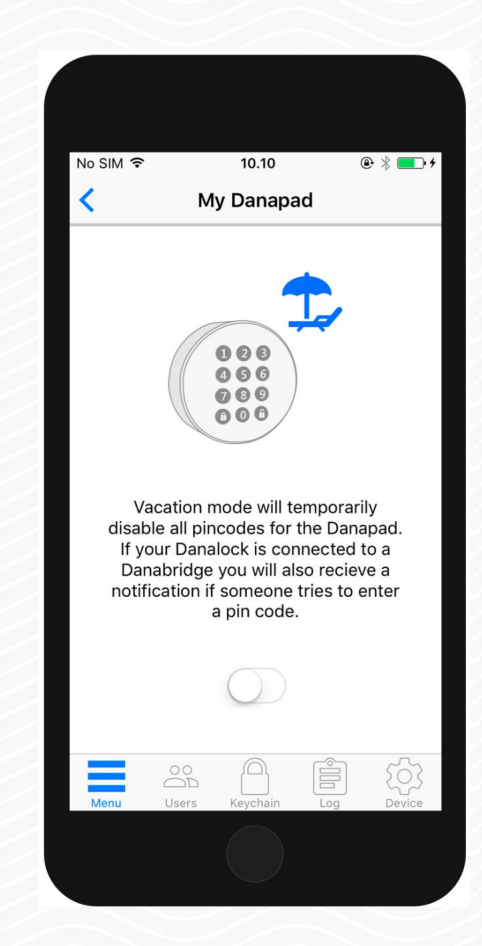

Pagina 63 | Guida all'app Danapad V3

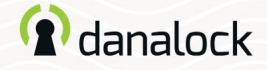

### Eliminare

Per rimuovere Danapad V3 iniziare disaccoppiandolo dal dispositivo Danalock. Nell'elenco IMPOSTAZIONI di Danapad V3 premere ASSOCIAZIONE > DISASSOCIA DISPOSITIVO. Una volta disaccoppiato il Danapad V3, premere CANCELLA nell'elenco IMPOSTAZIONI.

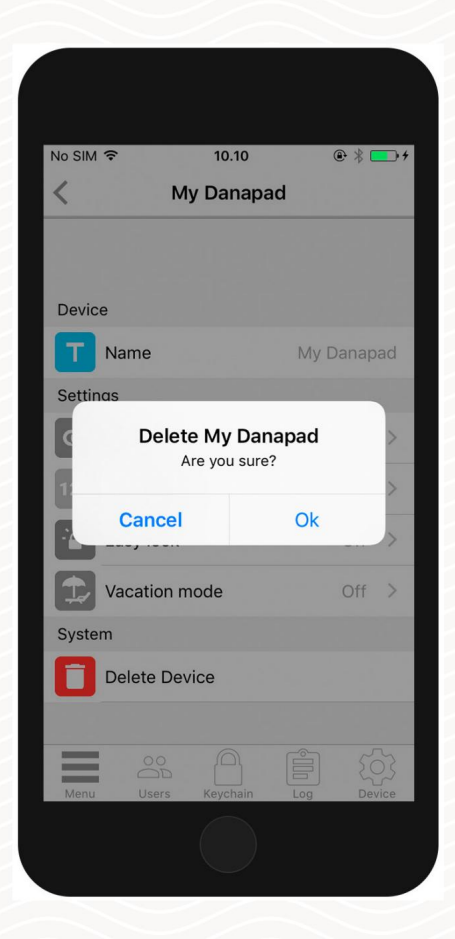

# <sup>2</sup>danalock

I miei dispositivi accessori

– Danbridge V3

Visita il nostro sito Web per ulteriori informazioni su Prodotti Danalock e guide ai prodotti

www.danalock.com

22/11/2022

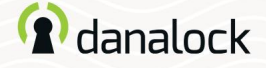

I miei dispositivi accessori

La funzionalità del tuo Danalock V3 può essere estesa installando dispositivi accessori. Puoi trovare tutti i tuoi dispositivi accessori attualmente collegati andando su MENU > I MIEI DISPOSITIVI ACCESSORI.

Puoi aggiungere nuovi dispositivi accessori allo stesso modo degli altri dispositivi Danalock andando su MENU > AGGIUNGI DISPOSITIVO.

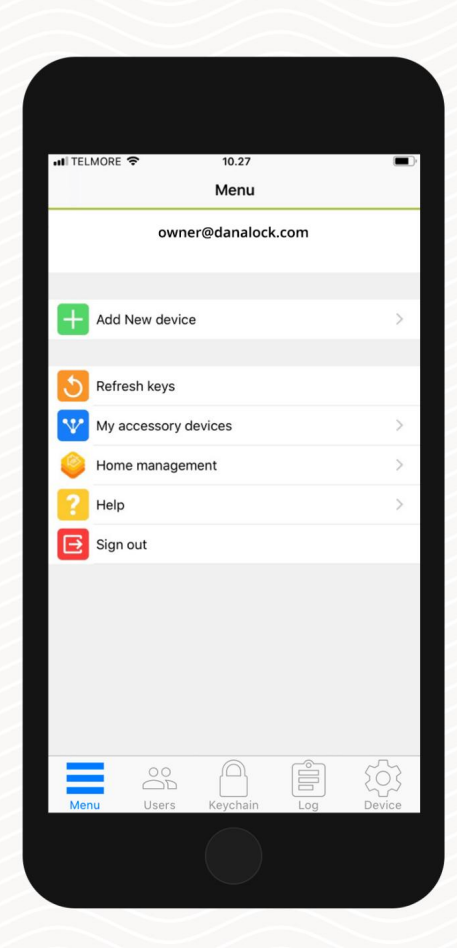

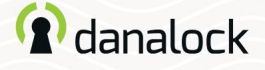

### Danbridge V3

Collega la tua serratura intelligente Danalock V3 a Danabridge V3 e controlla e utilizza Danalock da qualsiasi luogo. Goditi la comodità aggiuntiva di far entrare familiari, amici e fornitori di servizi domestici, anche quando non sei a casa.

Assicurati che la tua app Danalock e Il firmware Danalock V3 deve essere aggiornato prima di continuare la configurazione

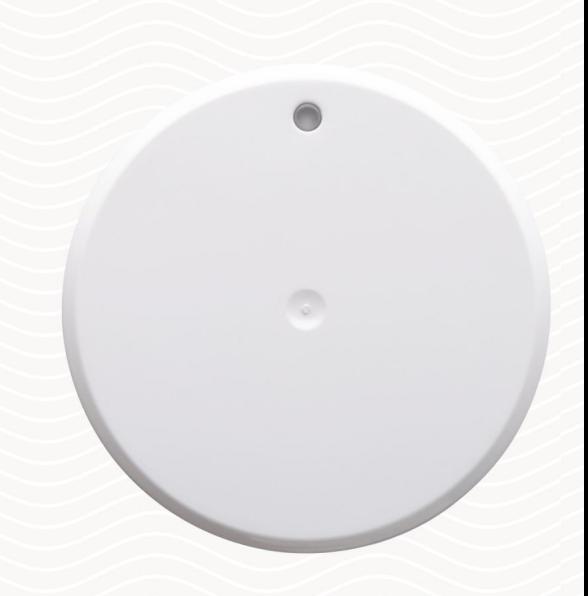

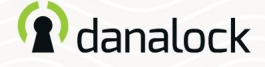

# Aggiungi all'app Danalock

Collega Danabridge V3 a una presa di corrente. La luce LED del Danabridge V3 mostra un colore bianco seguito da un lampeggio giallo (ulteriori informazioni sul LED, pagina 13). Apri l'app Danalock.

Premere MENU > AGGIUNGI NUOVO DISPOSITIVO. Aggiungi Danabridge V3 individuandolo nell'elenco. Ora premi l'ID Danabridge.

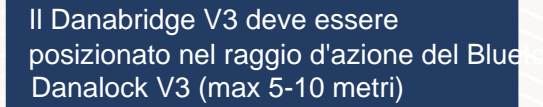

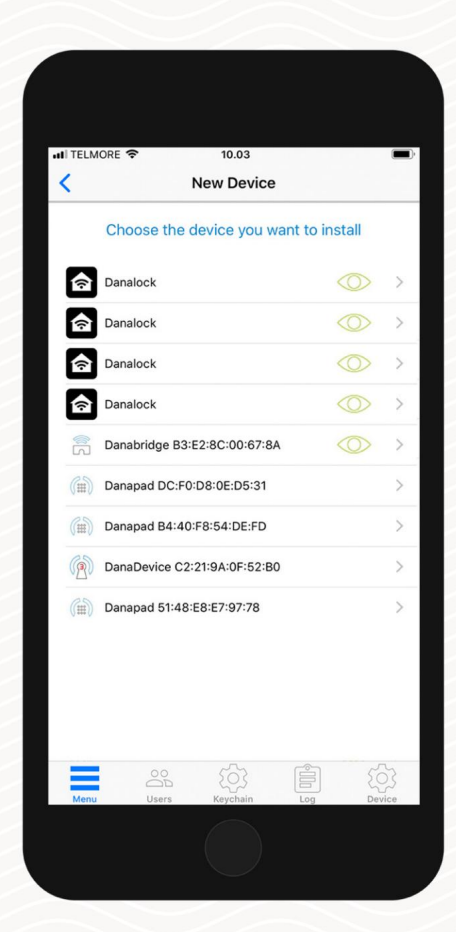

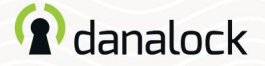

## Impostazioni

Per modificare le impostazioni di Danabridge V3 è necessario trovarsi nel raggio d'azione del Bluetooth del dispositivo. Per associare il Danabridge V3 registrato o modificarne le impostazioni, vai su: MENU > I MIEI DISPOSITIVI ACCESSORI. Scegli Danabridge V3 dall'elenco per visualizzare le informazioni sul dispositivo.

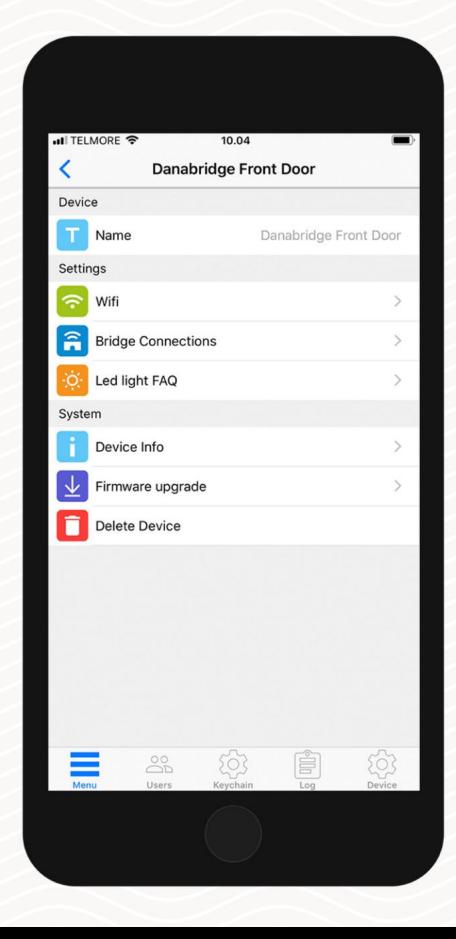

Per modificare le impostazioni del tuo Danabridge V3 devi trovarti nel raggio d'azione del Bluetooth di Danabridge V3 e Danalock V3.

Pagina 69 | Guida all'app Danabridge V3

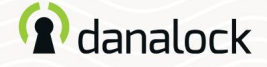

#### Impostazioni

Connettiti alla rete Wi-Fi

Danabridge V3 deve essere connesso al Wi-Fi prima di poter accedere a Danalock V3 da remoto.

Per connettere Danabridge V3 al Wi-Fi, premere l'opzione WI-FI. Scegli una connessione Wi-Fi e compila i campi richiesti.

Il LED si accenderà in diversi colori fino al verde, indicando che Danabridge V3 è online.

Se il colore è rosso la connessione non è riuscita. Riprova e assicurati di aver inserito la password corretta

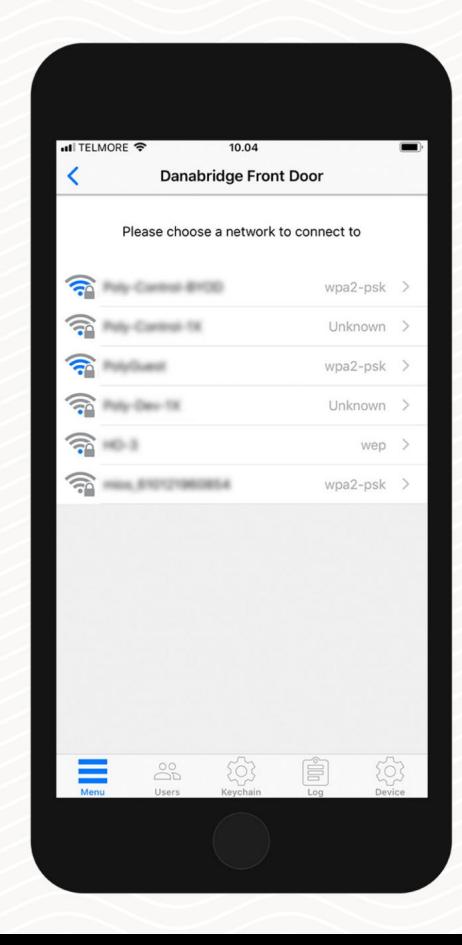

Pagina 70 | Guida all'app Danabridge V3

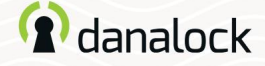

#### Impostazioni

#### Aggiornamento del firmware

Danalock rilascerà occasionalmente nuovi aggiornamenti firmware per Danabridge V3. Puoi verificare se sul tuo Danabridge V3 è installata la versione più recente premendo AGGIORNAMENTO FIRMWARE.

È importante tenere il telefono vicino a Danabridge V3 durante il processo di aggiornamento del firmware.

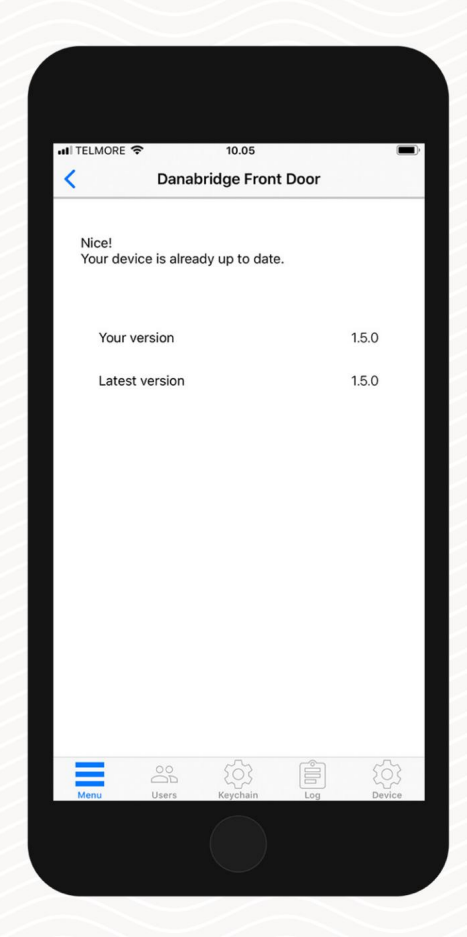

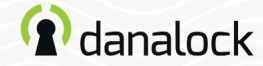

#### Impostazioni

#### **Rinominare**

Se hai aggiunto più dispositivi al tuo account, assegnare un nome a un dispositivo semplifica l'individuazione di quello corretto. Puoi anche

utilizzare il numero di serie del dispositivo per identificarlo.

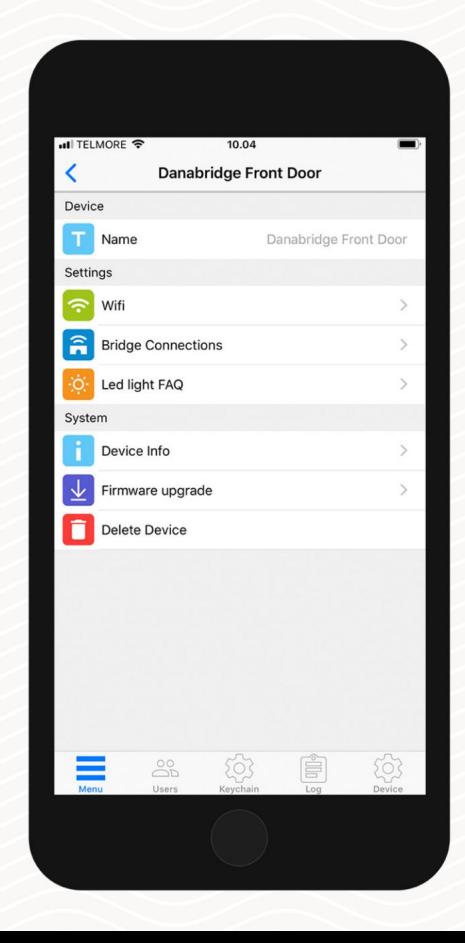

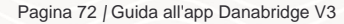

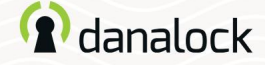

#### Impostazioni

#### Accoppia dispositivo

Puoi accoppiare Danabridge V3 con un massimo di due dispositivi. All'interno delle impostazioni del dispositivo per Danabridge V3, premere CONNESSIONI BRIDGE per associare o annullare l'abbinamento con un altro dispositivo. Vedrai un elenco di dispositivi accoppiati e di dispositivi non accoppiati. Individua il dispositivo Danalock V3 desiderato e premilo per accoppiarlo. Se l'accoppiamento ha esito positivo, Danalock V3 sarà presente nella sezione dei dispositivi associati

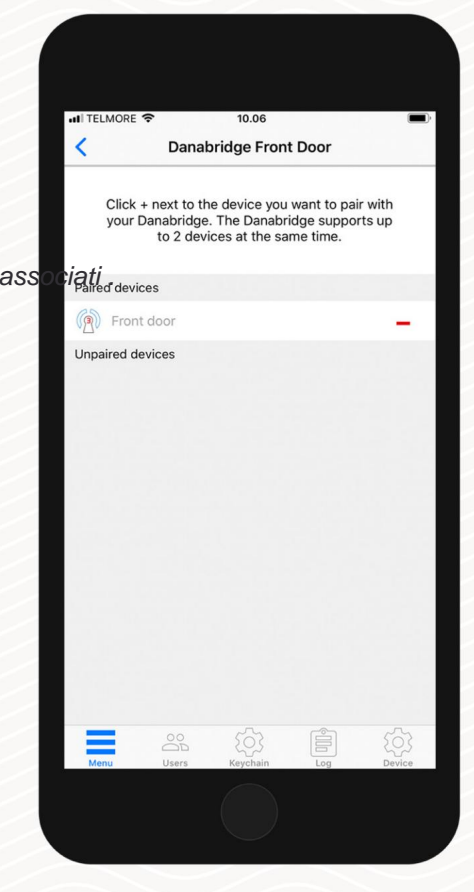
Pagina 73 | Guida all'app Danabridge V3

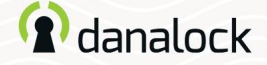

Impostazioni

Visibilità e funzionamento del portachiavi

Dopo aver abbinato Danabridge V3 a Danalock V3, la connessione del bridge viene illustrata nel portachiavi come un cerchio blu attorno all'icona del lucchetto.

Per impedire lo sblocco della tasca, l'app ti chiederà di verificare il funzionamento del blocco quando si utilizza il blocco da remoto.

Lo stato di blocco viene visualizzato come Sconosciuto nell'app Danalock quando sei fuori dalla portata del Bluetooth di Danalock V3.

Per verificare lo stato del lucchetto: scorri fino al lucchetto a ponte nel portachiavi (app Danalock) e premi l'icona dello stato del lucchetto.

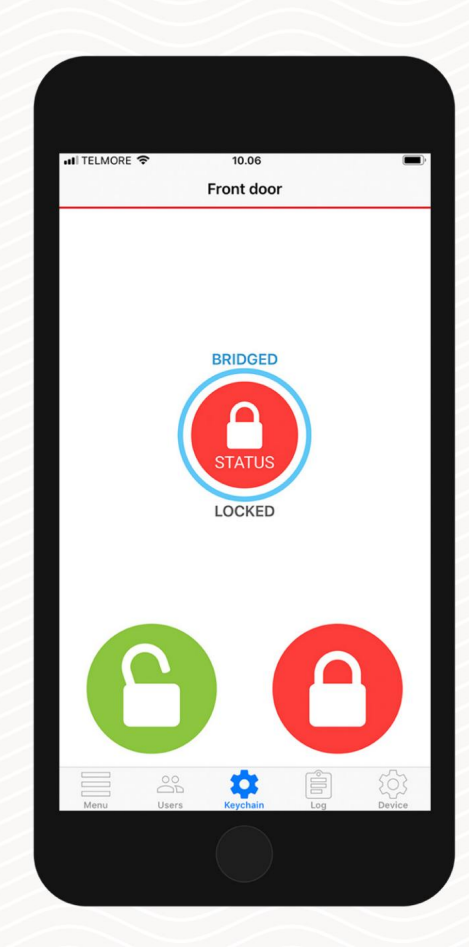

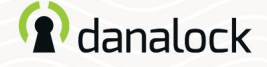

### Segnali LED

Il Danabridge V3 ha una luce LED incorporata. I segnali LED ti mostreranno lo stato del tuo Danabridge V3.

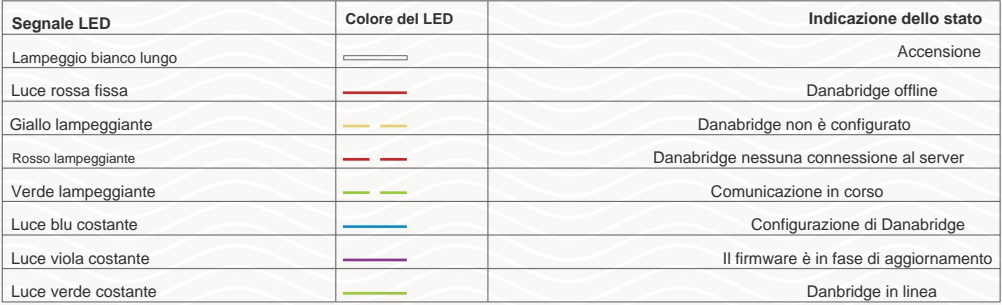

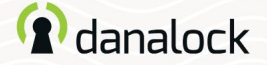

### **Eliminare**

Per eliminare il dispositivo dal tuo account, inizia disaccoppiandolo dal tuo dispositivo Danalock. Nell'elenco delle impostazioni del dispositivo accessorio premere ASSOCIAZIONE > DISASSOCIA DISPOSITIVO. Una volta disaccoppiato il dispositivo accessorio, premere DELETE DEVICE.

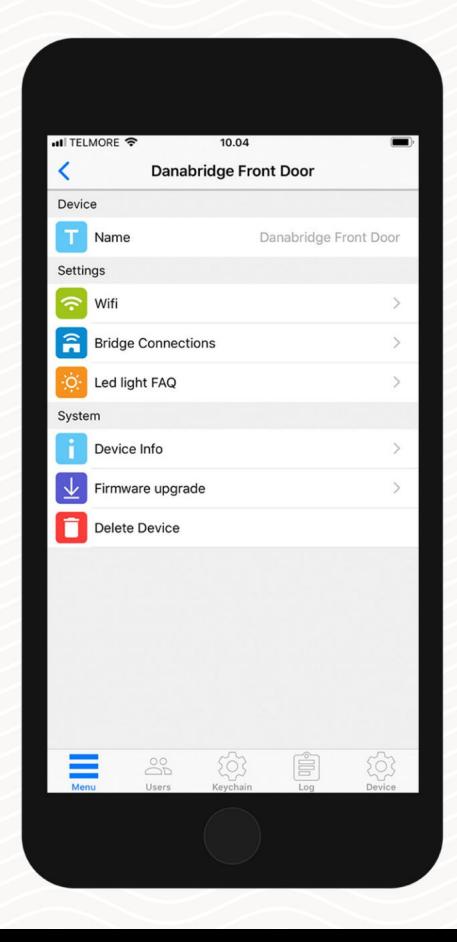

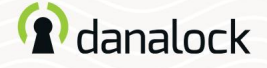

### Ripristina le impostazioni

Per ripristinare le impostazioni di Danabridge V3 inserire un piccolo spillo o una graffetta nel foro sul lato di Danabridge V3 e premere dieci volte. Una volta confermata la richiesta di reset il LED lampeggerà in rosso.

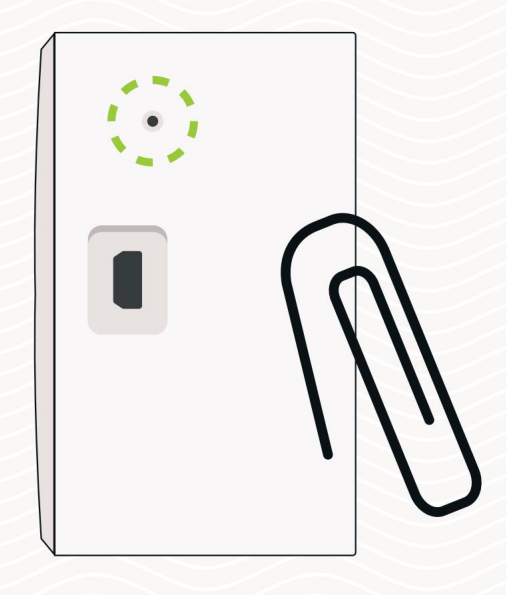

Visita il nostro sito Web per ulteriori informazioni sui prodotti Danalock e guide ai prodotti www.danalock.com

# <sup>2</sup>danalock

Concedi agli utenti l'accesso al tuo

Danalock V3 tramite l'app Danalock

Visita il nostro sito Web per ulteriori informazioni su Prodotti Danalock e guide ai prodotti

[www.danalock.com](http://www.danalock.com)

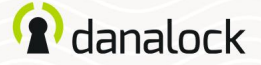

Vai su App Store o Google Play per scaricare l'app. L'app Danalock L'app Danalock viene utilizzata come controllo principale per tutti i prodotti Danalock\*.

App Store

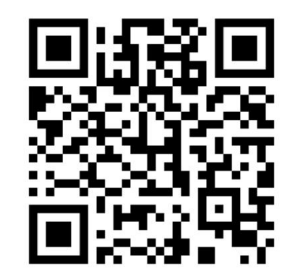

https://itunes.apple.com/dk/app/danalock/id768685462

Google Play

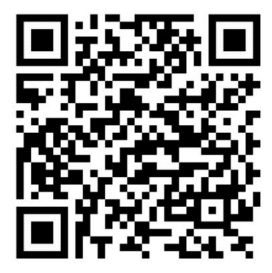

https://play.google.com/store/apps/details?id=dk.polycontrol.ekey

Pagina 3 / Guida per l'utente dell'app Danalock

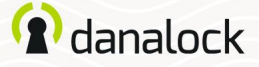

"Ho invitato un ospite alla mia serratura intelligente Danalock V3 dall'app Danalock tramite e-mail" pagina 8

"Ho invitato un ospite alla mia serratura intelligente Danalock V3 dall'app Danalock tramite il nome utente Danalock."

pagina 13

Pagina 4 | Guida per l'utente dell'app Danalock

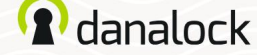

Invita un ospite

Se hai più di un Danalock V3 nel portachiavi, vai al Danalock V3 a cui desideri invitare e premi UTENTI.

### iOS

Premi INVITA nell'angolo in alto a destra per andare alla schermata di invito.

#### Androide

Premi il "+" nell'angolo in basso a destra per andare alla schermata di invito.

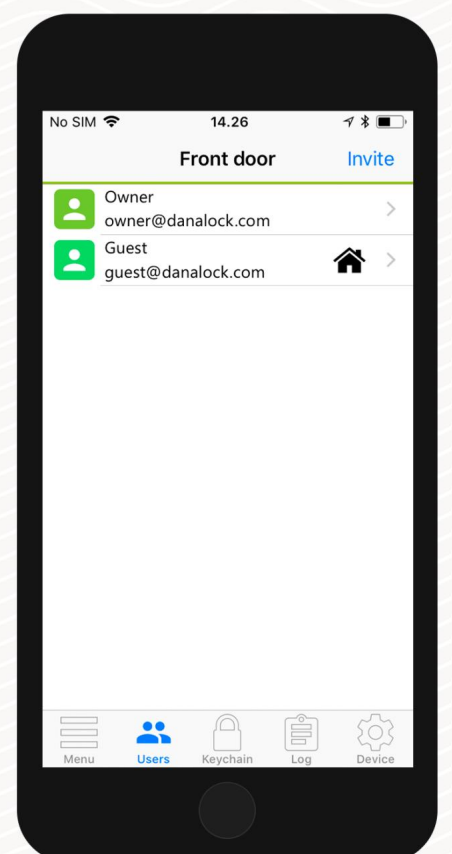

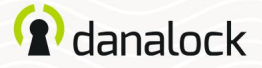

#### Invita un ospite

#### Seleziona il livello di accesso

Seleziona il tipo di accesso che vuoi che il tuo ospite abbia:

Gli ospiti temporanei possono accedere in un unico intervallo di tempo. Con questo tipo di accesso definisci l'intervallo in cui desideri che il tuo ospite abbia accesso.

#### Ospiti temporanei: Ospiti permanenti:

Gli ospiti permanenti hanno accesso in ogni momento.

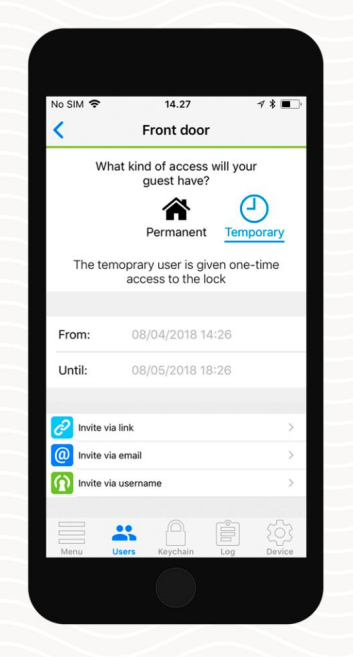

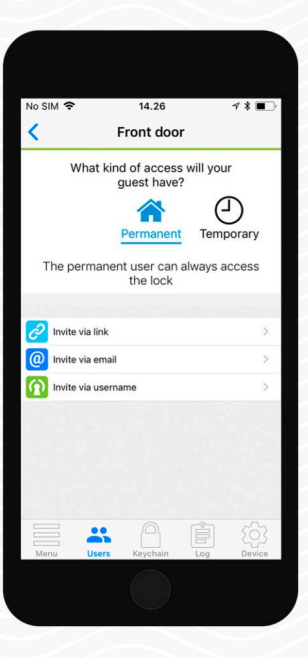

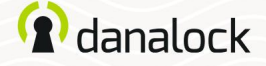

### Spedire un invito Puoi invitare i tuoi ospiti in due modi diversi: Invita un ospite

Inserisci l'indirizzo email dell'ospite che vuoi invitare. L'app Danalock ti porterà direttamente al tuo client di posta preferito e genererà l'invito. Invia l'e-mail per invitare il tuo ospite. Invita tramite e-mail Invita tramite nome utente Danalock

Inserisci il nome utente dell'ospite che vuoi invitare. Il tuo ospite riceverà l'invito direttamente nell'app Danalock.

App Danalock via e-mail" "Ho invitato un ospite al mio Serratura intelligente Danalock V3 della

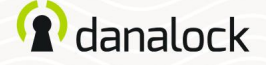

L'ospite è nuovo su Danalock L'ospite riceverà un'e-

mail con l'invito e un collegamento a una pagina di creazione dell'account su my.danalock.com. Se l'ospite crea un account tramite il collegamento, l'invito viene accettato automaticamente e l'ospite verrà visualizzato nella tua app nella scheda "utenti" quando ti concentri sul lucchetto nel portachiavi dell'app.

L'ospite accede all'app Danalock e il lucchetto verrà visualizzato nel portachiavi.

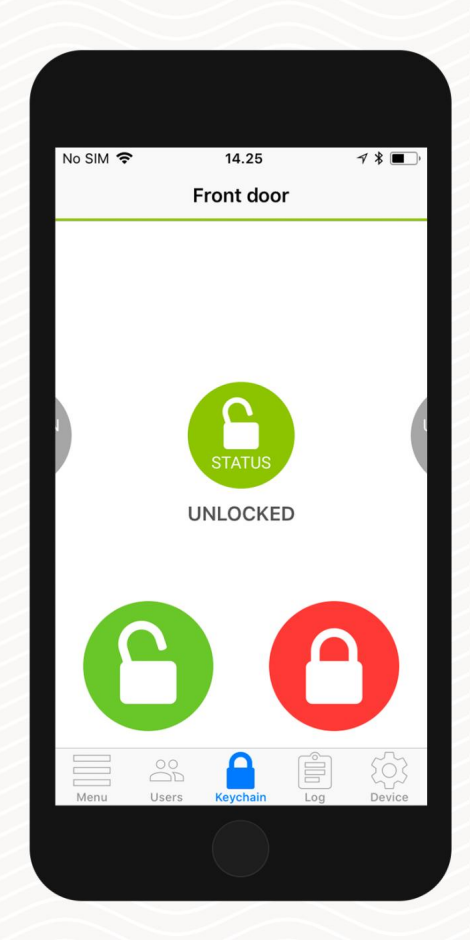

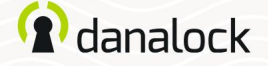

### L'ospite ha già un account Danalock

Se l'ospite ha già un account Danalock quando invii l'invito, l'ospite riceverà l'invito come email e come notifica in-app.

### L'ospite accetta l'invito via e-mail

Successivamente il portachiavi viene aggiornato nel portachiavi dell'app Danalock dell'ospite. L'ospite apre l'e-mail e preme il collegamento di conferma. Questo indirizza l'ospite a My.Danalock. com dove l'ospite può accettare l'invito tramite un menu di notifica nella parte superiore della pagina.

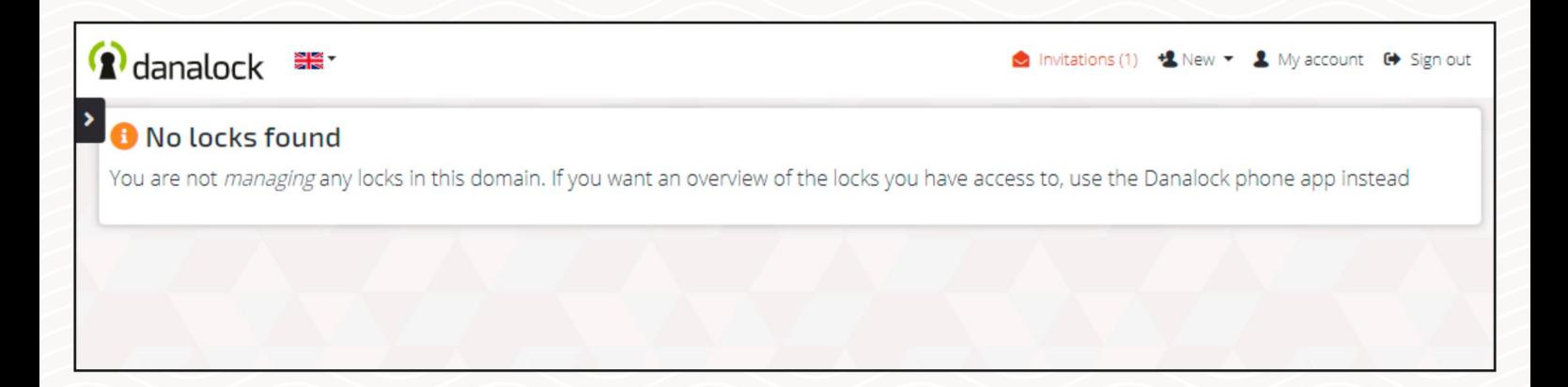

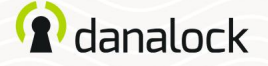

### L'ospite accetta l'invito da un telefono Android L'ospite ha già un account Danalock

L'ospite preme MENU nell'angolo in basso a sinistra

dell'app Danalock e poi "Inviti". Qui l'ospite potrà vedere tutti gli inviti in sospeso. L'ospite deve premere l'icona e accettare l'invito prima di poter accedere alla serratura.

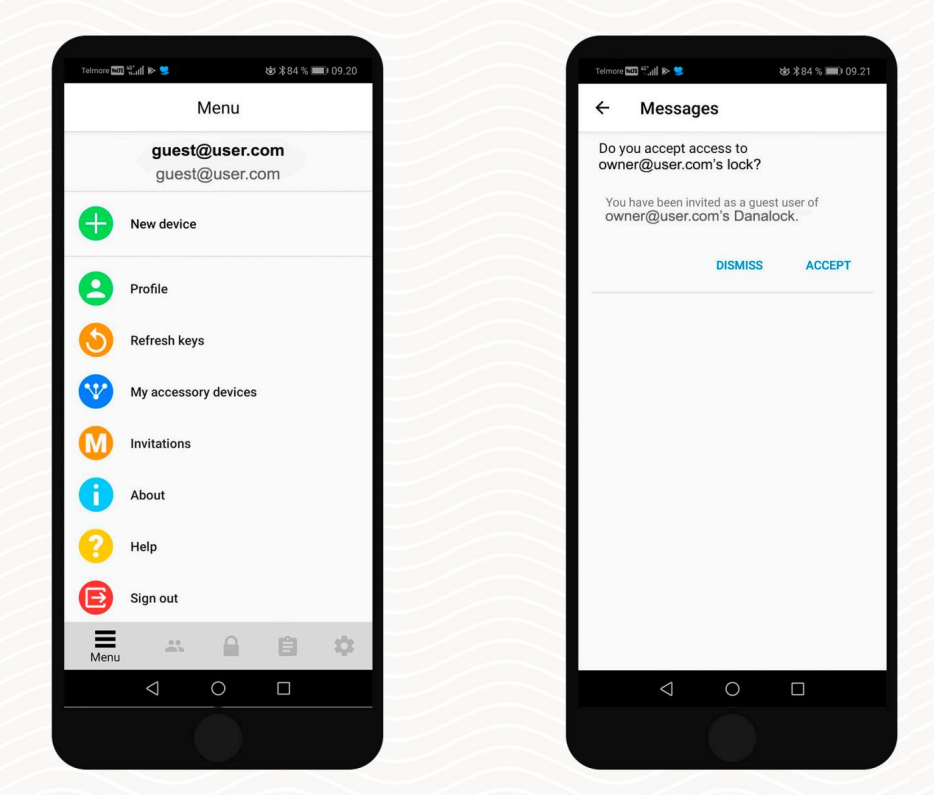

Pagina 11 | Guida per l'utente dell'app Danalock

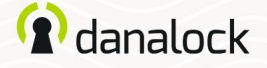

L'ospite ha già un account Danalock

L'ospite accetta l'invito da un telefono iOS

Nel portachiavi viene visualizzata un'icona di notifica (campanello). L'ospite deve premere l'icona e accettare l'invito prima di poter accedere alla serratura.

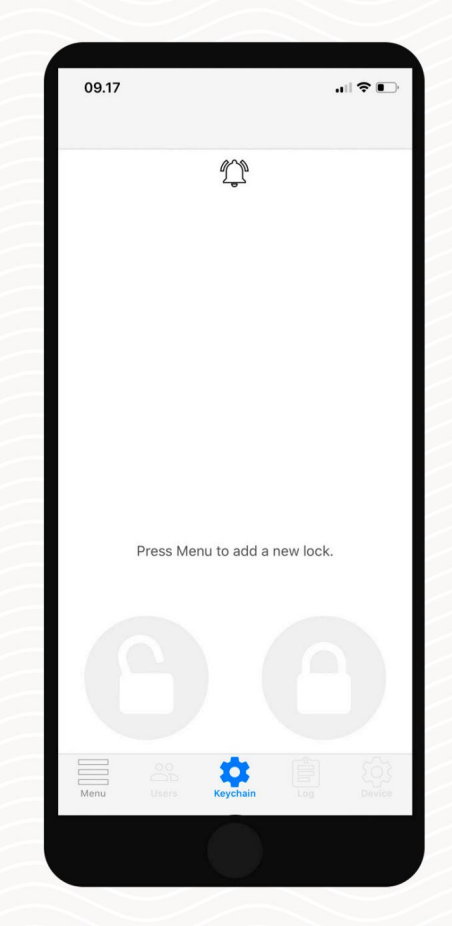

## "Ho invitato un ospite alla mia serratura intelligente Danalock V3 dall'app Danalock tramite il nome utente Danalock."

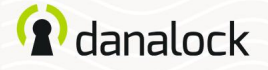

Solo se l'ospite ha un account Danalock esistente, potrai invitare tramite il nome utente Danalock. L'ospite riceverà l'invito sia come email che come notifica in-app. L'ospite ha già un account Danalock

L'ospite accetta l'invito via e-mail

L'ospite riceve un'e-mail con l'invito. L'e-mail viene inviata all'account email collegato al nome utente Danalock. L'ospite deve premere il

collegamento di conferma nell'e-mail. Questo indirizza l'ospite a My.Danalock.com dove l'ospite può accettare l'invito tramite un menu di notifica nella parte superiore della pagina.

Successivamente il portachiavi viene aggiornato nel portachiavi dell'app Danalock dell'ospite.

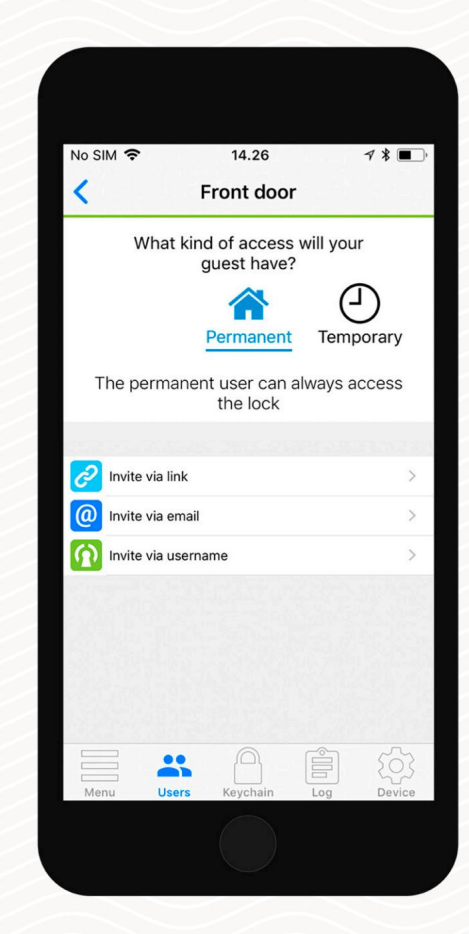

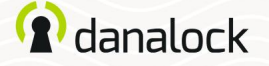

L'ospite ha già un account Danalock

L'ospite accetta l'invito da un telefono Android L'ospite preme il MENU nell'angolo in basso a sinistra

dell'app Danalock e poi "Inviti". Qui l'ospite potrà vedere tutti gli inviti in sospeso. L'ospite deve premere l'icona e accettare l'invito prima di poter accedere alla serratura.

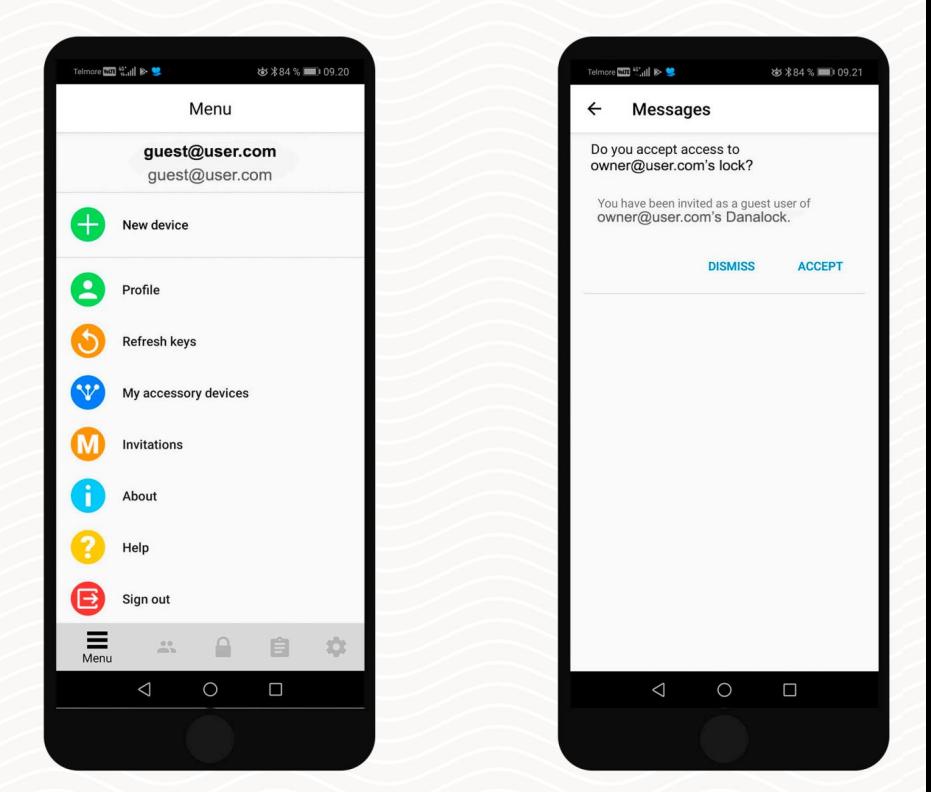

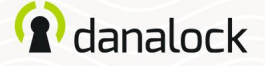

### L'ospite ha già un account Danalock

### L'ospite accetta l'invito da un telefono iOS

Nel portachiavi viene visualizzata un'icona di notifica (campanello). L'ospite deve premere l'icona e accettare l'invito prima di poter accedere alla serratura.

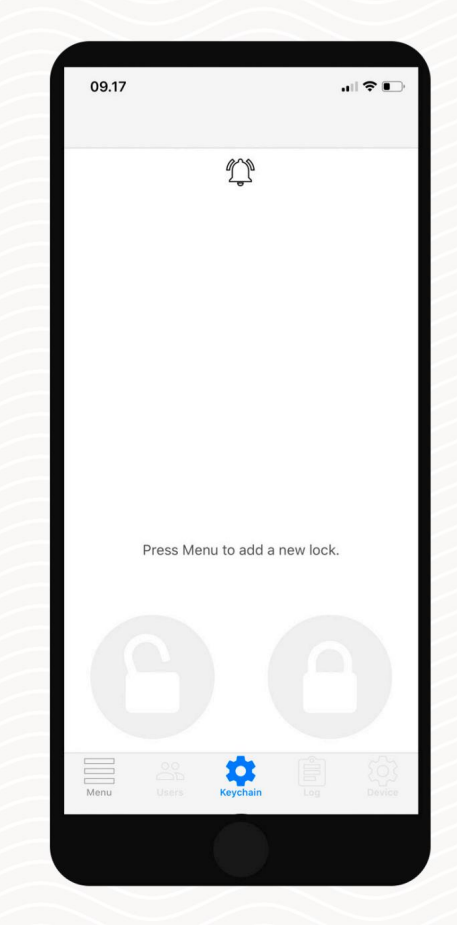

[www.danalock.com](http://www.danalock.com) Visita il nostro sito Web per ulteriori informazioni sui prodotti Danalock e guide ai prodotti

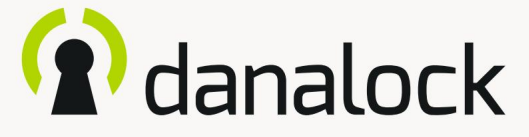

I miei dispositivi accessori

– Danapad V3

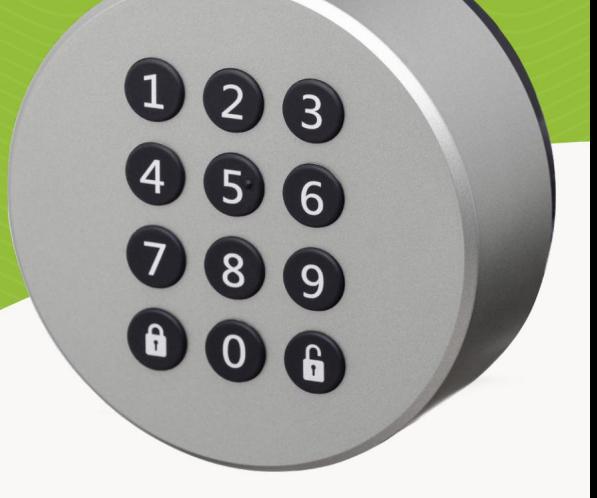

19/09/2019

Prodotti Danalock e guide ai prodotti www.danalock.com Visita il nostro sito Web per ulteriori informazioni su

L'app Danalock L'app Danalock viene utilizzata come controllo principale per tutti i prodotti Danalock\*. Vai su App Store o Google Play per scaricare l'app.

App Store

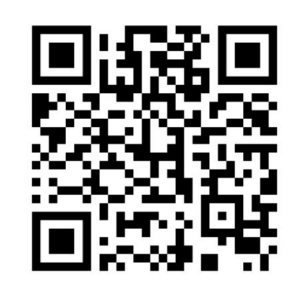

https://itunes.apple.com/dk/app/danalock/id768685462

Google Play

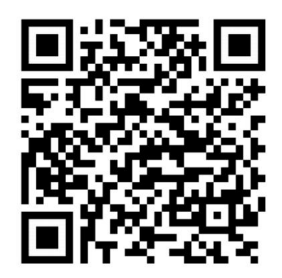

https://play.google.com/store/apps/details?id=dk.polycontrol.ekey

### **Contenuti**

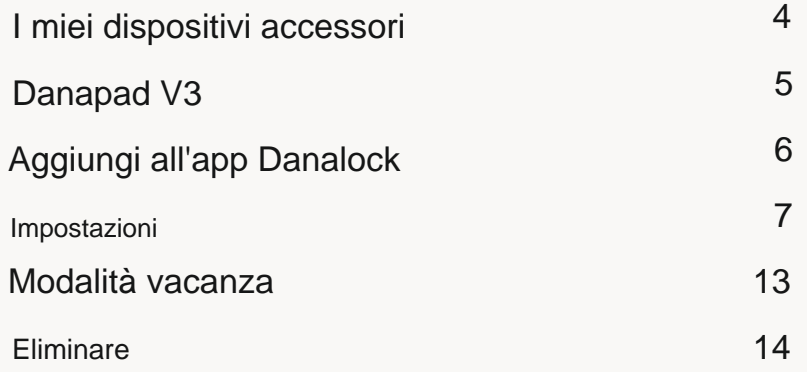

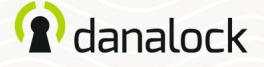

### I miei dispositivi accessori

La funzionalità del tuo Danalock V3 può essere estesa installando dispositivi accessori. Puoi trovare tutti i tuoi dispositivi accessori attualmente collegati andando su MENU > I MIEI DISPOSITIVI ACCESSORI.

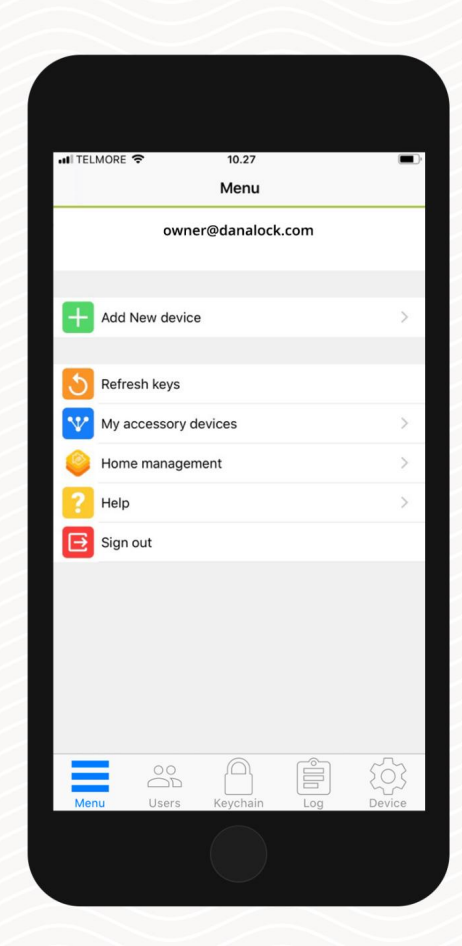

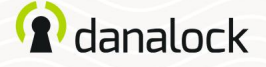

#### Danapad V3

La tastiera wireless Danapad V3 consente di utilizzare Danalock V3 con codici pin. Quando il tuo Danalock V3 è stato accoppiato con un Danapad V3, può essere utilizzato con codici PIN e tramite l'app Danalock.

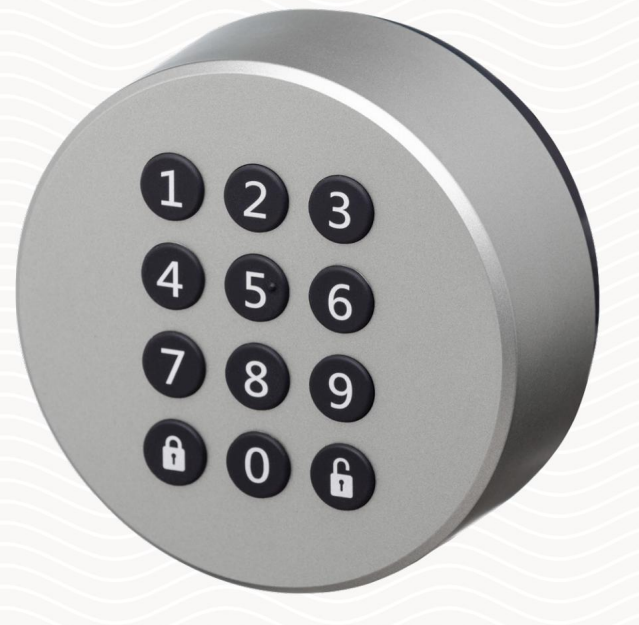

Il firmware Danalock V3 deve essere aggiornato prima di continuare la configurazione Assicurati che la tua app Danalock e

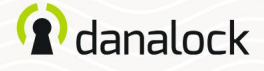

### Aggiungi all'app Danalock

Assicurati che sul tuo Danalock V3 sia installato il firmware più recente. Aggiungi Danapad V3 nell'app Danalock. Vai su MENU > AGGIUNGI NUOVO DISPOSITIVO e seleziona il tuo Danapad V3.

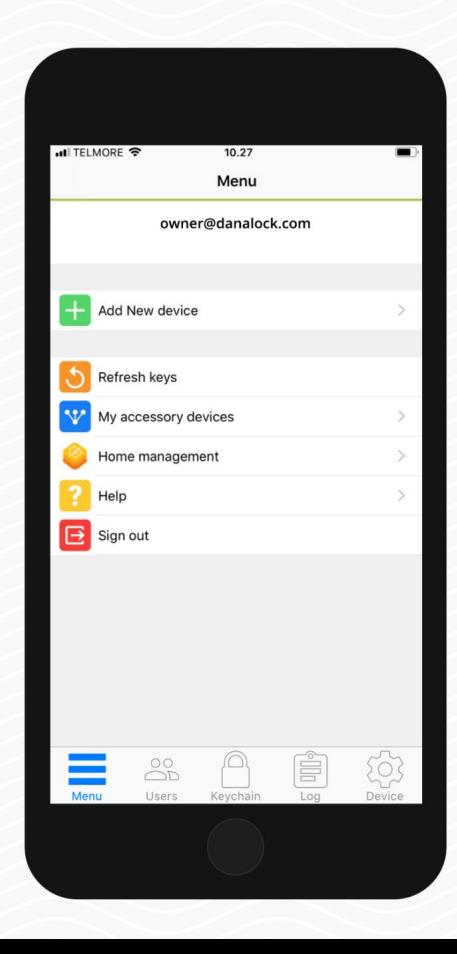

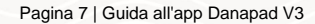

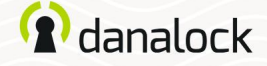

#### Impostazioni

Per modificare le impostazioni di Danapad V3 è necessario trovarsi nel raggio d'azione del Bluetooth del dispositivo. Vai su: MENU > I MIEI DISPOSITIVI ACCESSORI. Scegli Danapad V3 dall'elenco per visualizzare le informazioni sul dispositivo.

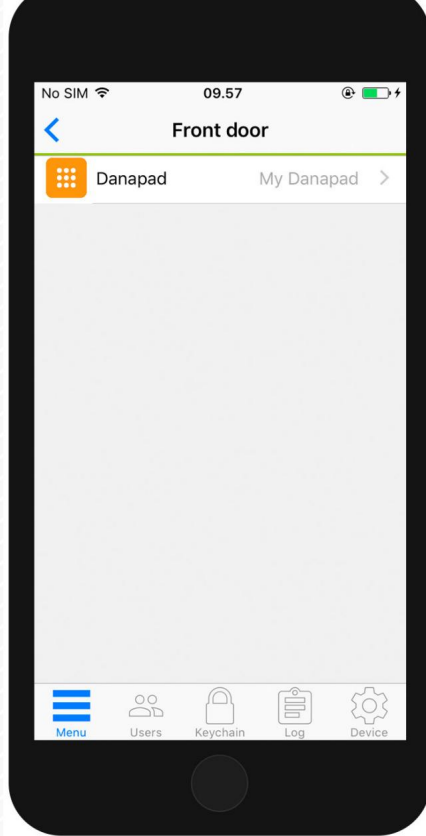

Per modificare le impostazioni del tuo Danapad V3 devi trovarti nel raggio d'azione del Bluetooth di Danapad V3 e Danalock V3.

Pagina 8 | Guida all'app Danapad V3

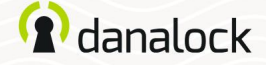

#### Impostazioni

Aggiornamento del firmware

Prima di aggiornare il firmware, assicurarsi che il telefono abbia un livello di potenza sufficiente. Inizia ad aggiornare il firmware del tuo Danapad V3 premendo FIRMWARE nell'elenco IMPOSTAZIONI del tuo Danapad V3. L'App controlla il firmware installato e lo aggiorna se ne è disponibile uno più recente.

È importante tenere il telefono vicino a Danapad V3 durante il processo di aggiornamento del firmware.

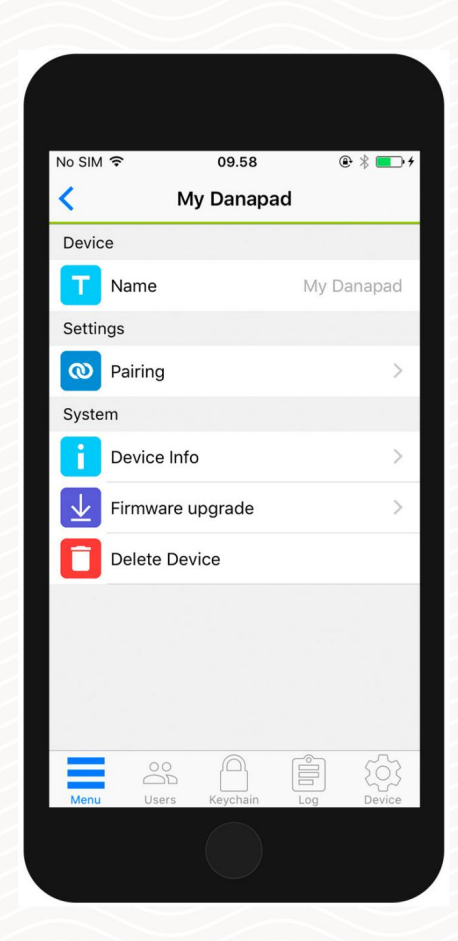

Pagina 9 | Guida all'app Danapad V3

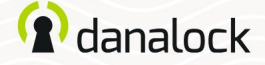

Impostazioni

Accoppia dispositivo

Selezionare ABBINAMENTO nell'elenco IMPOSTAZIONI. Ti verrà presentato un elenco di tutti i tuoi dispositivi Danalock supportati e nel raggio d'azione.

Seleziona il dispositivo che desideri associare al tuo Danapad V3 e attendi che l'app completi l'associazione.

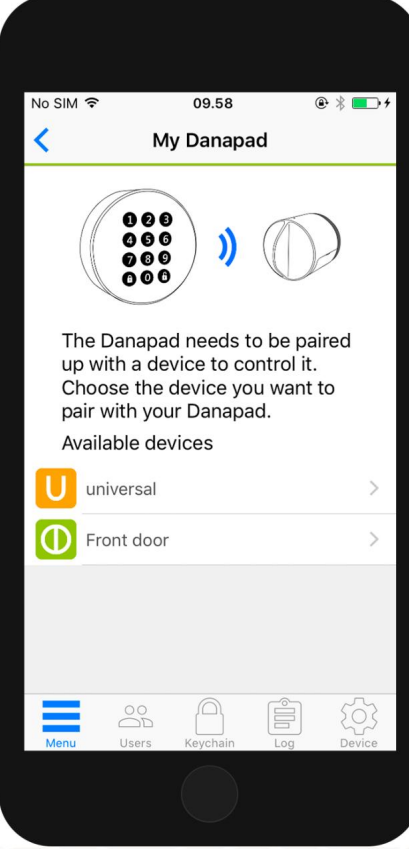

Pagina 10 | Guida all'app Danapad V3

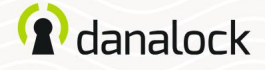

#### Impostazioni

#### Crea un codice PIN

Nelle impostazioni di Danapad V3 selezionare CODICI PIN. Crea un nuovo codice PIN premendo il pulsante AGGIUNGI.

Immettere una combinazione di codice PIN compresa tra 4 e 10 cifre e selezionare se il codice PIN deve essere permanente o temporaneo.

Codici PIN temporanei I codici PIN temporanei sono attivi in un unico intervallo di tempo. Con questo tipo di accesso si definisce l'intervallo in cui si desidera che i codici PIN funzionino. I codici PIN permanenti sono sempre attivi. Codici PIN permanenti

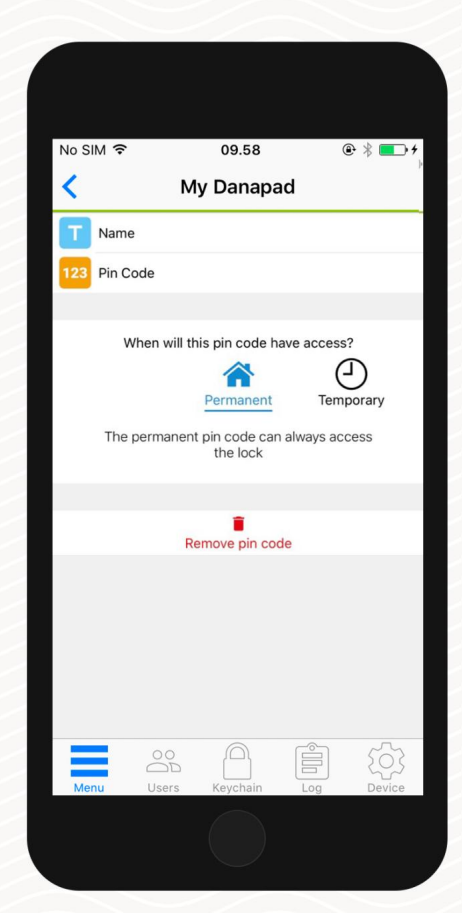

Pagina 11 / Guida all'app Danapad V3

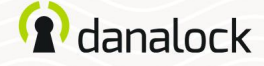

Impostazioni

### Rinominare

Puoi modificare il nome del tuo Danapad V3 premendo NOME nell'elenco IMPOSTAZIONI del tuo Danapad V3 e inserendo il nome desiderato.

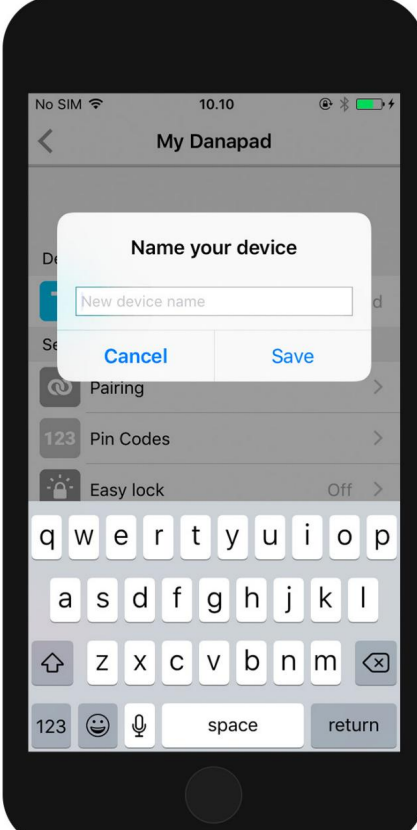

Pagina 12 / Guida all'app Danapad V3

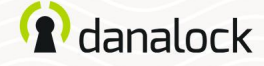

#### Impostazioni

#### Chiusura facile

Il Danapad V3 si blocca con una sola pressione del pulsante di blocco. Premi EASY LOCK nell'elenco IMPOSTAZIONI del tuo Danapad V3 e controlla l'interruttore a levetta.

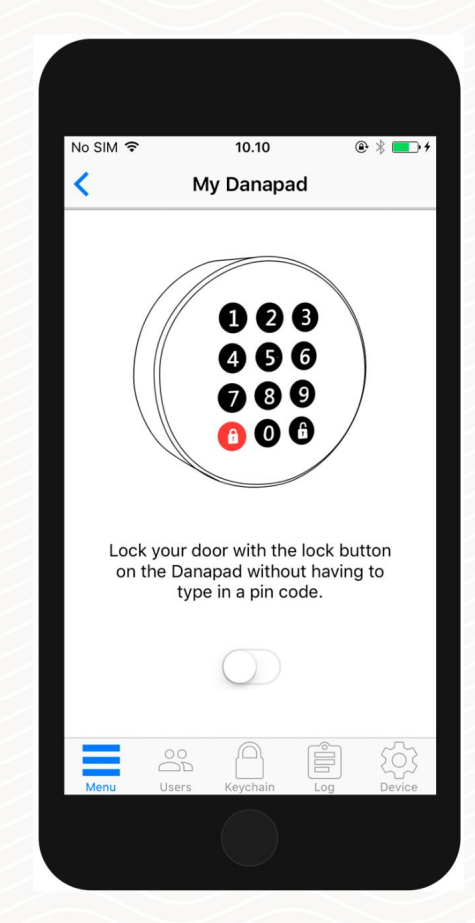

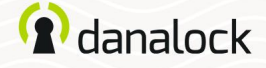

### Modalità vacanza

Puoi disattivare temporaneamente l'accesso tramite Danapad V3 se esci di casa per un po'. La modalità vacanza disabiliterà tutti i codici PIN per Danapad V3 mentre è acceso. Premi MODALITÀ VACANZA nell'elenco IMPOSTAZIONI del tuo Danapad V3 e controlla l'interruttore a levetta.

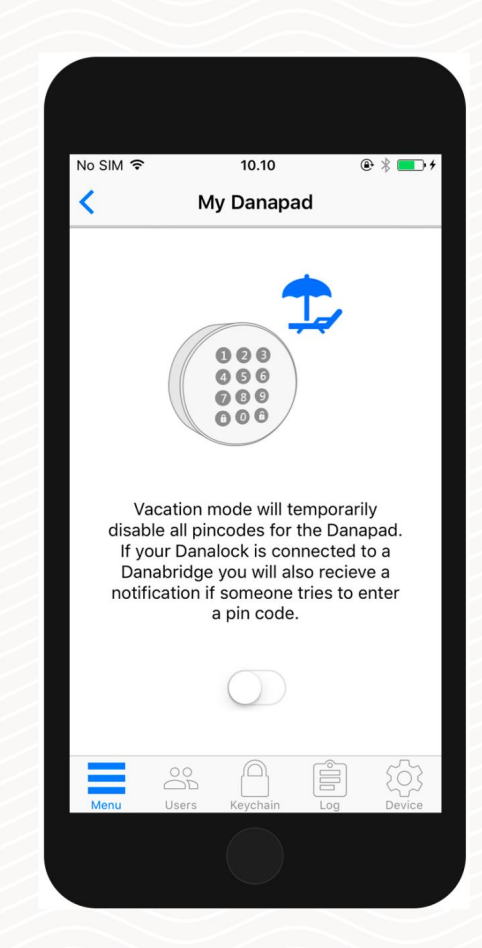

Pagina 14 | Guida all'app Danapad V3

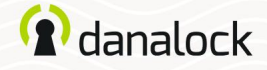

### Eliminare

Per rimuovere Danapad V3 iniziare disaccoppiandolo dal dispositivo Danalock. Nell'elenco IMPOSTAZIONI di Danapad V3 premere ASSOCIAZIONE > DISASSOCIA DISPOSITIVO. Una volta disaccoppiato il Danapad V3, premere CANCELLA nell'elenco IMPOSTAZIONI.

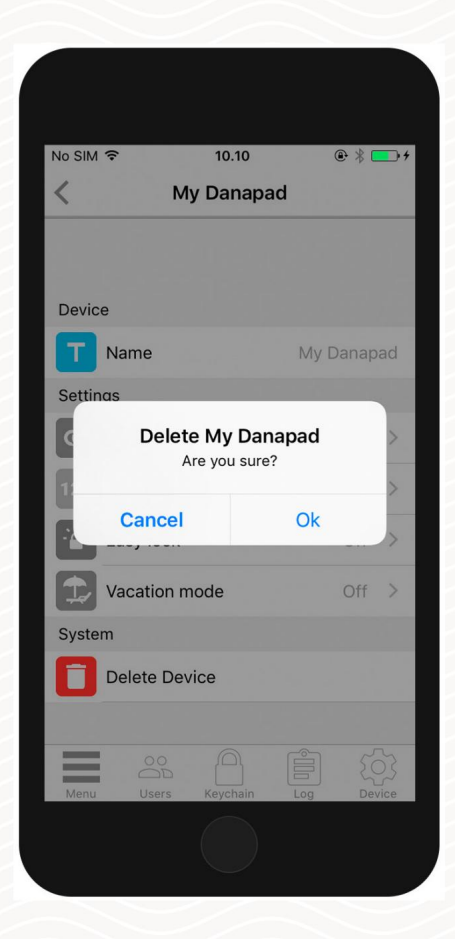

www.danalock.com Visita il nostro sito Web per ulteriori informazioni sui prodotti Danalock e guide ai prodotti
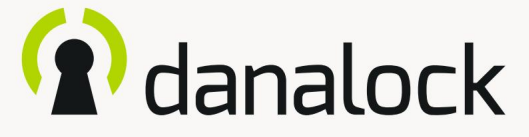

I miei dispositivi accessori

– Danbridge V3

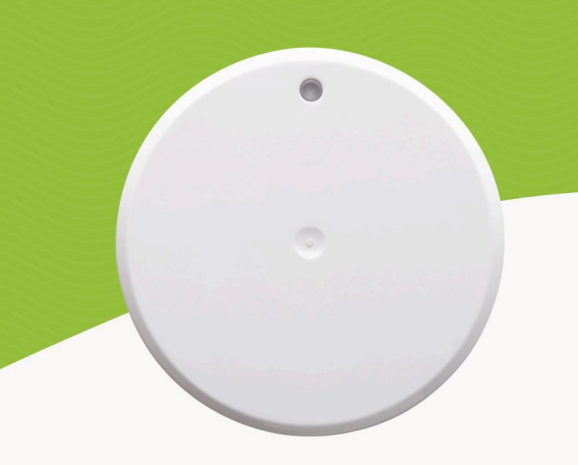

17/01/2020

Visita il nostro sito Web per ulteriori informazioni su www.danalock.com Prodotti Danalock e guide ai prodotti

Vai su App Store o Google Play per scaricare l'app. L'app Danalock L'app Danalock viene utilizzata come controllo principale per tutti i prodotti Danalock\*.

App Store

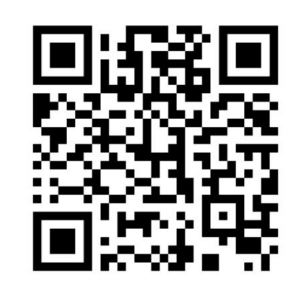

https://itunes.apple.com/dk/app/danalock/id768685462

Google Play

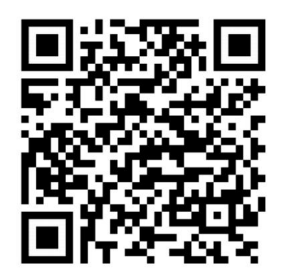

https://play.google.com/store/apps/details?id=dk.polycontrol.ekey

# **Contenuti**

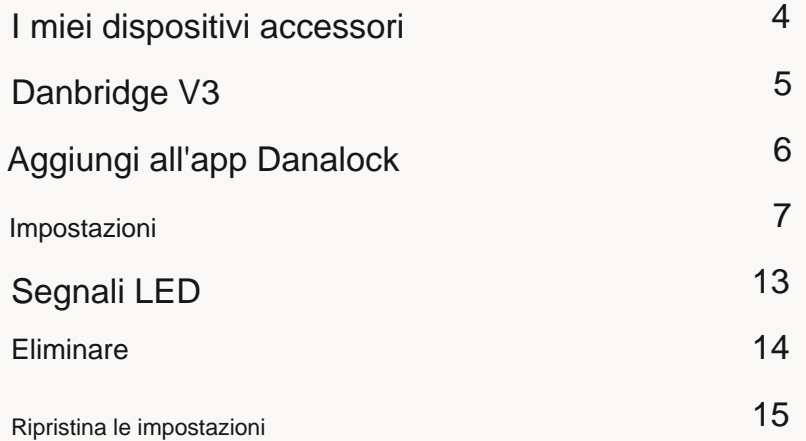

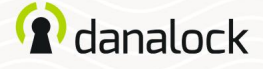

# I miei dispositivi accessori

La funzionalità del tuo Danalock V3 può essere estesa installando dispositivi accessori. Puoi trovare tutti i tuoi dispositivi accessori attualmente collegati andando su MENU > I MIEI DISPOSITIVI ACCESSORI.

Puoi aggiungere nuovi dispositivi accessori allo stesso modo degli altri dispositivi Danalock andando su MENU > AGGIUNGI DISPOSITIVO.

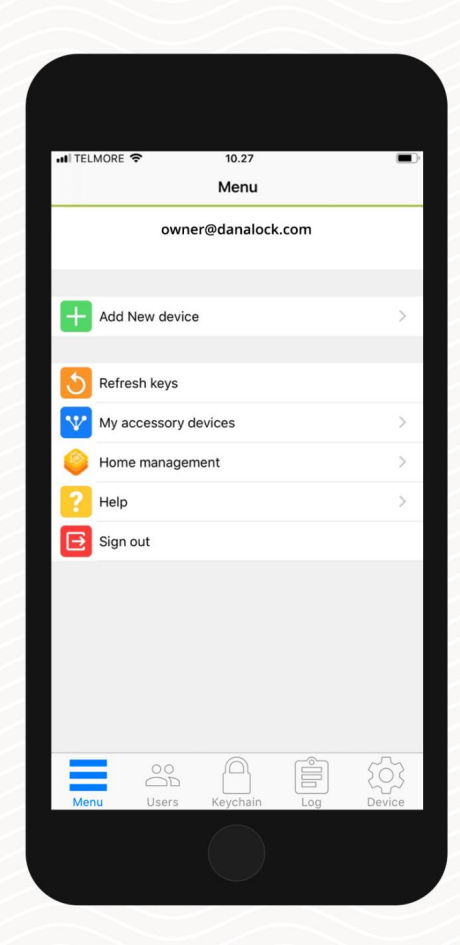

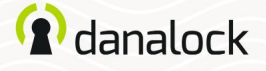

### Danbridge V3

Collega la tua serratura intelligente Danalock V3 a Danabridge V3 e controlla e utilizza Danalock da qualsiasi luogo. Goditi la comodità aggiuntiva di far entrare familiari, amici e fornitori di servizi domestici, anche quando non sei a casa.

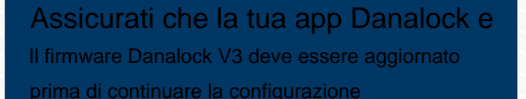

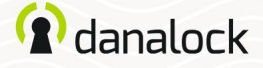

# Aggiungi all'app Danalock

Collega Danabridge V3 a una presa di corrente. La luce LED del Danabridge V3 mostra un colore bianco seguito da un lampeggio giallo (ulteriori informazioni sul LED, pagina 13). Apri l'app Danalock.

Premere MENU > AGGIUNGI NUOVO DISPOSITIVO. Aggiungi Danabridge V3 individuandolo nell'elenco. Ora premi l'ID Danabridge.

Il Danabridge V3 deve essere posizionato nel raggio d'azione del Blue Danalock V3 (max 5-10 metri)

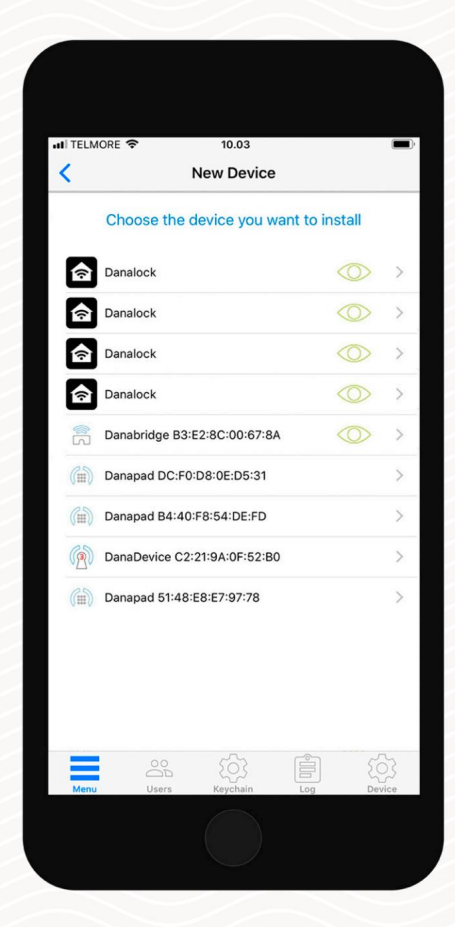

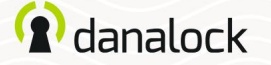

#### Impostazioni

Per modificare le impostazioni di Danabridge V3 è necessario trovarsi nel raggio d'azione del Bluetooth del dispositivo. Per associare il Danabridge V3 registrato o modificarne le impostazioni, vai su: MENU > I MIEI DISPOSITIVI ACCESSORI. Scegli Danabridge V3 dall'elenco per visualizzare le informazioni sul dispositivo.

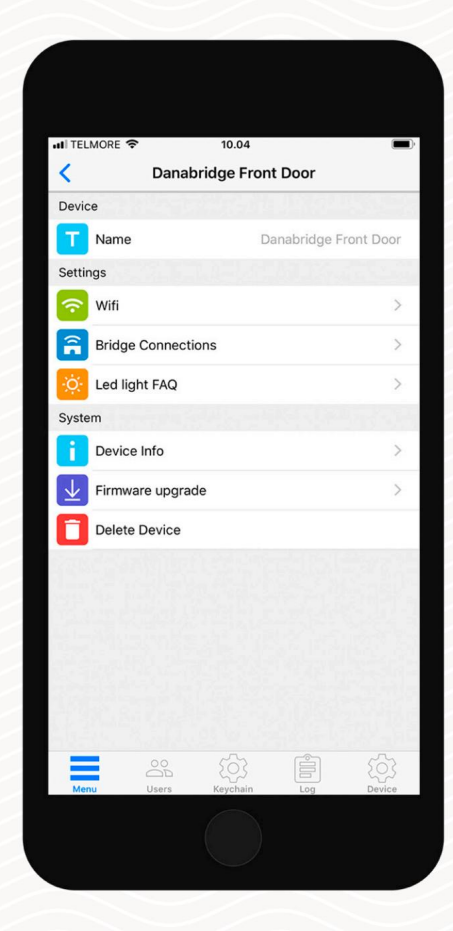

Per modificare le impostazioni del tuo Danabridge V3 devi trovarti nel raggio d'azione del Bluetooth di Danabridge V3 e Danalock V3.

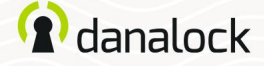

#### Impostazioni

#### Connettiti alla rete Wi-Fi

Danabridge V3 deve essere connesso al Wi-Fi prima di poter accedere a Danalock V3 da remoto.

Per connettere Danabridge V3 al Wi-Fi, premere l'opzione WI-FI. Scegli una connessione Wi-Fi e compila i campi richiesti.

Il LED si accenderà in diversi colori fino al verde, indicando che Danabridge V3 è online.

Se il colore è rosso la connessione non è riuscita. Riprova e assicurati di aver inserito la password corretta

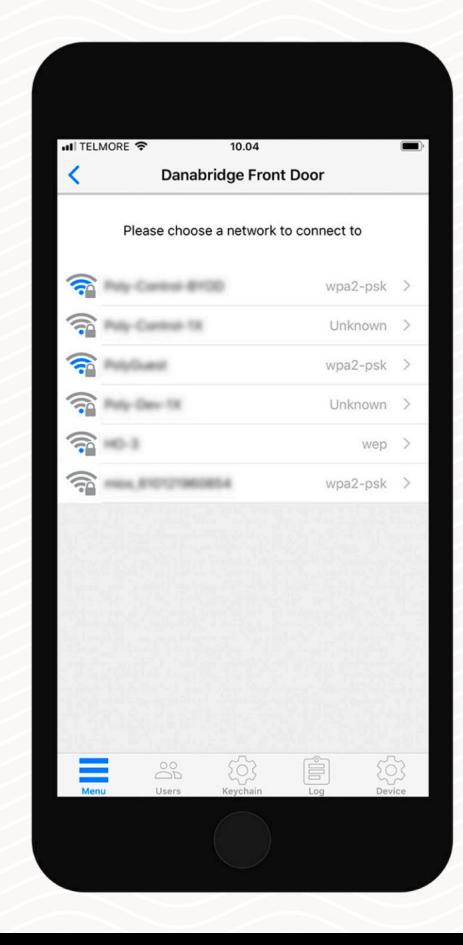

Pagina 9 / Guida all'app Danabridge V3

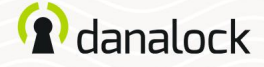

#### Impostazioni

#### Aggiornamento del firmware

Danalock rilascerà occasionalmente nuovi aggiornamenti firmware per Danabridge V3. Puoi verificare se sul tuo Danabridge V3 è installata la versione più recente premendo AGGIORNAMENTO FIRMWARE.

È importante tenere il telefono vicino a Danabridge V3 durante il processo di aggiornamento del firmware.

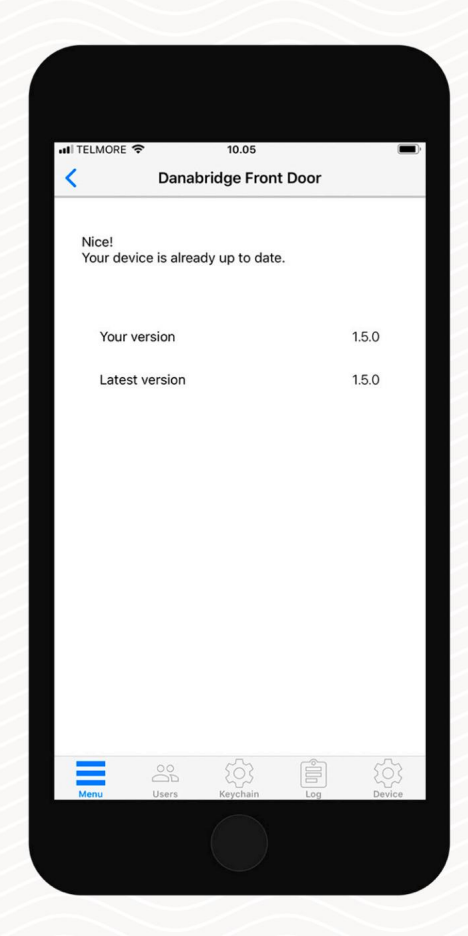

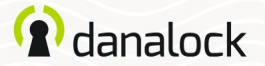

Impostazioni

#### **Rinominare**

Se hai aggiunto più dispositivi al tuo account, assegnare un nome a un dispositivo semplifica l'individuazione di quello corretto. Puoi anche utilizzare il numero di serie del dispositivo per

identificarlo.

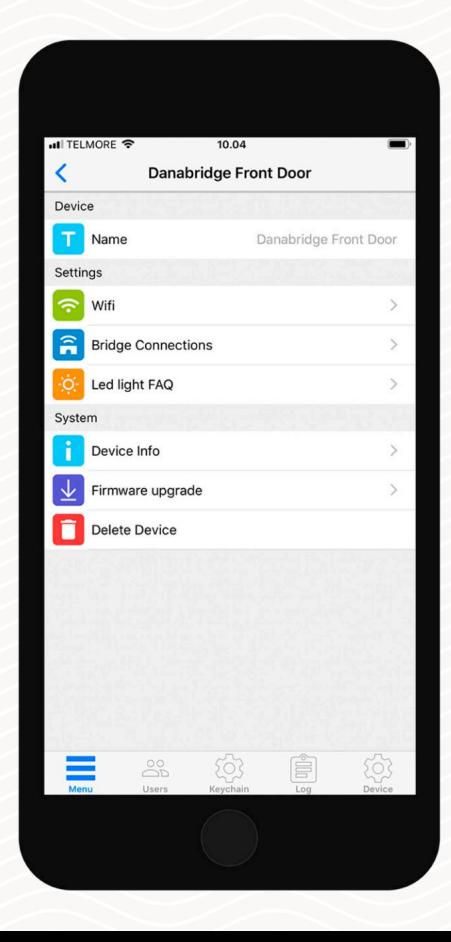

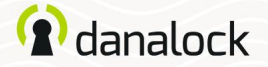

#### Impostazioni

Accoppia dispositivo

Puoi accoppiare Danabridge V3 con un massimo di due dispositivi.

All'interno delle impostazioni del dispositivo per Danabridge V3, premere CONNESSIONI BRIDGE per associare o annullare l'abbinamento con un altro dispositivo. Vedrai un elenco di dispositivi accoppiati e di dispositivi non accoppiati. Individua il dispositivo Danalock V3 desiderato e premilo per accoppiarlo. Se l'accoppiamento ha esito positivo, Danalock V3 sarà presente nella sezione dei dispositivi associati.

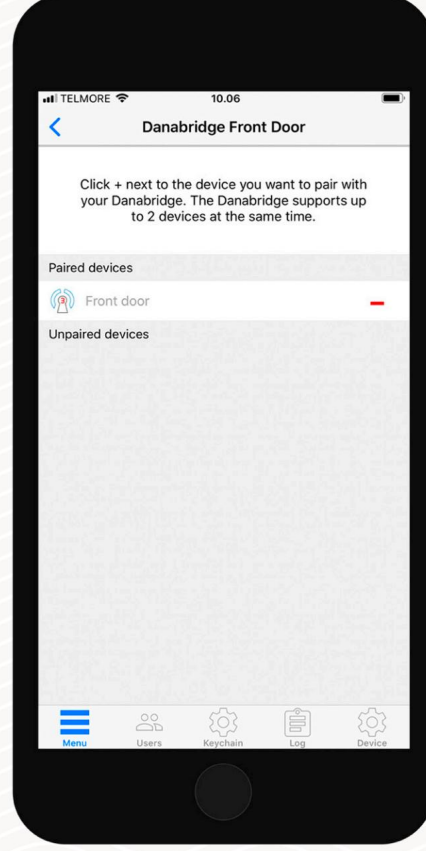

Pagina 12 | Guida all'app Danabridge V3

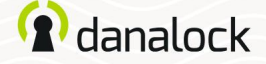

Impostazioni

Visibilità e funzionamento del portachiavi

Dopo aver abbinato Danabridge V3 a Danalock V3, la connessione del bridge viene illustrata nel portachiavi come un cerchio blu attorno all'icona del lucchetto.

Per impedire lo sblocco della tasca, l'app ti chiederà di verificare il funzionamento del blocco quando si utilizza il blocco da remoto.

Lo stato di blocco viene visualizzato come Sconosciuto nell'app Danalock quando sei fuori dalla portata del Bluetooth di Danalock V3.

Per verificare lo stato del lucchetto: scorri fino al lucchetto a ponte nel portachiavi (app Danalock) e premi l'icona dello stato del lucchetto.

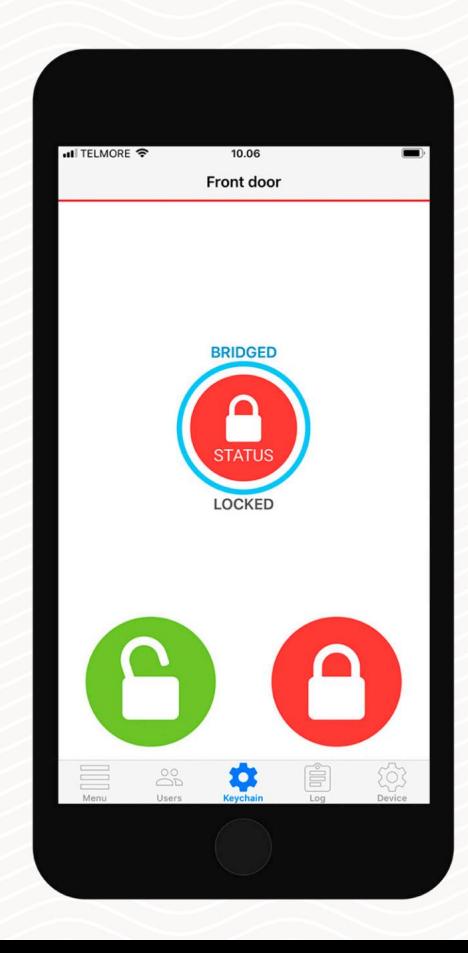

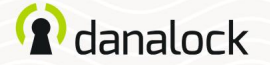

Segnali LED

Il Danabridge V3 ha una luce LED incorporata. I segnali LED ti mostreranno lo stato del tuo Danabridge V3.

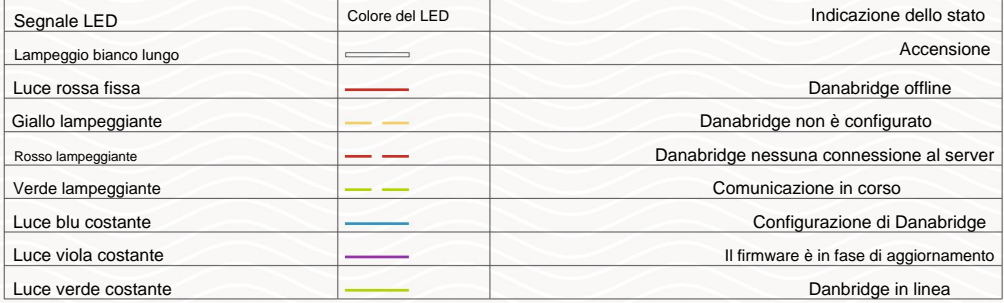

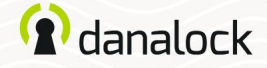

#### Eliminare

Per eliminare il dispositivo dal tuo account, inizia disaccoppiandolo dal tuo dispositivo Danalock. Nell'elenco delle impostazioni del dispositivo accessorio premere ASSOCIAZIONE > DISASSOCIA DISPOSITIVO. Una volta disaccoppiato il dispositivo accessorio, premere DELETE DEVICE.

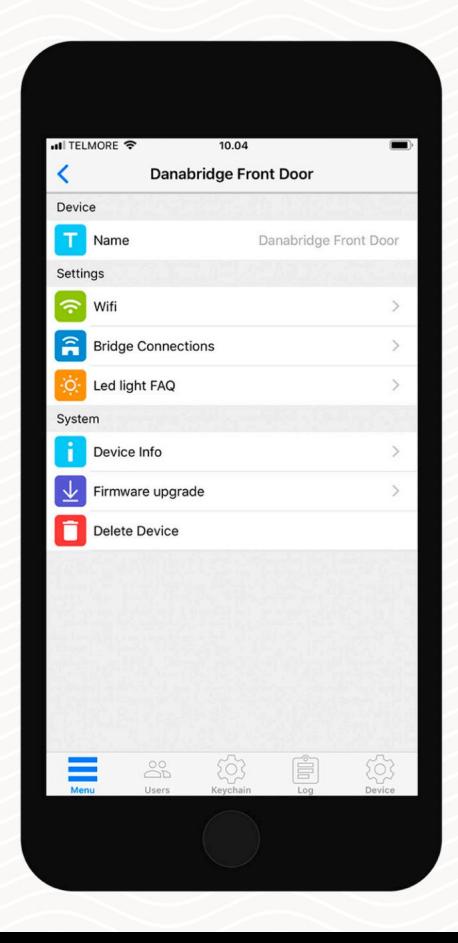

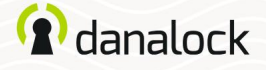

Ripristina le impostazioni

Per ripristinare le impostazioni di Danabridge V3 inserire un piccolo spillo o una graffetta nel foro sul lato di Danabridge V3 e premere dieci volte. Una volta confermata la richiesta di reset il LED lampeggerà in rosso.

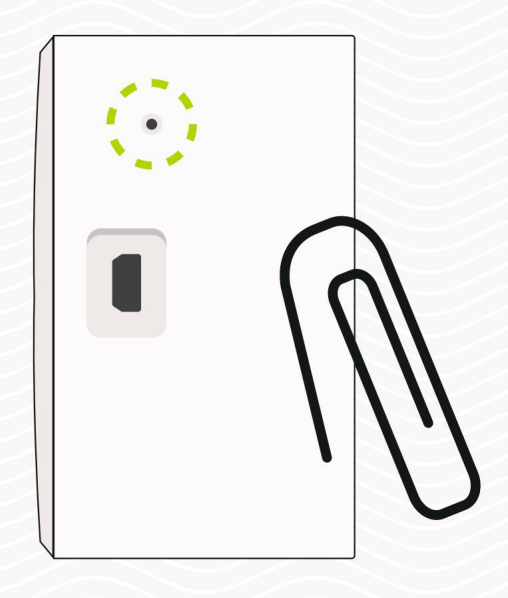

Visita il nostro sito Web per ulteriori informazioni sui prodotti Danalock e guide ai prodotti www.danalock.com

# *A* danalock

Modulo universale V3 –

guida dell'app

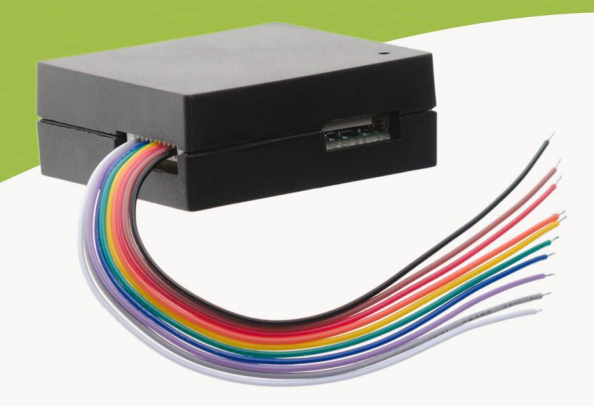

Prodotti Danalock e guide ai prodotti Visita il nostro sito Web per ulteriori informazioni su

www.danalock.com

L'app Danalock L'app Danalock viene utilizzata come controllo principale per tutti i prodotti Danalock\*. Vai su App Store o Google Play per scaricare l'app.

App Store

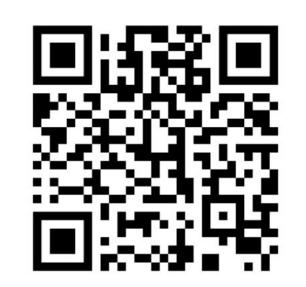

https://itunes.apple.com/dk/app/danalock/id768685462

Google Play

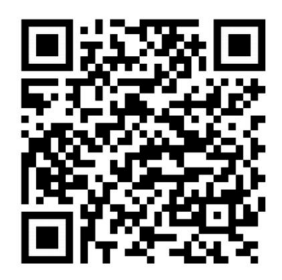

https://play.google.com/store/apps/details?id=dk.polycontrol.ekey

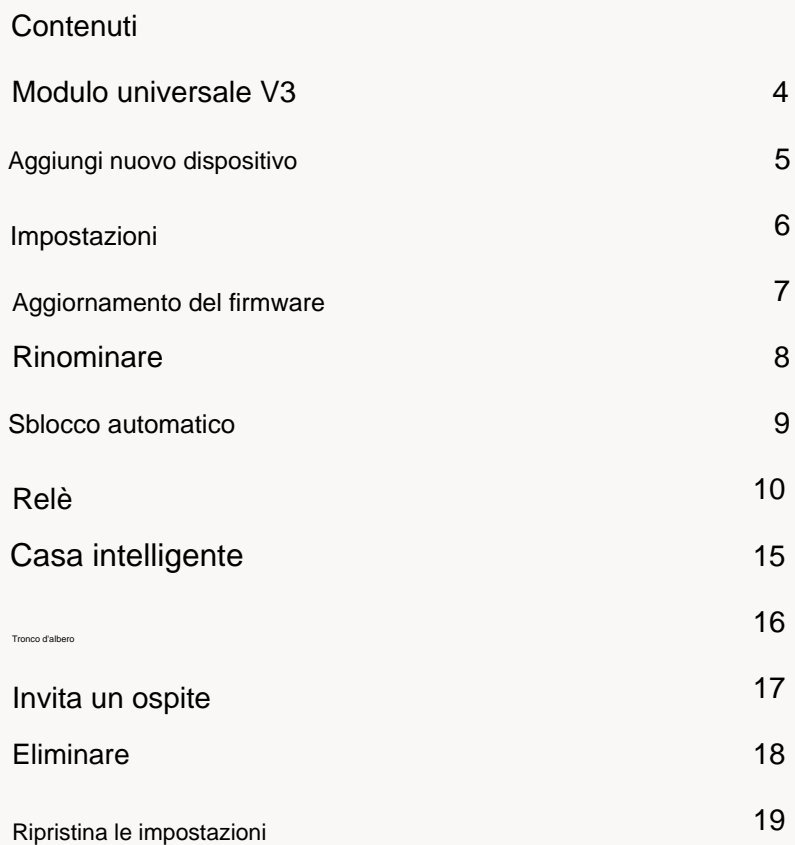

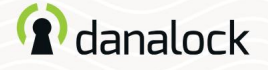

#### Modulo universale V3

Il modulo universale Danalock V3 è la soluzione perfetta per azionare dispositivi elettronici come porte di garage e serrature elettroniche con l'app Danalock. Installalo nel circuito di controllo elettronico e goditi la comodità aggiuntiva del controllo degli accessi wireless.

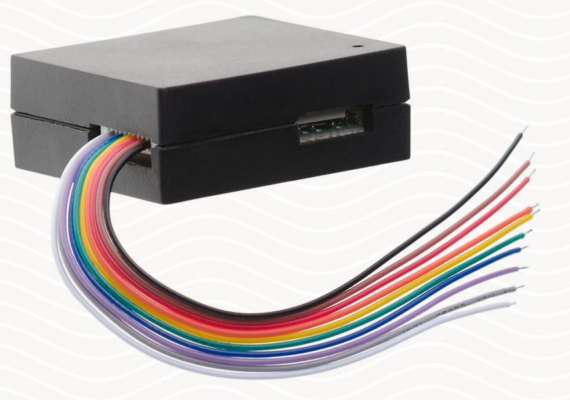

il firmware sia aggiornato prima di continuare la configurazione Assicurati che la tua app Danalock

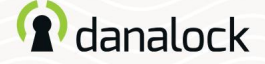

## Aggiungi nuovo dispositivo

Prima di aggiungere il Modulo Universale V3 alla tua app Danalock, deve essere collegato a una fonte di alimentazione.

Individuare il Modulo Universale V3 denominato DanaModule seguito Apri l'app Danalock. Premere MENU > AGGIUNGI NUOVO DISPOSITIVO.

dal suo numero di serie, nell'elenco dei dispositivi disponibili.

Ora premi l'ID del modulo universale V3.

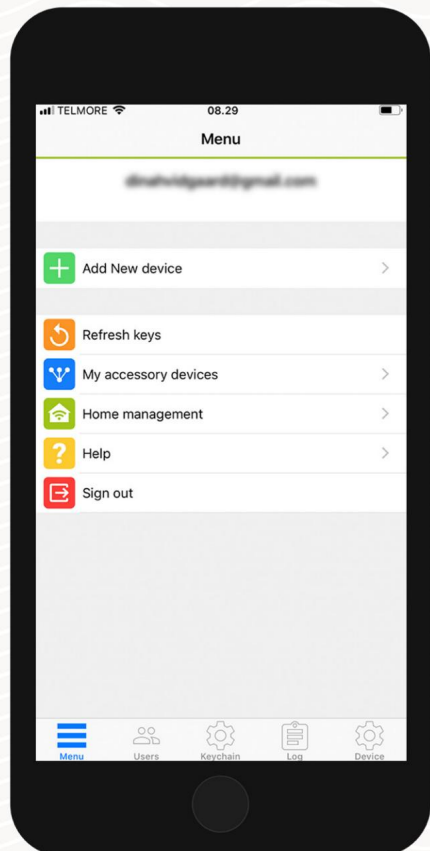

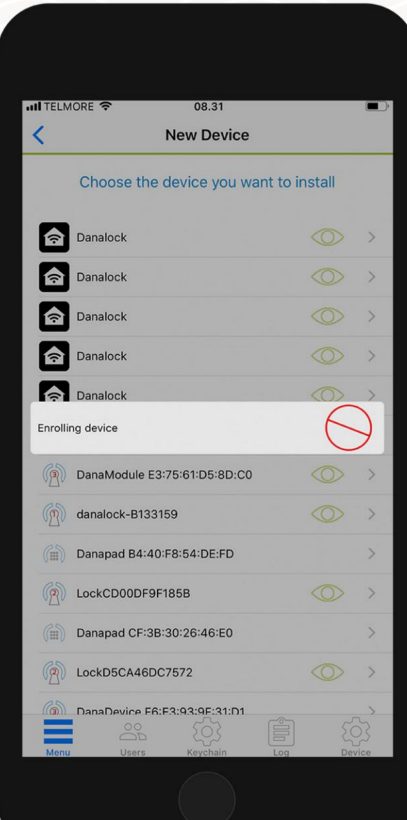

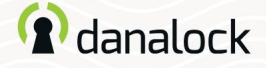

## Impostazioni

Nel portachiavi dell'app Danalock il Modulo Universale V3 viene

mostrato come un lucchetto normale quando viene aggiunto al tuo account. Per modificare le impostazioni, vai al dispositivo in PORTACHIAVI e premi DISPOSITIVO per aprire le impostazioni del dispositivo .

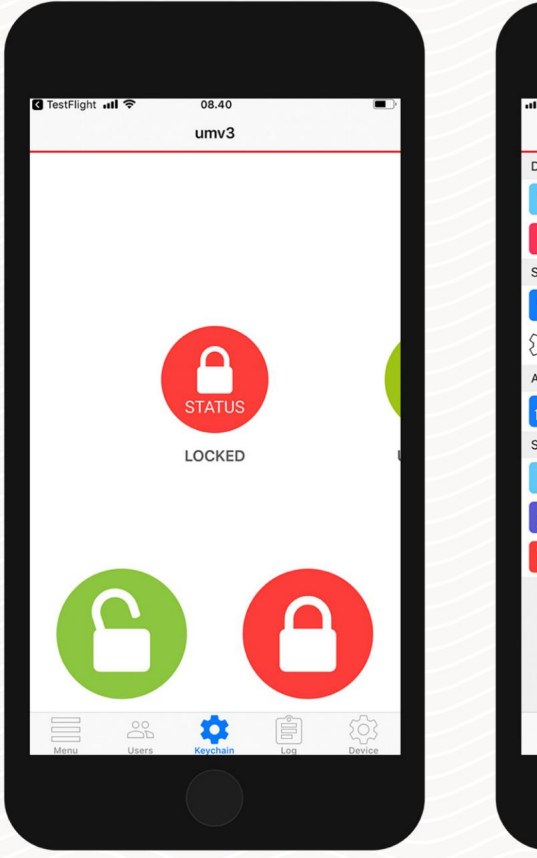

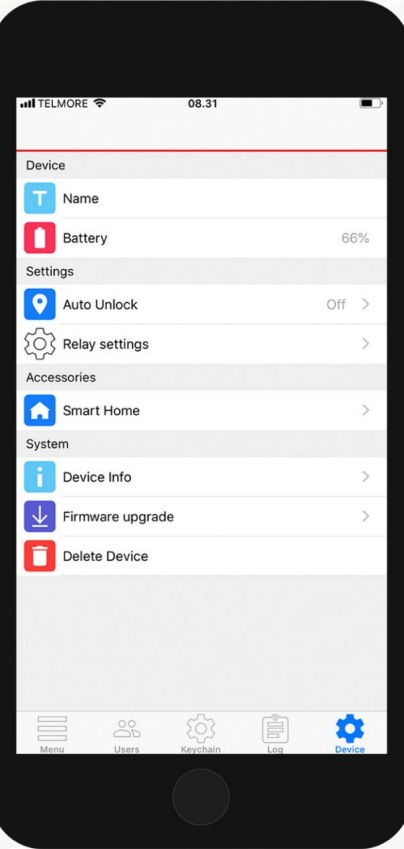

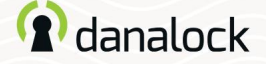

Aggiornamento del firmware

Vai alle impostazioni del dispositivo, premi AGGIORNAMENTO FIRMWARE. L'app Danalock controlla il firmware installato. Se è disponibile una versione più recente, hai la possibilità di aggiornare.

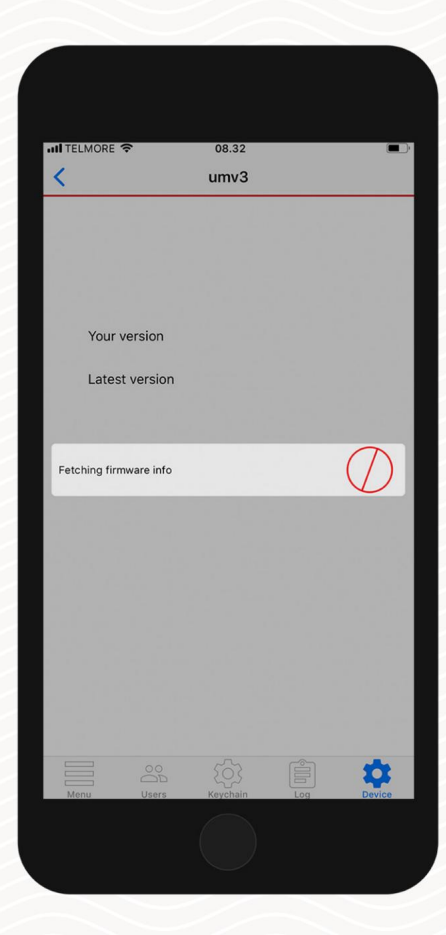

Nota: è importante tenere il telefono vicino all'Universal Module V3 durante il processo di aggiornamento del firmware.

Pagina 8 | Guida all'app Modulo Universale V3

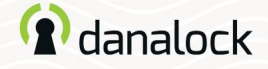

#### Rinominare

Dai al tuo dispositivo appena aggiunto un nome descrittivo, rendendolo facile da riconoscere nel portachiavi dell'app Danalock.

Passare al Modulo Universale V3 nel PORTACHIAVI, premere: DISPOSITIVO > NOME. Per impostare o modificare il nome del dispositivo è necessario accedere alle impostazioni del dispositivo.

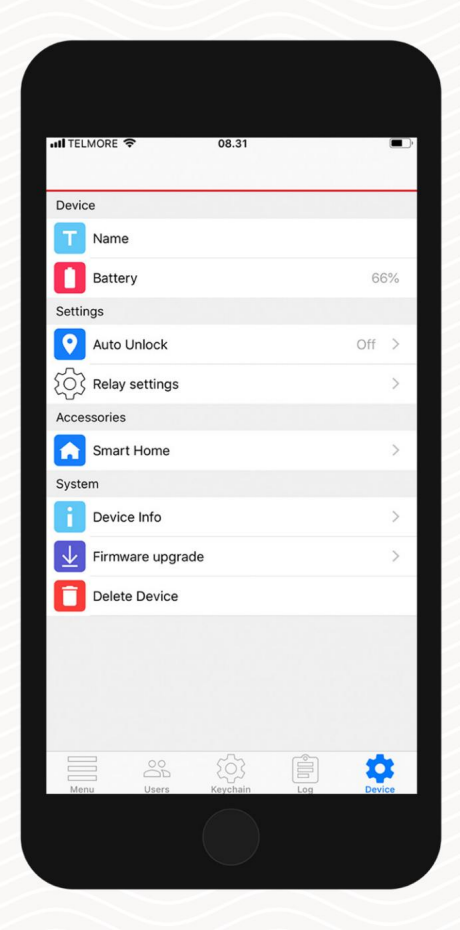

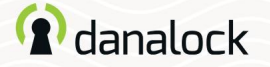

#### Sblocco automatico

Con la funzione di sblocco automatico, il modulo universale V3 rileverà il tuo arrivo e sbloccherà

la porta quando arrivi a casa.

La funzione di sblocco automatico utilizza il recinto geografico GPS per rilevare quando torni a

casa. Quando entri nella zona di sblocco automatico (300-

1000 m a seconda della configurazione), l'app Danalock inizierà a cercare il tuo modulo universale V3 e lo sbloccherà quando sarai nel raggio d'azione del Bluetooth®. L'app non si sbloccherà nuovamente prima che tu esca e rientri nella zona.

La configurazione delle funzionalità varia tra i dispositivi iOS e Android.

Maggiori informazioni su Danalock.com > Domande frequenti

Circostanze che esulano dall'influenza di Danalock, come il modello del telefono e la configurazione del sistema operativo, GPS, BLE e l'ambiente, possono influenzare la funzionalità e il comportamento della funzione di sblocco automatico e provocarne il

fallimento. Si consiglia di disabilitare lo sblocco automatico mentre ti trovi all'interno della zona di sblocco automatico e di abilitarlo quando esci.

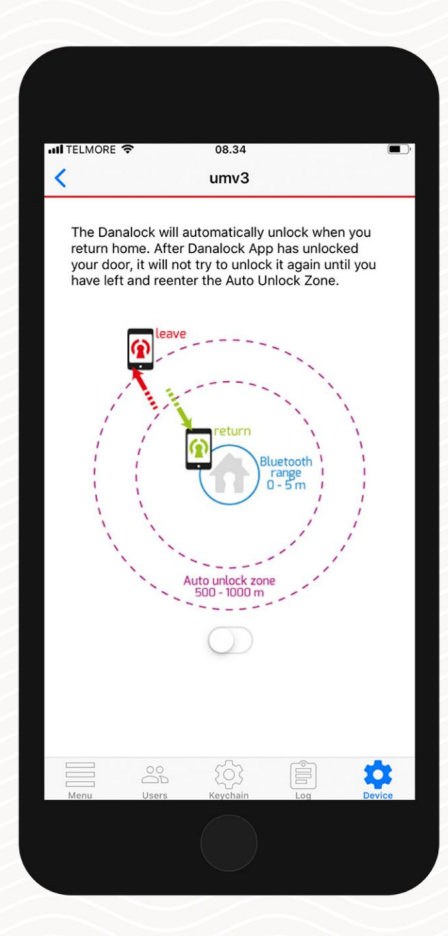

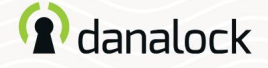

#### Relè

Il Modulo Universale V3 è dotato di due relè da utilizzare durante la configurazione del circuito di controllo, ad esempio nei casi in cui è necessario azionare due dispositivi elettronici. È inoltre possibile configurare il Modulo Universale V3 con l'uso di un relè. I relè possono essere impostati solo collettivamente.

All'interno delle impostazioni del dispositivo Universal Module V3 premere IMPOSTAZIONI RELÈ. Le impostazioni dei Relè 1 e 2 vengono regolate da un cursore numerico.

Nel caso in cui desideri utilizzare l'uscita di alimentazione (12-24 V CC 100 mA), dovrai configurarla nell'app come Relè 1.

Pagina 11 | Guida all'app Modulo Universale V3

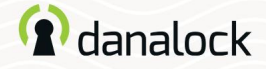

#### Relè

Durata dell'impulso

Imposta la durata dell'impulso del relè in secondi, minuti o infinito. L'impostazione della durata dell'impulso viene utilizzata quando il Modulo Universale V3 attiva, ad esempio, la porta di un garage. In questo caso non puoi utilizzare lo stato di blocco nel portachiavi Danalock per sapere se la porta è aperta o chiusa.

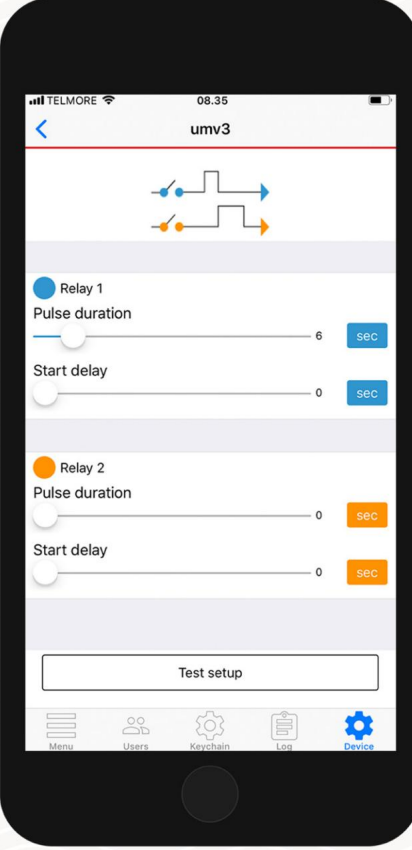

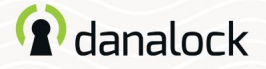

#### Relè

#### Partenza ritardata

Ritarda l'avvio dell'impulso del relè per secondi o minuti. Le situazioni in cui si imposta il ritardo di avvio possono essere i casi in cui sono presenti due apriporta che devono essere attivati con un ritardo per uno o entrambi i relè.

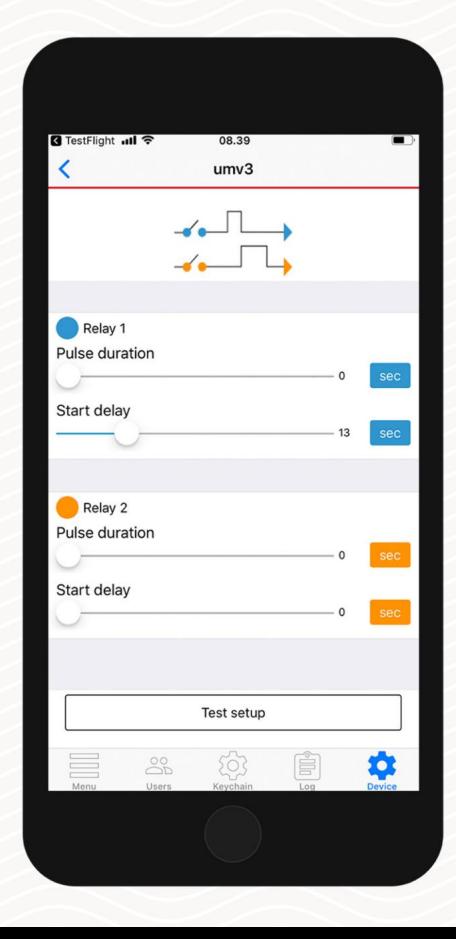

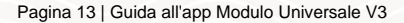

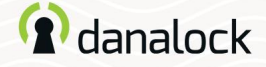

## Relè

Unità di tempo

A sinistra dei cursori del numero di relè è possibile alternare tra secondi, minuti e infinito (solo impulso) premendo il pulsante dell'unità. Impostando l'unità su infinito è possibile impostare il circuito di controllo come un interruttore della porta, ad esempio mantenendo l'incontro della porta in una posizione sbloccata.

Quando si utilizza l'impostazione dell'impulso infinito, il Modulo Universale V3 assorbe energia finché è in stato attivo. Questo è da tenere in considerazione se predisposto con alimentazione a batteria.

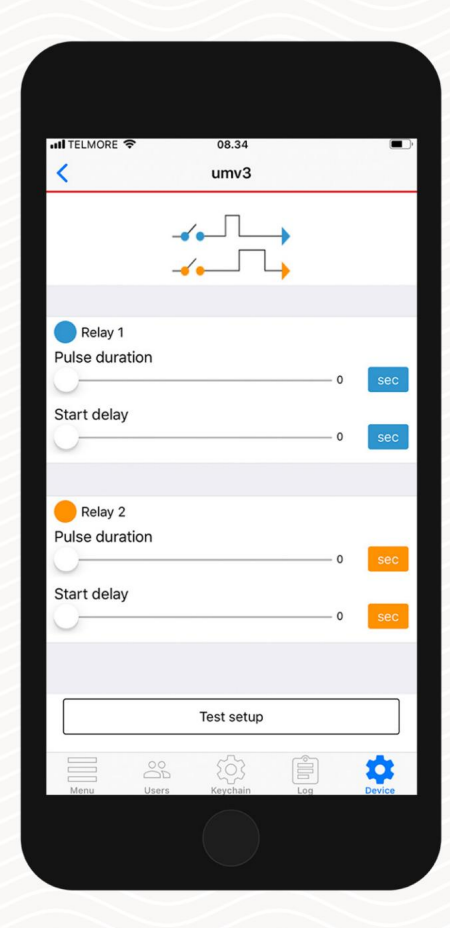

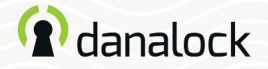

#### Relè

Configurazione di prova

È possibile testare la configurazione premendo il pulsante TEST SETUP. Se la configurazione non è valida verrai avvisato.

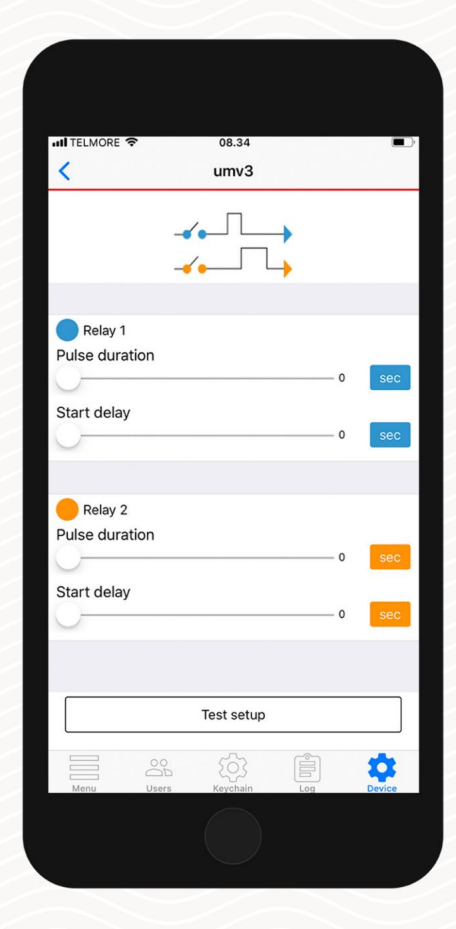

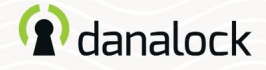

#### Casa intelligente

Questa funzione è disponibile solo per i modelli Z-Wave con modulo universale V3. Puoi aggiungere il modulo universale V3 alla configurazione della tua casa intelligente Z-Wave. Vai su DISPOSITIVO > SMART HOME > Z-WAVE. Seguire le istruzioni sullo schermo.

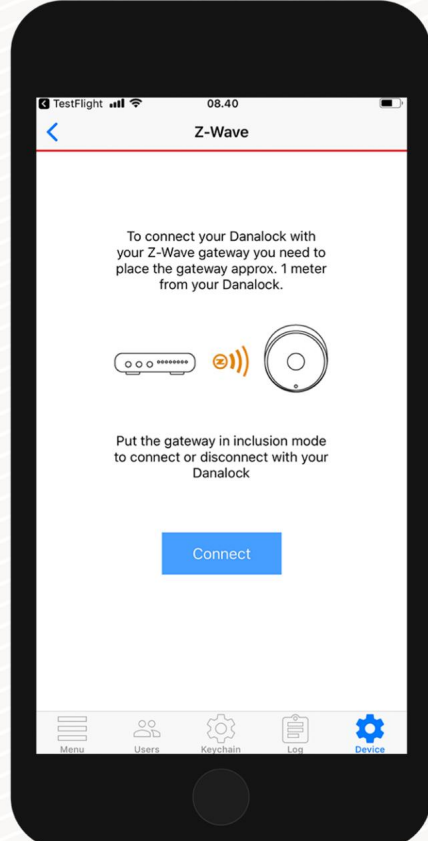

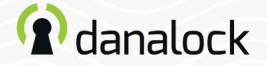

#### Tronco d'albero

Con il Modulo Universale V3 focalizzato nel portachiavi, puoi accedere ai registri dalla barra inferiore dell'app. Nel registro puoi monitorare l'utilizzo del tuo Universal Module V3.

Puoi visualizzare un elenco dettagliato di chi ha effettuato l'accesso alla tua serratura. L'icona a sinistra indica che tipo di attività è stata eseguita, data e ora.

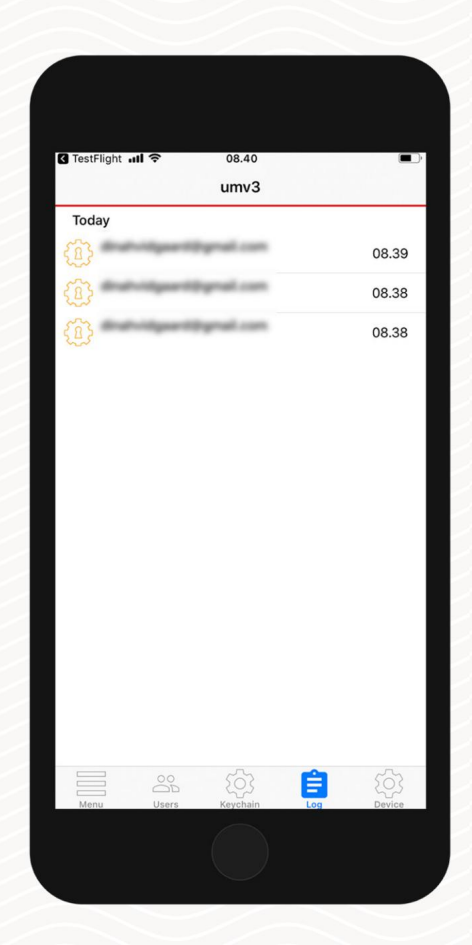

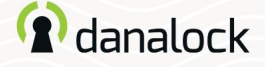

#### Invita un ospite

Se hai più di un dispositivo di blocco nel portachiavi (Danalock V3 o Modulo Universale V3), vai al dispositivo a cui desideri invitare e premi UTENTI. Premi INVITA nell'angolo in alto a destra per andare alla schermata di invito.

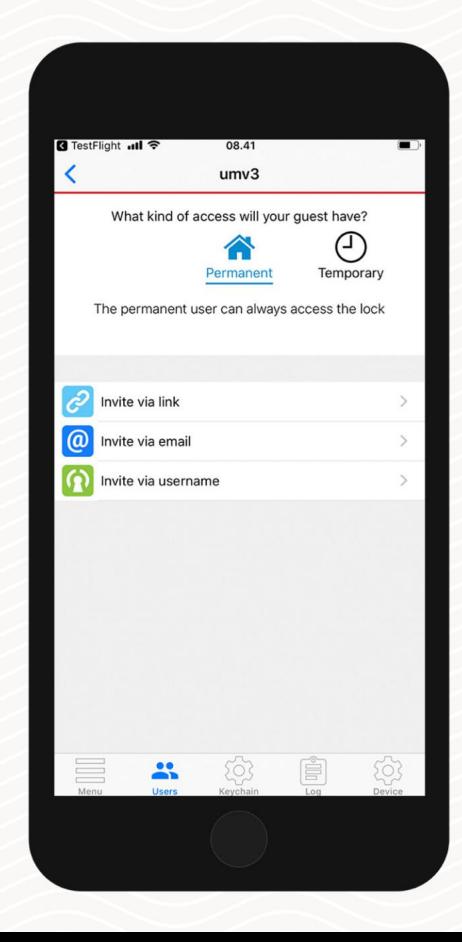

Maggiori informazioni sulla gestione degli ospiti nella guida di base dell'app Danalock.

Pagina 18 | Guida all'app Modulo Universale V3

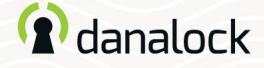

## Eliminare

Passare al Modulo Universale V3 nel portachiavi. Nell'elenco IMPOSTAZIONI del tuo Modulo Universale V3 premi ELIMINA DISPOSITIVO. L'app Danalock rimuoverà il lucchetto dal tuo account.

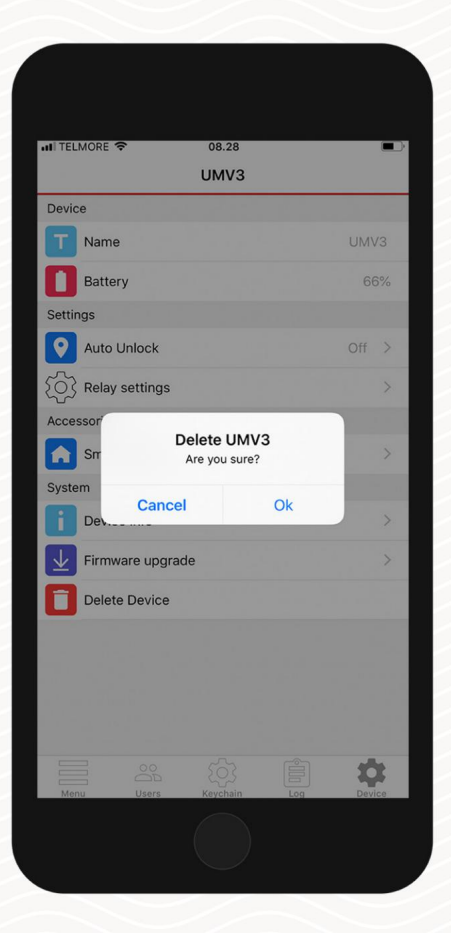

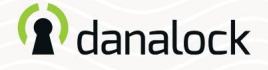

Ripristina le impostazioni

Per ripristinare il modulo universale V3 inserire un piccolo spillo o una graffetta nel foro su uno dei lati del dispositivo. Premi dieci volte. Una volta confermata la richiesta di reset il LED lampeggerà in rosso. Il ripristino elimina tutte le impostazioni e i tasti impostati sul Modulo Universale V3.

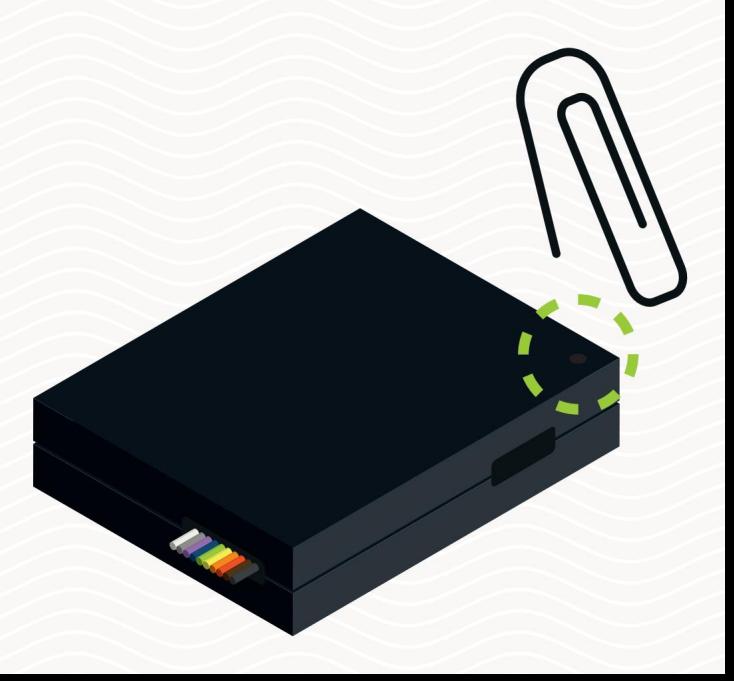

Visita il nostro sito Web per ulteriori informazioni sui prodotti Danalock e guide ai prodotti www.danalock.com
# **My.Danalock.com Una guida a**

My.Danalock.com è uno strumento di amministrazione basato sul Web per la gestione degli utenti e dei dispositivi di blocco. My.Danalock.com accompagna l'app Danalock aggiungendo funzionalità extra come il raggruppamento di utenti e blocchi e una visualizzazione ampliata dell'intero dominio, particolarmente utile per i domini più grandi. Ottieni la migliore esperienza utilizzando My.Danalock.com su un computer o tablet.

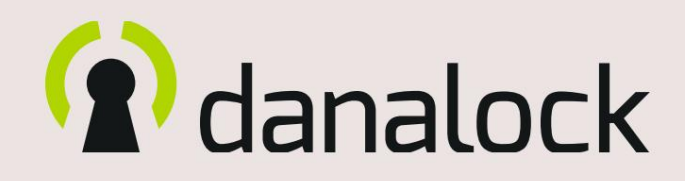

Machine Translated by Google<sup>2</sup>danalock

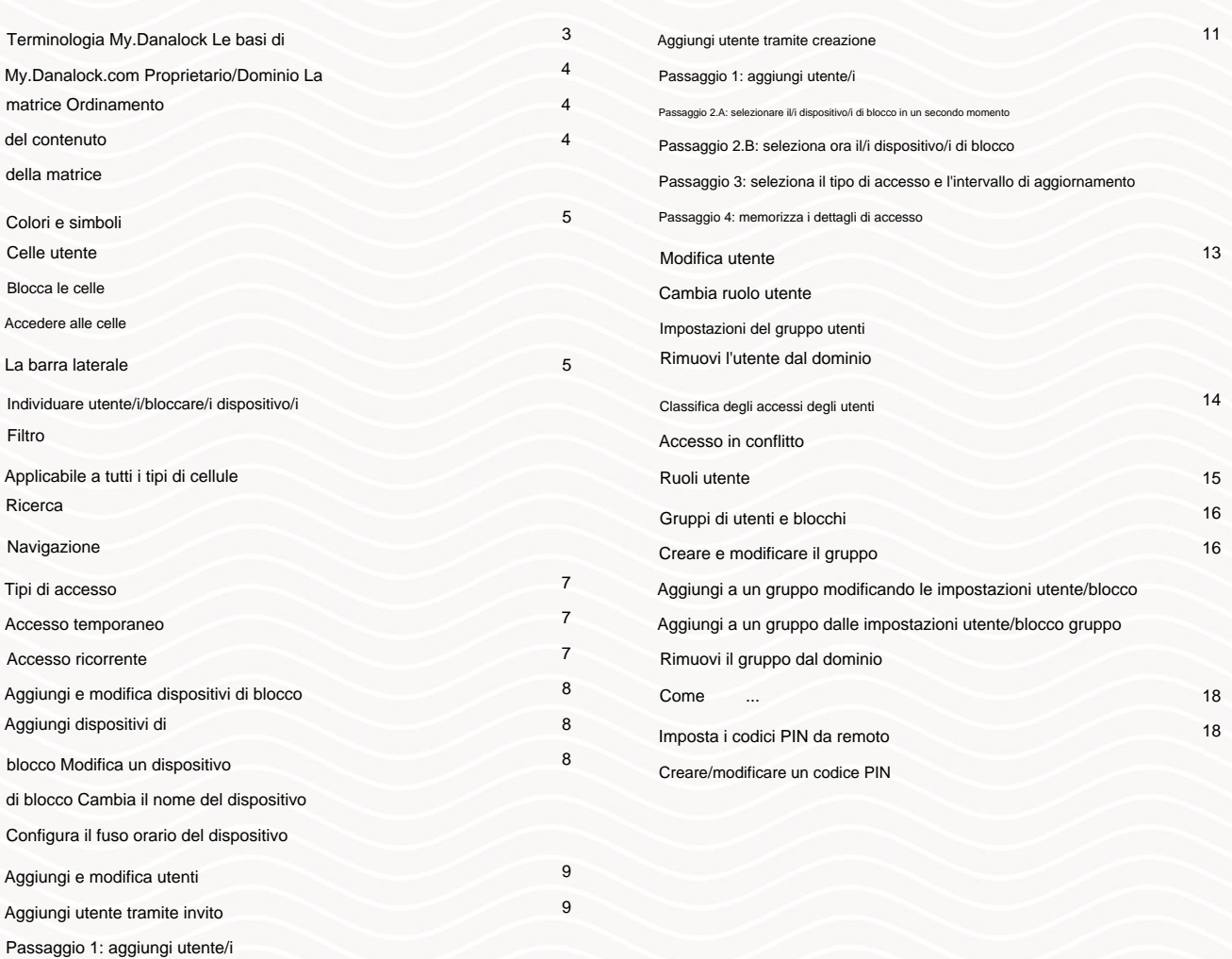

Passaggio 2.A: selezionare il/i dispositivo/i di blocco in un secondo mo

Passaggio 2.B: seleziona ora il/i dispositivo/i di blocco

Passaggio 3: seleziona il tipo di accesso e l'intervallo di aggiornamento

#### Terminologia My.Danalock

Tipo di accesso – Permanente: accesso che fornisce all'utente l'accesso completo a un dispositivo di blocco.

Tipo di accesso – Ricorrente: tipo di accesso che consente all'utente di accedere a un dispositivo di blocco entro un intervallo definito di ora del

giorno, giorni della settimana e anche tra una serie di date.

Tipo di accesso – Temporaneo: tipo di accesso che consente all'utente di accedere a un dispositivo di blocco in una data e un'ora specifiche.

Cella - Utente: le colonne di celle più a sinistra nella matrice.

Contiene informazioni e impostazioni per gli utenti del dominio.

Cella - lucchetto: la prima riga della matrice. Contiene informazioni e impostazioni per i dispositivi di chiusura nel dominio.

Cella - accesso: le celle che collegano la prima riga (dispositivi di blocco) e la colonna (utenti) nella matrice. Contiene informazioni e impostazioni per l'utente e blocca la connessione del dispositivo.

Dominio: quando si crea un account utente Danalock, accanto ad esso viene creato un dominio. Tutti i dispositivi Danalock aggiunti dall'utente verranno registrati nel suo dominio. Se sei invitato ad altri domini come amministratore, i domini saranno visibili dall'interfaccia web My.Danalock.com.

Gruppi: gruppi di utenti e/o dispositivi che condividono impostazioni come il tipo di accesso o la durata del blocco.

Modifica blocco/utente/accesso: tutte le celle della matrice aprono una vista di modifica quando vengono cliccate. Questi sono noti come Modifica blocco,

Modifica utente e Modifica accesso. Quando sono state apportate modifiche ad una serratura/utente o ad un accesso la cella avrà un bordo blu

leggermente pulsante finché non sarà stata modificata un'altra cella.

Intervallo di aggiornamento: la frequenza con cui l'utente deve connettersi al server Danalock per verificare se l'accesso è consentito.

Fuso orario: il fuso orario del luogo in cui sono installati i dispositivi Danalock.

Questo è importante quando si impostano accessi limitati nel tempo.

Utente: il termine comune per proprietari, amministratori, installatori e ospiti.

Utente - Amministratore: Un amministratore è un utente che ha più o meno le stesse capacità del proprietario di un dominio.

Anche il proprietario è considerato amministratore. Un utente viene invitato

in un dominio e aggiornato per agire come amministratore oppure

l'amministratore può essere creato direttamente nel dominio.

Gli amministratori possono modificare i dispositivi, visualizzare il registro dei dispositivi, invitare o creare ospiti e inviare inviti. Gli amministratori non possono aggiungere dispositivi ad altri domini.

Utente - Creato: un utente creato esiste solo nel dominio in cui viene creato. Il proprietario del dominio possiede anche gli account utente creati e ha la

possibilità di eliminare o modificare l'account utente. Per ottenere l'accesso a un account utente creato all'interno di un dominio, un amministratore deve fornirti i dettagli di accesso.

Utente - Ospite: gli ospiti sono il tipo di utente predefinito invitato o utente creato. L'ospite è, come suggerisce il nome, gli utenti ospiti dei dispositivi Danalock all'interno di un dominio a cui hanno avuto accesso da un amministratore di dominio o proprietario.

Utente - Installatore: l'installatore ha accesso per configurare i dispositivi in un dominio ma non può invitare utenti né vedere gli utenti invitati. L'installatore può essere un utente invitato o creato nel dominio.

Utente - Invitato: quando si invita un utente in un dominio, l'utente può essere nuovo in Danalock o avere già un account Danalock. L'amministratore del dominio non può modificare l'account utente di un utente invitato, ma solo

concedere o rimuovere l'accesso ai dispositivi Danalock all'interno del dominio dell'amministratore.

Utente - Proprietario: il proprietario è colui nel cui dominio vengono aggiunti

i dispositivi. Può esserci un solo proprietario di un dominio, ma è possibile invitare o creare più amministratori. I proprietari possono aggiungere e modificare dispositivi, visualizzare il registro dei dispositivi, invitare o creare un utente e inviare inviti.

## **Proprietario/Dominio Le basi di My.Danalock.com**

Quando crei un account utente Danalock, accanto ad esso viene creato un dominio. Il dominio contiene tutti i dispositivi di blocco che registri sul tuo account come proprietario oppure, se sei un amministratore o un installatore creato in un dominio, puoi registrare i dispositivi nel dominio per conto del proprietario.

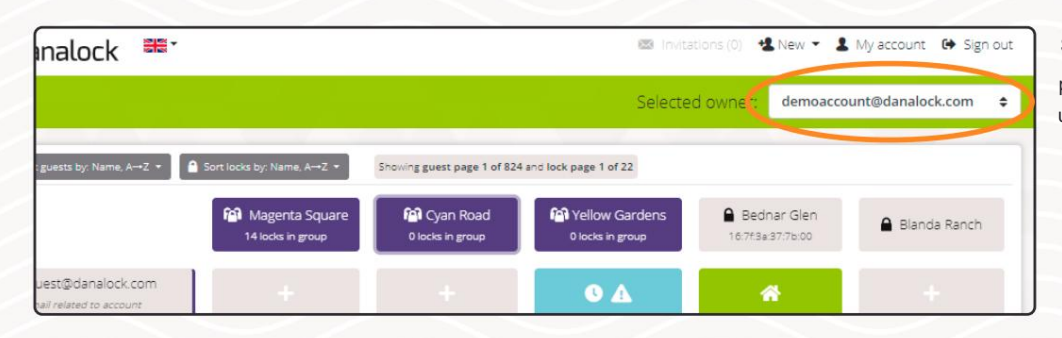

Se sei invitato a un altro dominio come amministratore, potrai passare da un dominio disponibile all'altro tramite un menu a discesa situato sopra la matrice.

### **La matrice**

La matrice contiene tutte le informazioni sugli utenti e sulle serrature aggiunte al dominio, nonché le connessioni tra utenti e dispositivi di chiusura. Le celle della matrice vengono chiamate:

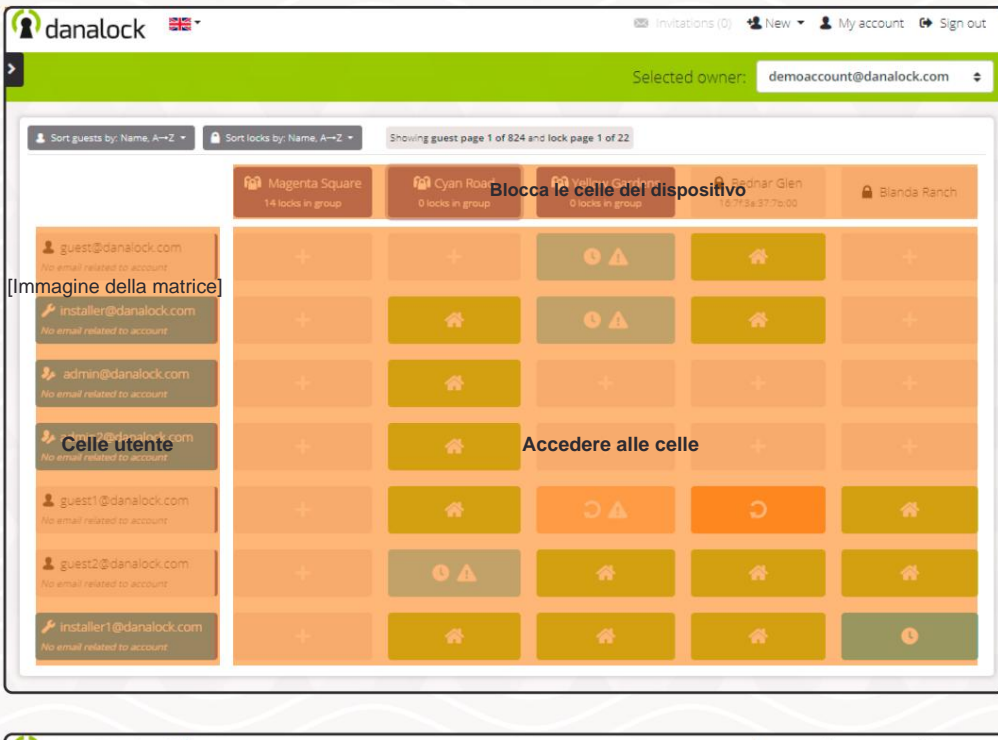

- **Celle utente :** la colonna più a sinistra nella matrice. Contiene tutti gli utenti aggiunti al dominio.
- **Blocca celle dispositivo :** la prima riga nella matrice. Contiene tutti i dispositivi di chiusura aggiunti al dominio.
- **Celle di accesso**  Tutte le altre

cellule. Contenente le regole di accesso per la combinazione data di utente e dispositivo di blocco.

#### **Ordina il contenuto della matrice**

Il contenuto nella matrice è ordinato alfabeticamente

dalla A alla Z. Puoi modificare l'ordinamento per entrambi gli utenti e bloccare i dispositivi dai due menu a discesa situati sopra la matrice.

**R** danalock 믦 **BSI** Invita UNew ▼ 1 My account 

→ Sign out Selected owner: demoaccount@danalock.com  $\div$ Showing guest page 1 of 824 and lock page 1 of 22 **Col** Magenta Square **M** Cyan Road **M** Yellow Gardens Bednar Glen Blanda Ranch & guest@danalock.com

Le opzioni di ordinamento sono:

- **Nome** ascendente/discendente.
- **E-mail** ascendente/discendente (solo per utenti).
- Prima **il più recente .**
- Prima **il più vecchio .**

# danalock

### Colori e simboli

La matrice utilizza codici colore e pittogrammi per aiutare l'amministratore nella gestione di utenti, blocchi e accessi.

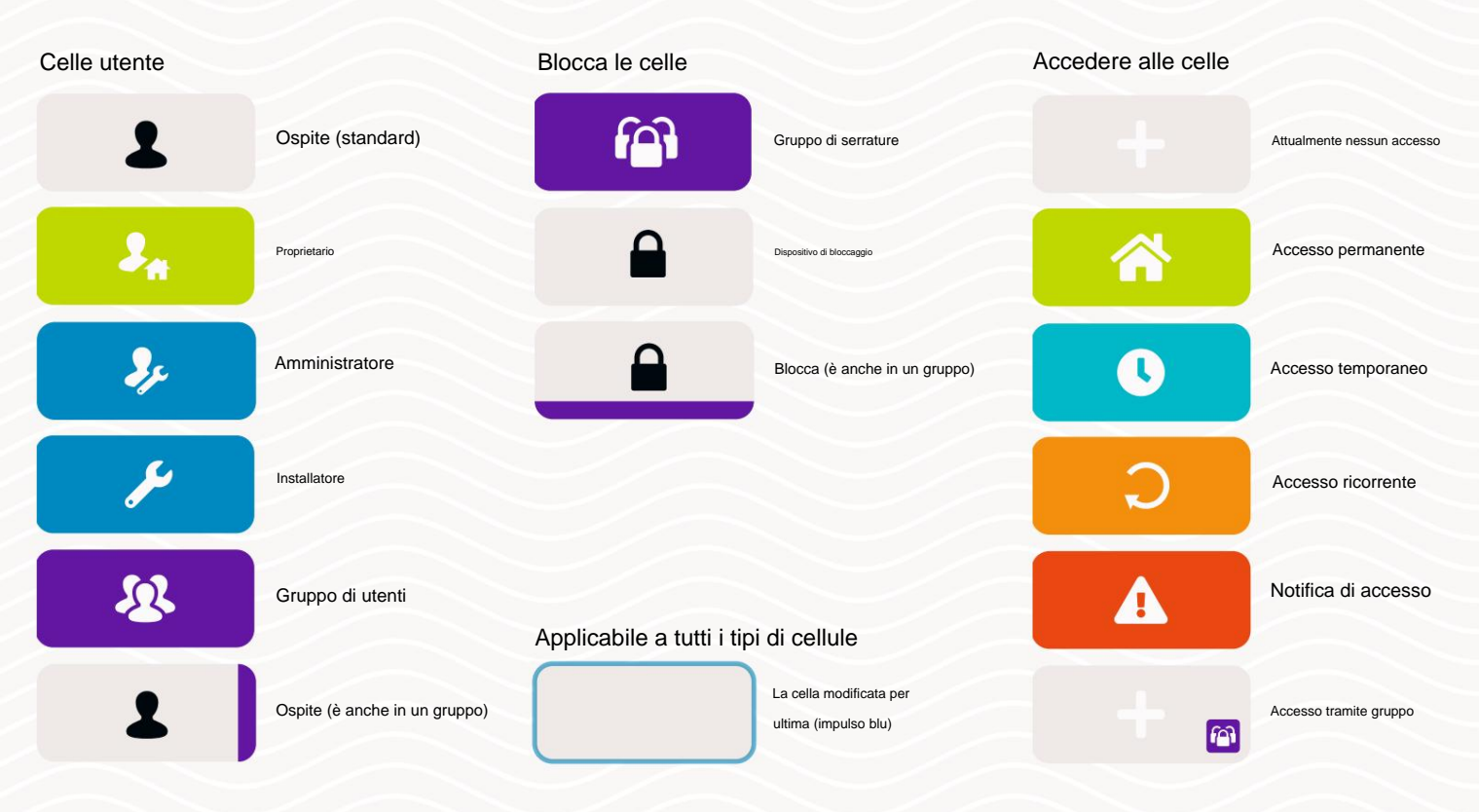

#### La barra laterale

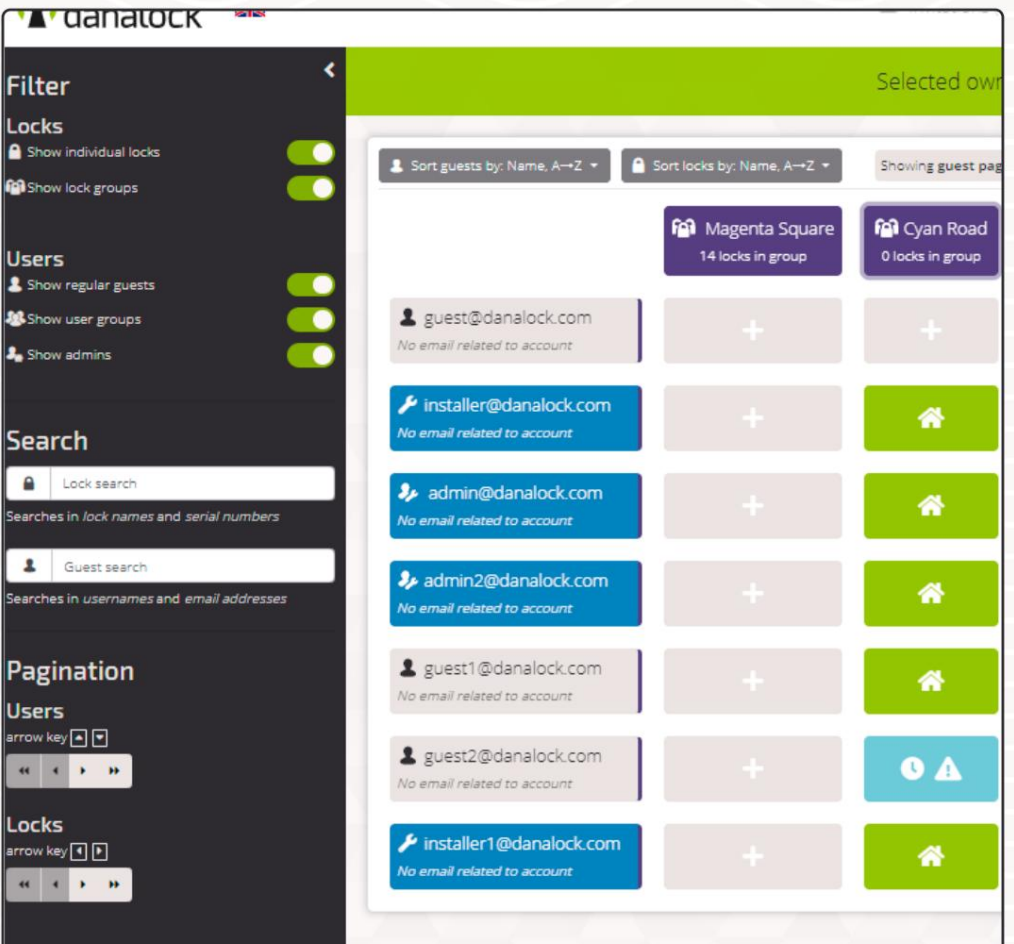

Nella barra laterale troverai opzioni di filtro, campi di ricerca e pulsanti di navigazione. Puoi nascondere la barra laterale per

aggiungere ulteriore spazio alla matrice premendo la freccia nell'angolo in alto a destra della barra laterale.

#### Individuare utente/i/bloccare/i

#### dispositivo/i

Se disponi di diritti di amministrazione in un dominio con molti utenti, dispositivi e connessioni, filtrare e/o ordinare i risultati mostrati nella matrice è un buon modo per restringere i dati visualizzati per mostrare solo le informazioni rilevanti.

#### Filtro

Puoi filtrare il contenuto della matrice per mostrare solo determinati tipi di utenti o bloccare i dispositivi. My.Danalock. com memorizza le impostazioni del filtro nel browser, se consentito.

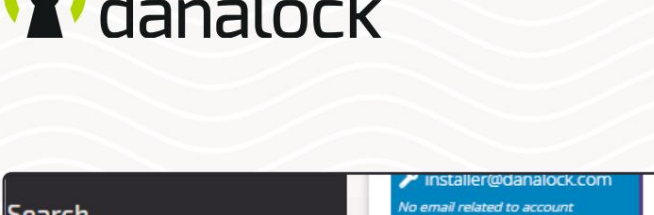

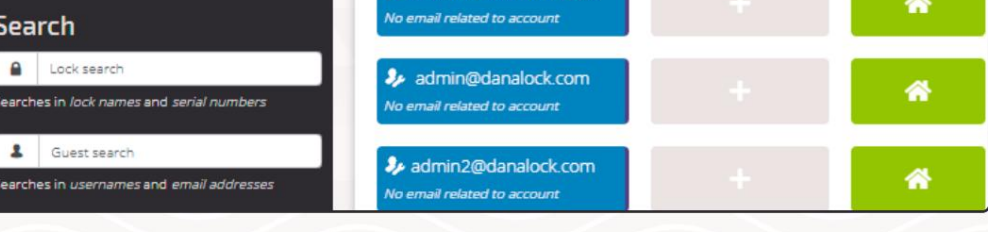

### **Ricerca**

Stai cercando un lucchetto o un utente specifico, utilizza i campi di ricerca nella barra laterale. I due campi di input ti danno la possibilità di cercare una specifica combinazione utente e dispositivo oppure puoi scegliere di aggiungere solo del testo a uno di essi.

### **Navigazione**

Puoi navigare all'interno della matrice se hai più contenuti da mostrare di quelli consentiti dallo schermo. Questo può essere fatto utilizzando i pulsanti di navigazione nella barra laterale e/o utilizzando i tasti freccia sulla tastiera del computer.

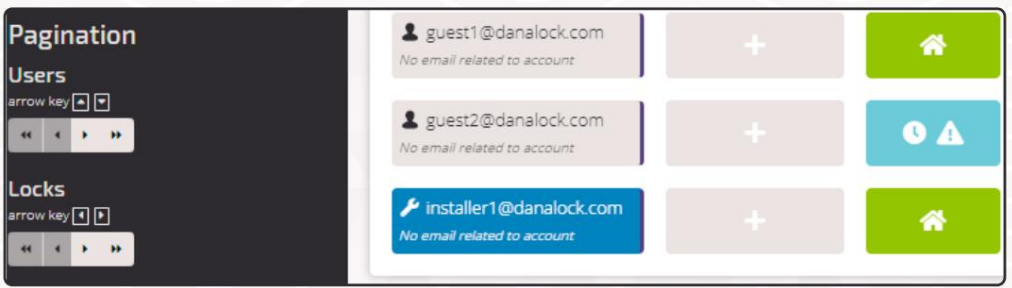

- **Tasto freccia "su" e "giù"** navigare tra gli utenti disponibili.
- **Tasto freccia "sinistra" e "destra"** per navigare tra i dispositivi disponibili.

#### Tipi di accesso

Danalock utilizza tre tipi di accesso: accesso permanente e due tipi di accesso limitato nel tempo: temporaneo e ricorrente. L'accesso permanente consente all'utente di accedere alla serratura 24 ore su 24, 7 giorni su 7, finché l'accesso non viene rimosso. L'accesso temporaneo può essere spiegato come accesso completo tra due date e orari definiti. L'accesso ricorrente viene utilizzato quando è necessario fornire l'accesso a un utente a intervalli definiti di ora del giorno e giorni specifici della settimana.

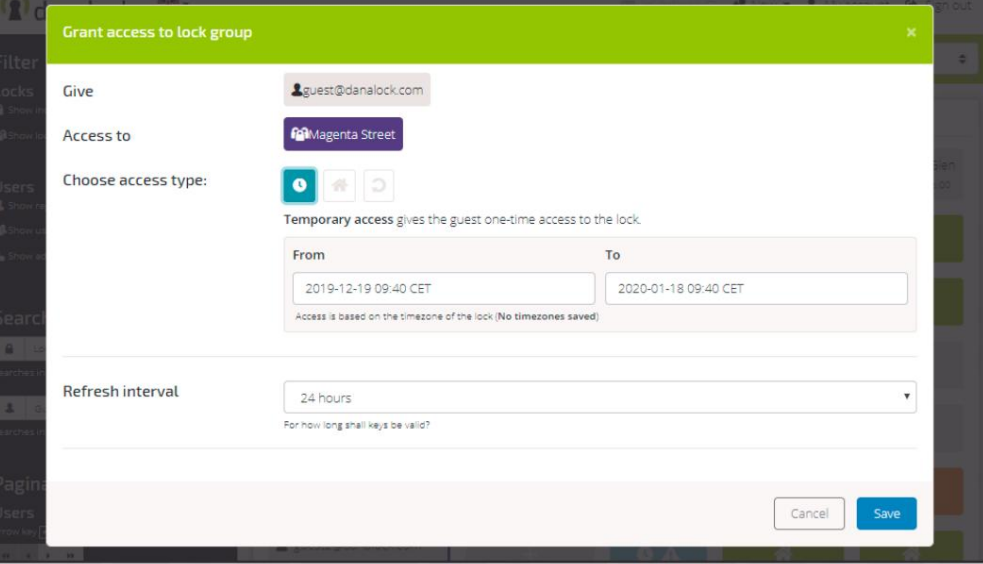

aspettando la visita di un equipaggio di manutenzione tra le 10:00 e le 16:00 del 23 gennaio.

Caso di accesso temporaneo: stai

Soluzione: in questo caso, impostare l'accesso temporaneo alla serratura o il codice PIN (se è stato aggiunto un Danapad V3 al dispositivo di blocco).

Impostare Da e A facendo clic sui campi di input. Scegli una data e un'ora specifiche del giorno. L'intervallo definito si basa sul fuso orario della serratura.

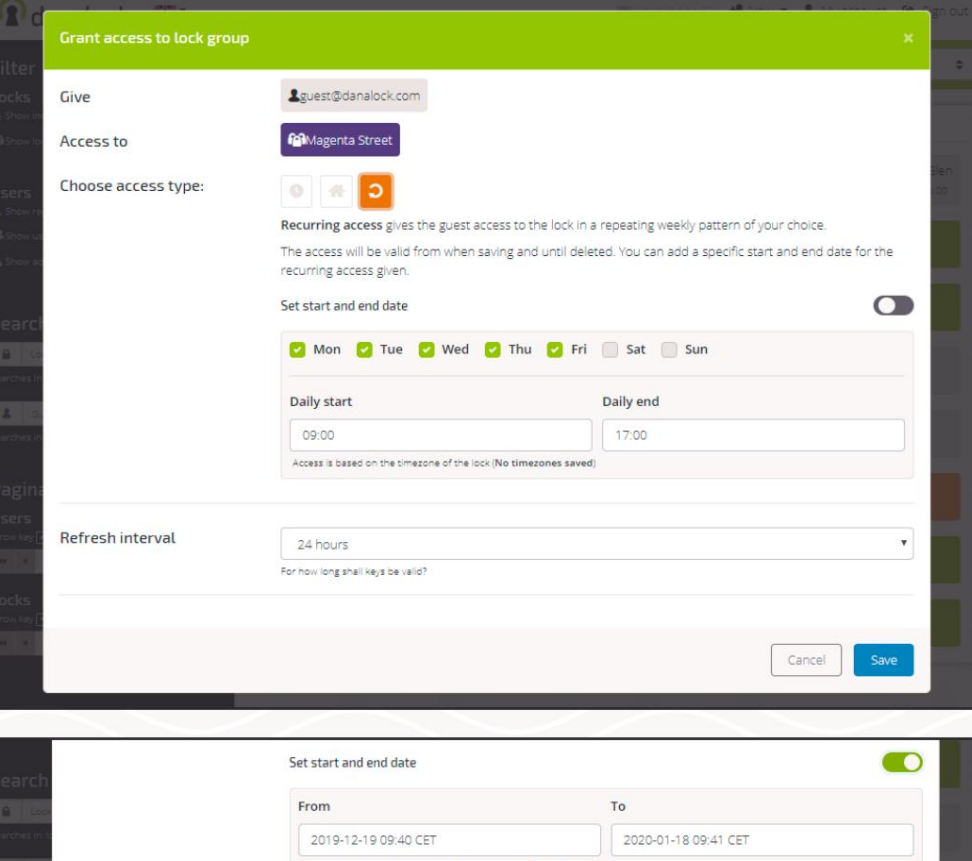

#### Accesso ricorrente

Caso: devi consentire al personale addetto alle pulizie l'accesso a casa tua ogni giovedì.

Soluzione: in questo caso, dovrai impostare l'accesso ricorrente alla serratura o il codice PIN (se hai aggiunto un Danapad V3 al dispositivo di serratura).

Aggiungi un segno di spunta a giovedì e assicurati che tutti gli altri giorni siano deselezionati. Inizio giornaliero e Fine giornata sono necessari affinché l'accesso sia valido. In questo caso, vuoi che il personale addetto alle pulizie abbia accesso tra le 08:00 del mattino e le 16:00 del pomeriggio. Premere entrambi i campi di input per modificare l'ora.

È possibile impostare una data di inizio e di fine specifica per l'accesso ricorrente. Se non imposti una data di inizio e di fine, l'accesso rimarrà finché non verrà rimosso.

Quando viene concesso l'accesso a una serratura, la chiave è valida per 24 ore per impostazione predefinita. Ciò significa che la chiave si aggiorna automaticamente ogni 24 ore. Poiché è necessario l'accesso a Internet per aggiornare le chiavi di accesso, potresti prendere in considerazione l'impostazione dell'intervallo se l'ospite ha un accesso limitato a Internet.

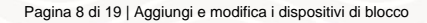

#### Aggiungi e modifica i dispositivi di blocco

I dispositivi di blocco mostrati nella matrice su My.Danalock.com sono serrature intelligenti Danalock e moduli universali. Alcune funzionalità come l'impostazione dei codici PIN in remoto (Danapad V3 e Danabridge V3) sono accessibili da Modifica blocco.

#### Aggiungi dispositivi di blocco

Aggiungi dispositivi a un dominio tramite l'app Danalock sul tuo smartphone o tablet. Solo il proprietario del dominio o gli amministratori e gli installatori creati nel dominio possono aggiungervi blocchi. Gli amministratori di dominio invitati possono modificare solo i dispositivi di chiusura già aggiunti.

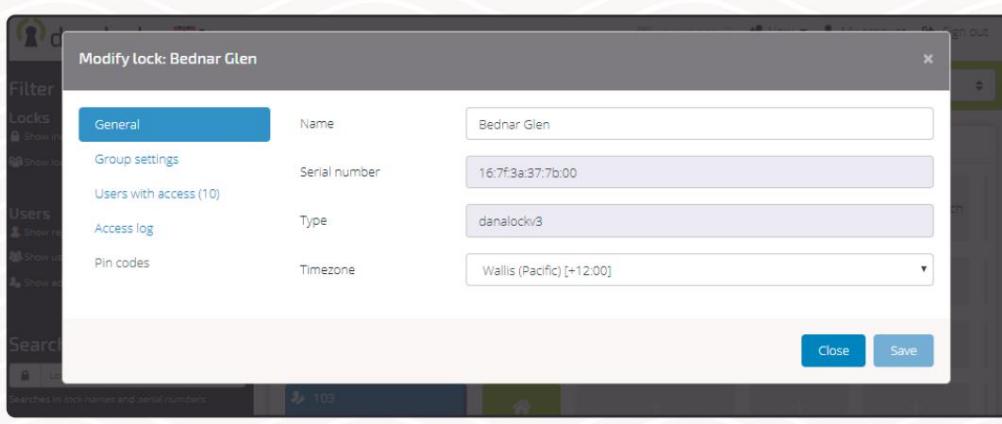

Modificare un dispositivo di blocco Clicca sulla cella della serratura che vuoi modificare. Solo amministratori oppure gli installatori possono modificare i dispositivi di chiusura.

Nella vista Modifica blocco puoi vedere:

- Nome (modificabile)
- Numero di serie
- Tipo
- Fuso orario (modificabile)

Puoi anche:

- Aggiungi al gruppo di blocco (vedi sezione "Crea e modifica gruppo")
- Visualizzare gli utenti con accesso
- Visualizzare il registro degli accessi
- Creare/Modificare codici PIN (vedi sezione "Imposta codici PIN da remoto")

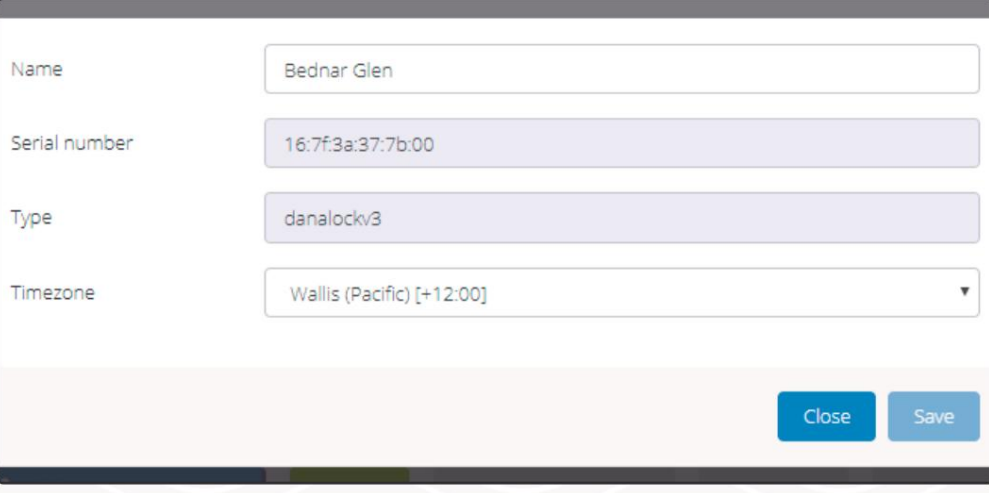

Puoi cambiare il nome del dispositivo per renderlo più facile da riconoscere. Cambia il nome del dispositivo

Configura il fuso orario del dispositivo

È necessario configurare il fuso orario del dispositivo di blocco prima che un amministratore

possa creare un fuso orario temporaneo o accesso ricorrente al dispositivo.

# danalock

#### Aggiungere e modificare utenti

Puoi aggiungere nuovi utenti a un dominio in due modi: invitando o creando utenti. Quando inviti gli utenti al dominio, riceveranno un'e-mail o una notifica in-app contenente indicazioni su come accettare l'invito. Se crei l'utente sarai responsabile della trasmissione e della memorizzazione dei dettagli di accesso.

#### Aggiungi utente tramite invito

Se non hai bisogno del controllo totale degli utenti aggiunti al dominio, il modo più comune per aggiungere persone è tramite invito.

#### Un utente invitato:

- Può essere aggiunto o rimosso da un amministratore di dominio.
- È un utente con un account Danalock. •
- Riceve inviti via e-mail o in-app.
- Ha la capacità di accettare o rifiutare un invito.
- Può essere promosso a Installatore o Amministratore.

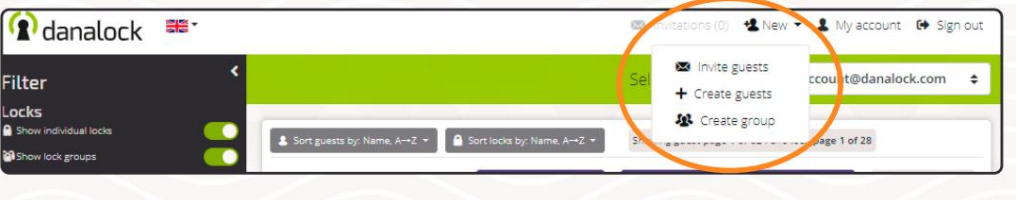

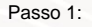

#### Aggiungi utente/i

Per invitare un utente premi "Nuovo" nella barra di navigazione in alto e scegli "Invita ospiti". Digita nel campo di input l'indirizzo email della persona che desideri invitare nel dominio. Puoi invitare più di una persona alla volta, basta aggiungere una virgola tra ogni indirizzo email. Premere il tasto Invio o il pulsante "Aggiungi" per aggiungere gli utenti all'elenco.

Una volta aggiunto l'utente, verrà visualizzato nell'elenco. Puoi vedere se gli utenti sono già aggiunti al dominio, oppure se l'e-mail non è valida, ecc.

Puoi rimuovere gli utenti dall'elenco premendo la "X".

#### Passaggio 2.A:

Selezionare il/i dispositivo/i di blocco in seguito Premi "Invita" nell'angolo in basso a destra senza selezionare alcun dispositivo di blocco. L'invito verrà inviato agli utenti selezionati

concedendo loro l'accesso al dominio.

Se desideri aggiungere gli utenti invitati a un utente o a un gruppo di blocco, in genere inviteresti gli utenti al tuo dominio in questo modo.

Se hai scelto questo approccio, puoi saltare il passaggio 3.

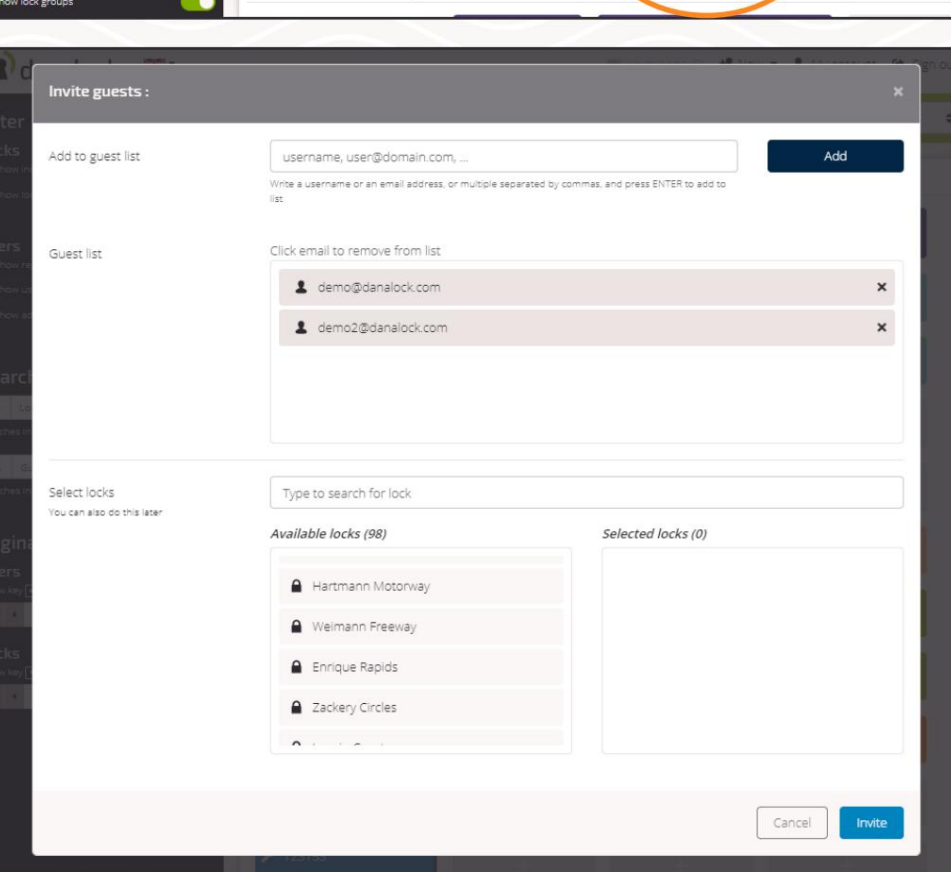

dispositivo/i di blocco

## Machine Translated by Google**A** danalock

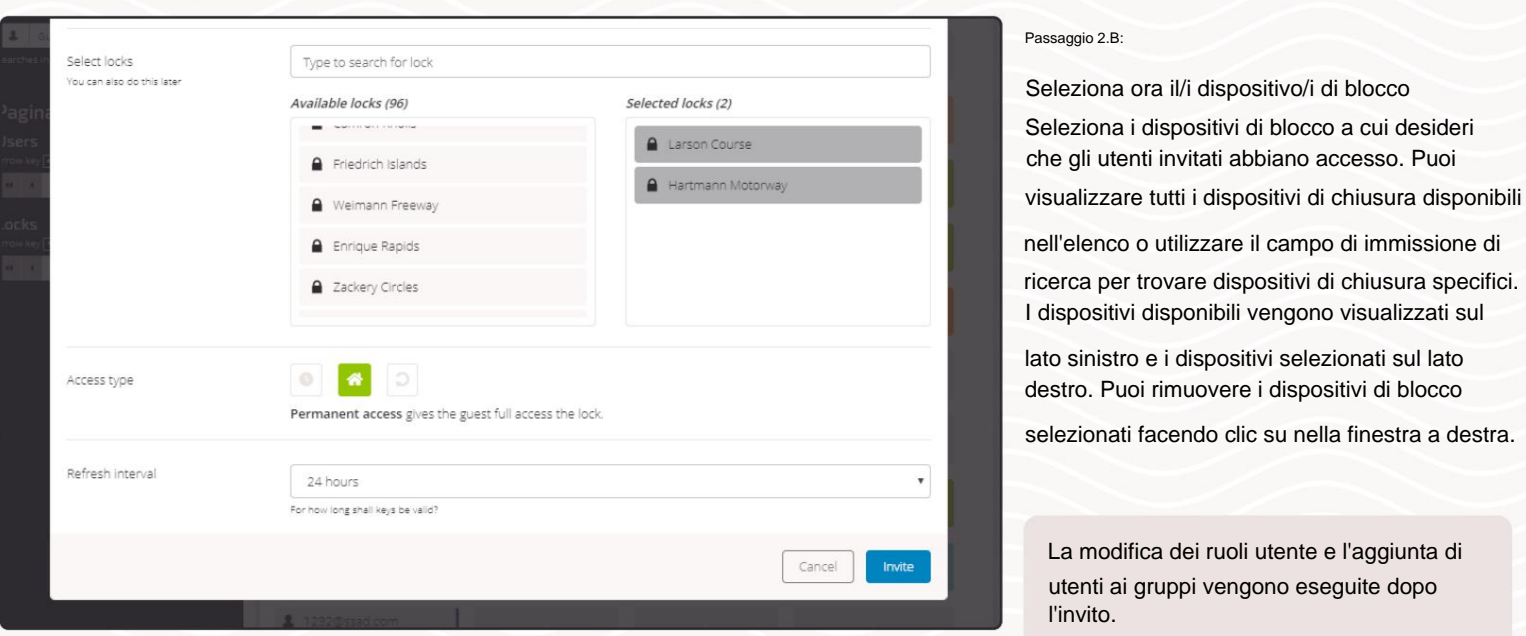

#### Passaggio 3:

Seleziona il tipo di accesso e l'intervallo di aggiornamento

Il tipo di accesso predefinito è l'accesso permanente con un intervallo di aggiornamento di 24 ore. Se modifichi l'intervallo di aggiornamento, verrà applicato a tutti i dispositivi di blocco e agli utenti aggiunti all'elenco. Puoi scegliere tra Accesso temporaneo e Accesso ricorrente e un intervallo di aggiornamento da 15 minuti fino a un anno.

Premi "Invita" nell'angolo in basso a destra per inviare gli inviti ai destinatari dell'e-mail.

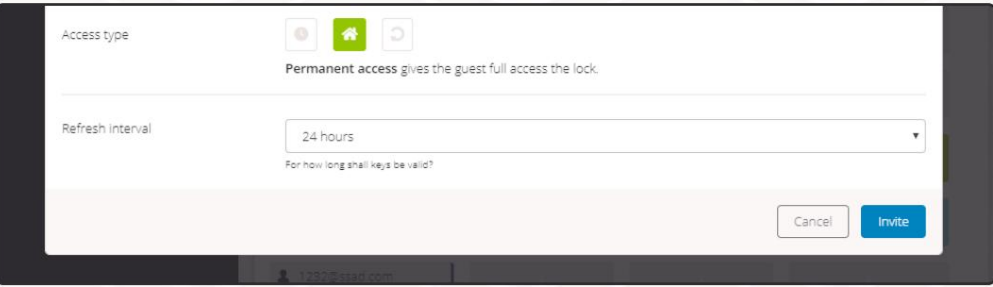

### **Aggiungi utente tramite creazione**

Se come proprietario/amministratore del dominio desideri avere il pieno controllo di un account utente, un utente creato è la soluzione migliore. Un utente creato:

- È gestito da un proprietario/amministratore di dominio.
- Non è possibile azionare dispositivi di chiusura in altri domini.
- Può essere configurato nel dominio senza accettare l'invito (bloccare l'accesso, ecc.).
- Non riceve e-mail da Danalock.

•

• Può essere promosso a Installatore o Amministratore (con diritti di aggiungere nuovi dispositivi nel dominio)

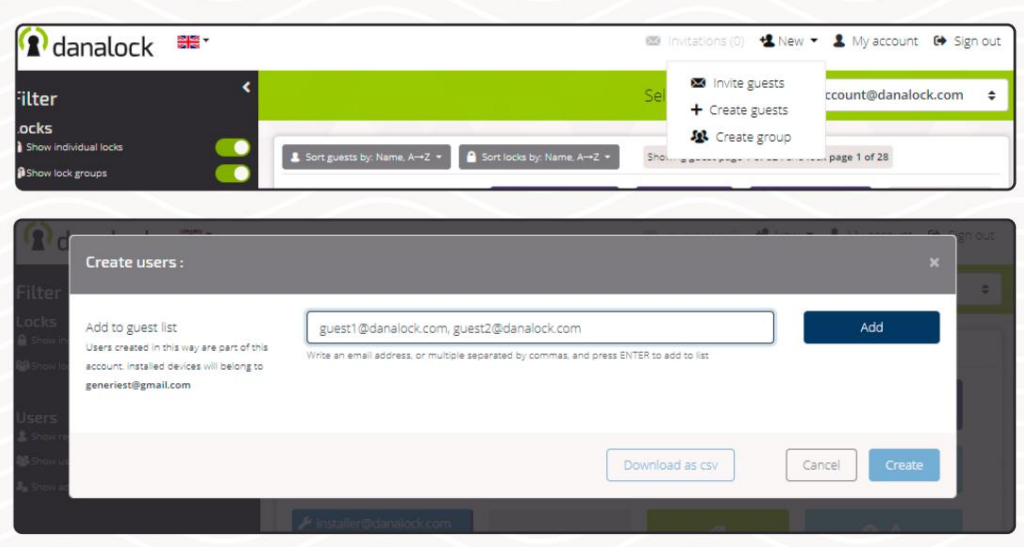

### **Aggiungi utente/i**

**Passo 1:**

Per creare un utente premi "Nuovo" nella barra di navigazione in alto e seleziona "Crea ospiti". Digita un indirizzo email per ogni utente che desideri creare, questo serve esclusivamente per poter distinguere tra gli utenti creati. Puoi creare più di un utente alla volta separando il nome utente/e-mail con

una virgola. Premere il tasto Invio o il pulsante "Aggiungi" per aggiungere gli utenti all'elenco.

Una volta aggiunti gli utenti, questi verranno visualizzati nell'elenco. Puoi vedere se gli utenti sono già aggiunti al dominio o se l'e-mail non è valida, ecc. Puoi rimuovere gli utenti dall'elenco premendo la "X".

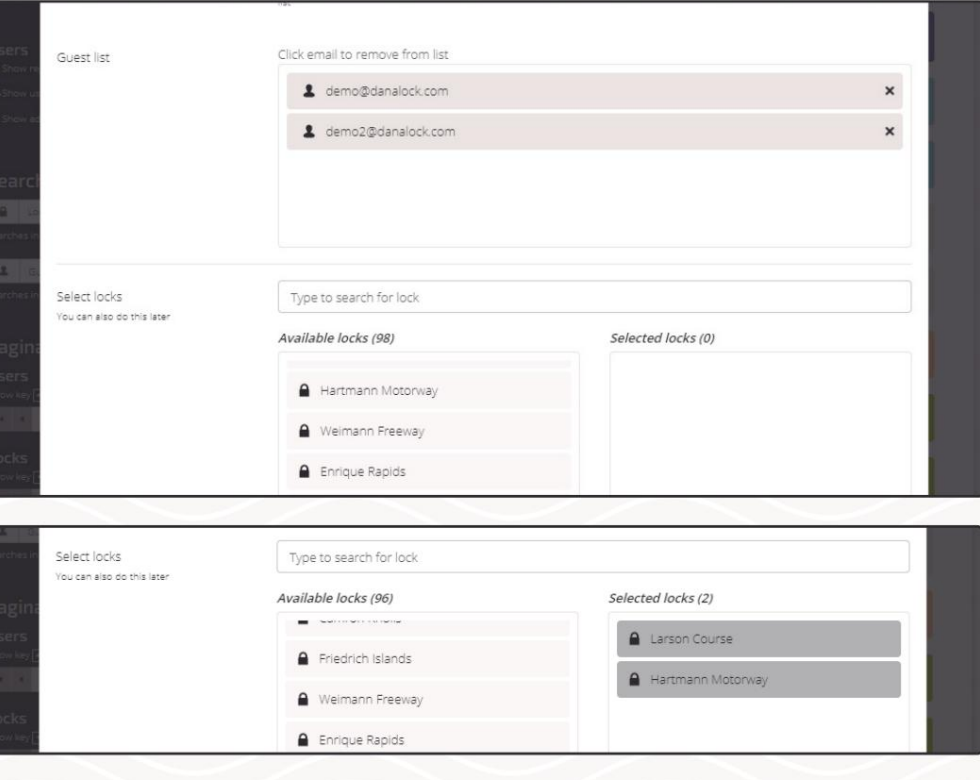

#### **Passaggio 2.A:**

#### **Selezionare il/i dispositivo/i di blocco in seguito**

Invita gli utenti nel tuo dominio e concedi l'accesso bloccato in un secondo momento. Premi "Crea" nell'angolo in basso a destra dopo aver aggiunto le e-mail. Gli utenti sono ora creati.

Se desideri aggiungere gli utenti creati a un gruppo di utenti o a un gruppo di blocco, in genere creerai gli utenti in questo modo.

Se hai scelto questo approccio, puoi saltare il passaggio 3.

#### **Passaggio 2.B:**

#### **Seleziona ora il/i dispositivo/i di blocco**

Seleziona i dispositivi di blocco a cui desideri che gli utenti abbiano accesso. Puoi vedere tutti i dispositivi di chiusura disponibili

nell'elenco oppure puoi utilizzare il campo di ricerca per trovare dispositivi di chiusura specifici. I dispositivi disponibili sono

visualizzati sul lato sinistro e i blocchi selezionati s Puoi rimuovere i blocchi selezionati facendo clic nella finestra a destra.

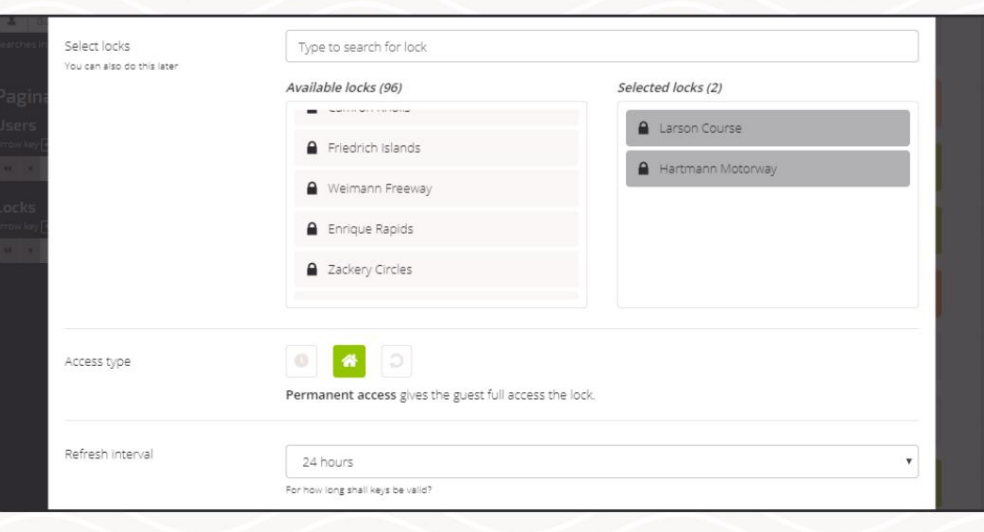

La modifica dei ruoli utente o l'aggiunta di utenti ai gruppi viene effettuata dopo l'invito.

#### **Passaggio 3:**

### **Seleziona il tipo di accesso e l'intervallo di aggiornamento**

Il tipo di accesso predefinito è l'accesso permanente con un intervallo di

aggiornamento di 24 ore. Se modifichi l'intervallo di aggiornamento, verrà applicato a tutti i dispositivi di blocco e agli utenti

aggiunti all'elenco. Puoi scegliere tra Accesso i e Accesso ricorrente e un intervallo di

aggiornamento da 15 minuti fino a un anno.

Premi "Aggiungi" nell'angolo in basso a destra per creare gli utenti.

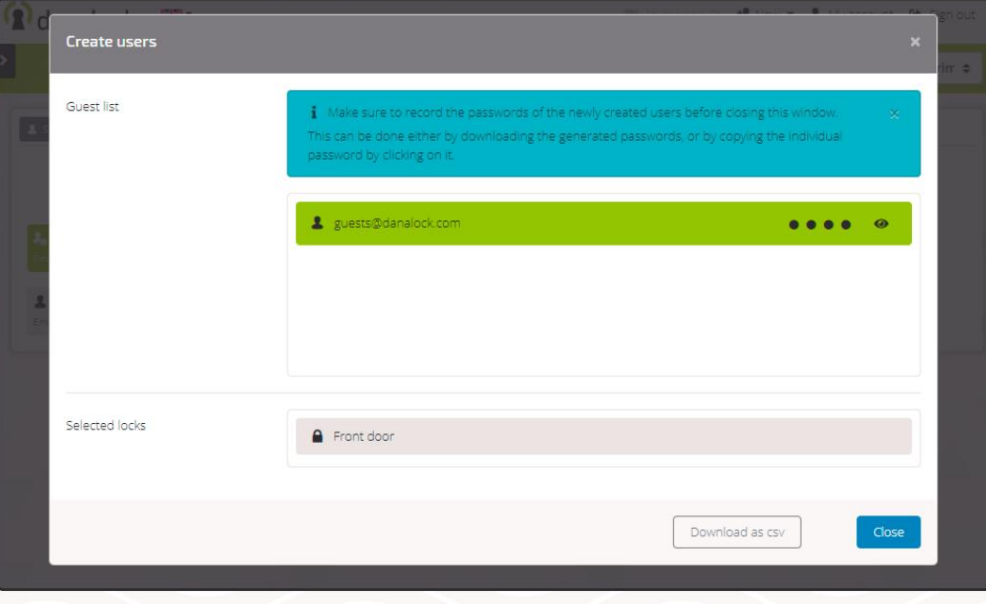

email da Danalock. È importante annotare le password o scaricare il file .csv. La password non può essere reimpostata o visualizzata successivamente.

#### **Passaggio 4:**

#### **Memorizza i dettagli di accesso**

Dopo la creazione degli utenti verrà visualizzata una pagina di stato degli utenti creati e, se impostata, la loro connessione ai dispositivi di blocco. Nell'elenco degli utenti è possibile visualizzare la password creata per gli account.

È possibile scaricare i dettagli dell'elenco

come file .csv premendo il pulsante "scarica come .csv". L'indirizzo e-mail e la password

generata automaticamente servono come dettagli di accesso per l'utente/i creato/i.

A differenza degli utenti invitati, gli utenti

creati non riceveranno alcuna notifica via

### **Modifica utente**

Solo i proprietari/amministratori possono modificare gli utenti. Fare clic sulla cella dell'utente nella matrice.

Nella vista Modifica utente puoi vedere: Puoi anche:

- Nome visualizzato dell'utente
- Ruolo (modificabile)
- Nome utente
- Indirizzo e-mail
- - Aggiungi ai gruppi
	- Gestire l'appartenenza al gruppo.
	- Visualizza l'elenco dei dispositivi di blocco accessibili
	- Visualizzare il registro degli accessi per l'utente
	- Rimuovere l'utente dal dominio

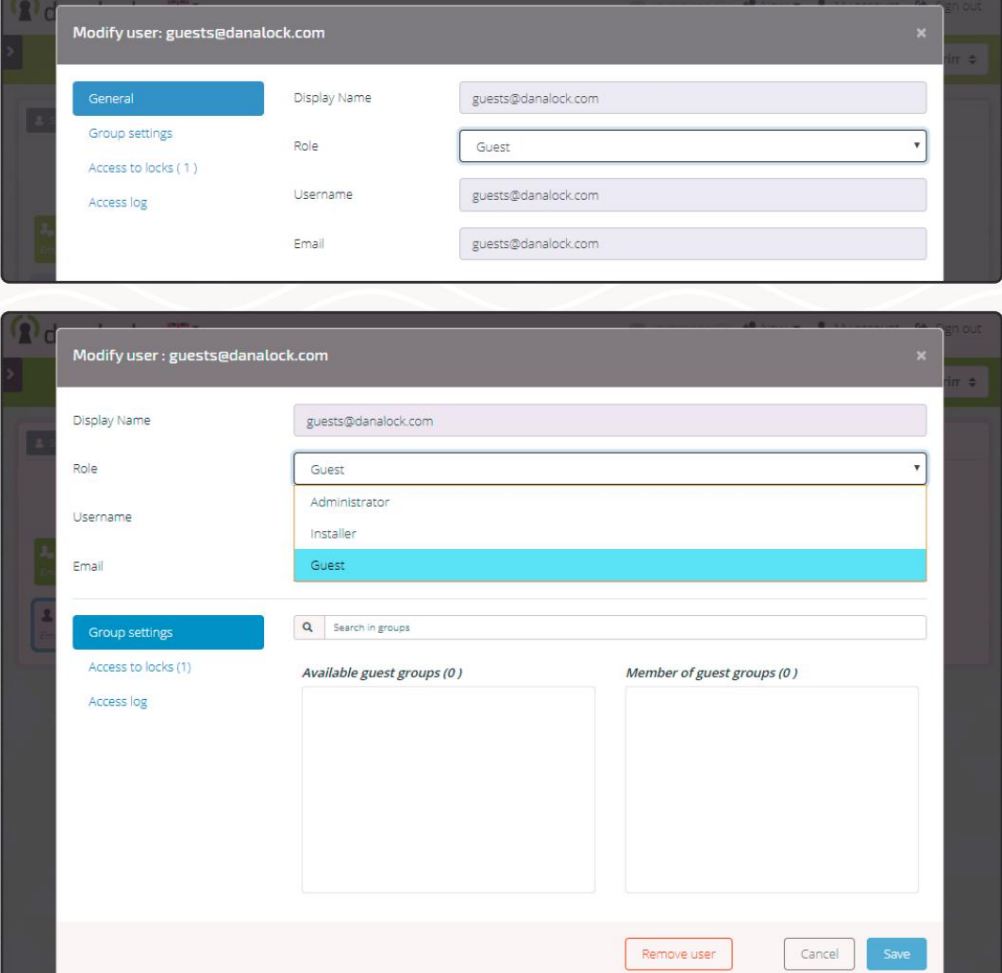

#### **Cambia ruolo utente**

Seleziona un ruolo utente dall'elenco:

Amministratore, Installatore o Ospite.

#### **Impostazioni del gruppo utenti**

Se creato, puoi vedere i gruppi utenti disponibili nella finestra sul lato sinistro e i gruppi selezionati sul lato destro.

Fare clic su un gruppo disponibile per aggiungervi l'utente e premere "Salva".

#### **Rimuovi l'utente dal dominio**

Se vuoi rimuovere l'utente dal dominio premi il pulsante "Rimuovi utente"-

pulsante nella parte inferiore della visualizzazione Modifica utente .

#### Classifica degli accessi degli utenti

Le connessioni effettuate tra utenti, gruppi di utenti, serrature e gruppi di serrature vengono classificate in modo diverso. Questo per garantire che agli utenti venga concesso l'accesso corretto in base alla modalità di configurazione della connessione.

L'elenco seguente mostra come vengono classificate le regole di accesso:

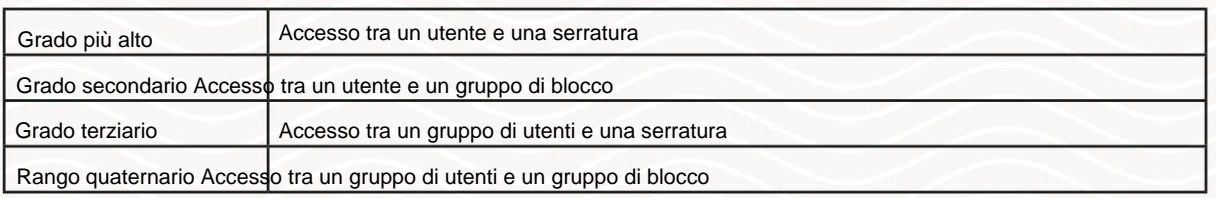

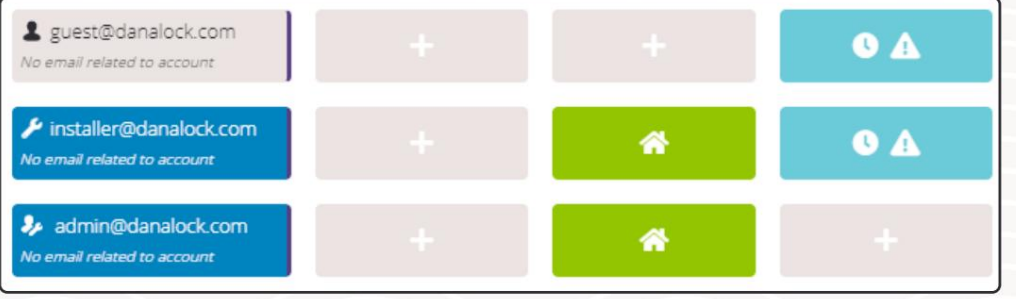

#### Accesso in conflitto

È possibile che un utente abbia più di una regola di accesso impostata per un dispositivo di blocco. Quando le regole di accesso sono in

conflitto, viene utilizzata quella con il rango più alto.

Gli accessi in conflitto verranno visualizzati come notifica di accesso nella cella di accesso e

all'interno della visualizzazione Modifica accesso.

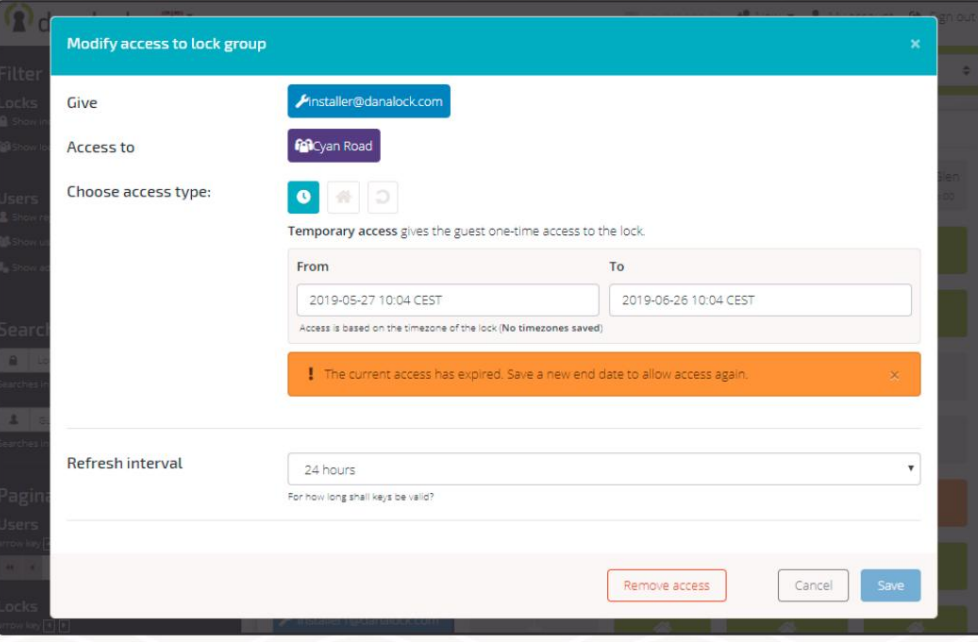

#### Ruoli utente

A un utente appena aggiunto viene assegnato il ruolo ospite. Puoi aggiornare gli ospiti dopo la procedura di invito o di creazione.

Nel diagramma seguente puoi vedere le differenze tra i ruoli utente.

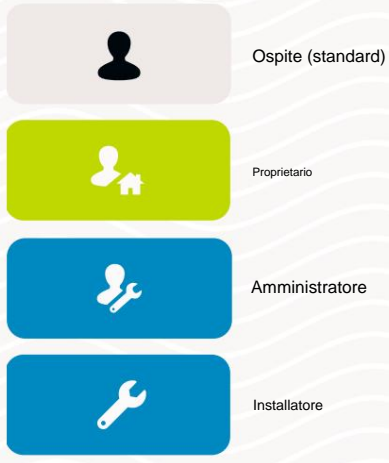

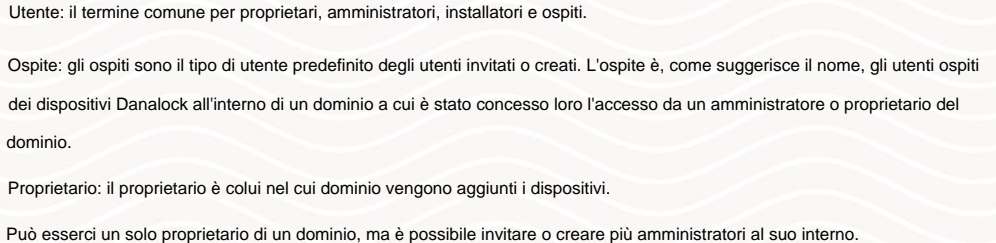

Amministratore: un amministratore è un utente che ha più o meno le stesse capacità del proprietario di un dominio. Un utente viene invitato in un dominio e aggiornato per agire come amministratore oppure l'amministratore può essere creato direttamente nel dominio.

Installatore: l'installatore ha accesso alla configurazione dei dispositivi in un dominio ma non può invitare utenti né vedere gli utenti invitati. L'installatore può essere sia un utente invitato che creato nel dominio.

#### Il diagramma seguente mostra le differenze tra i ruoli utente Danalock.

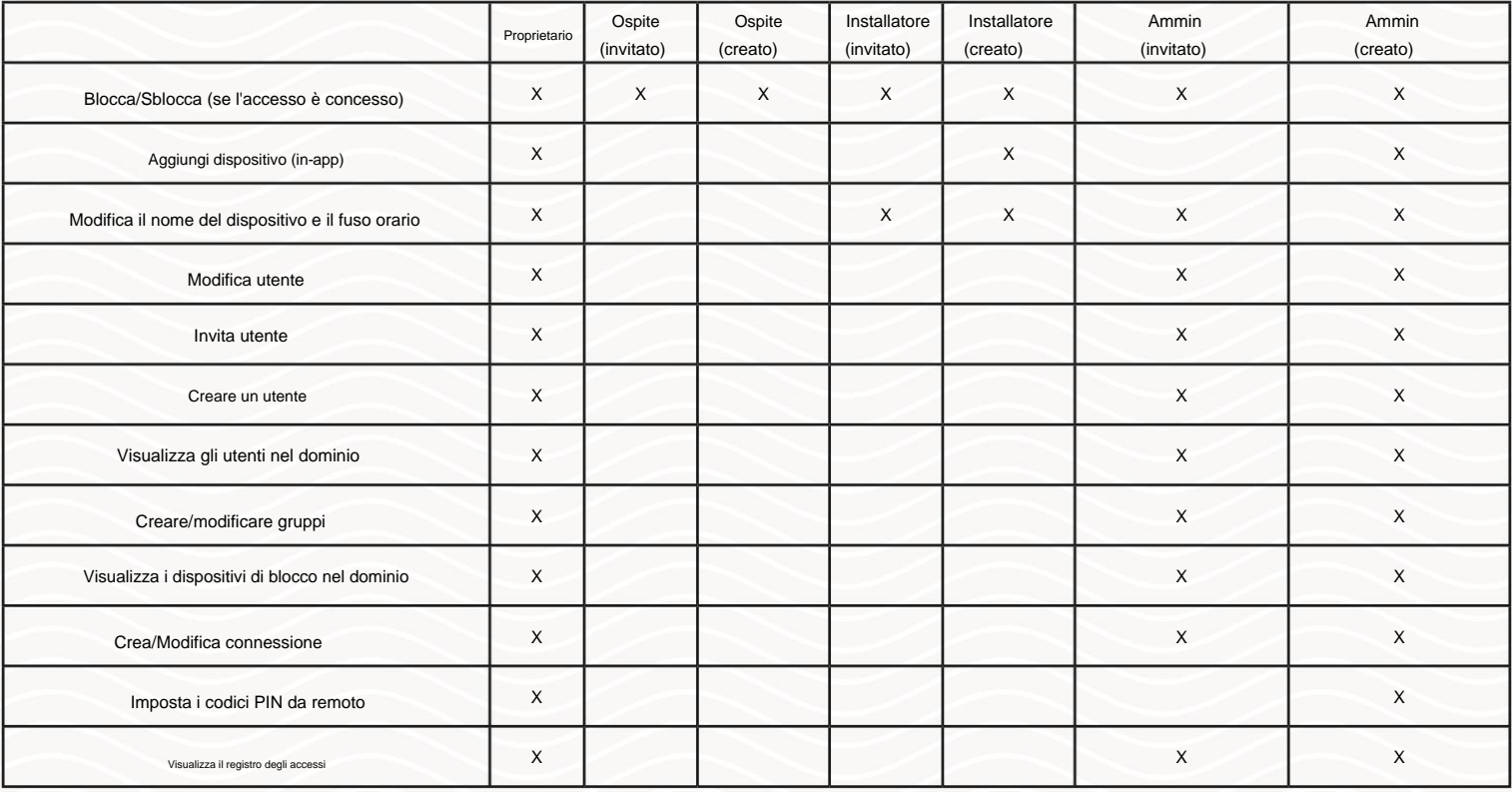

# danalock

### Gruppi di utenti e blocchi

Esistono due tipi di gruppi in My.Danalock.com: gruppi utenti e gruppi di blocco. I gruppi sono essenzialmente raccolte di utenti o dispositivi di blocco che condividono lo stesso insieme di regole. Gli utenti e i dispositivi di blocco possono essere aggiunti a più di un grup

#### Creare e modificare il gruppo

Per creare un nuovo utente o gruppo di blocco, fai clic su "Nuovo" nella barra di navigazione in alto. Seleziona Crea gruppo. Aggiungere un nome di gruppo e selezionare il gruppo utente o il gruppo di blocco e premere "Salva".

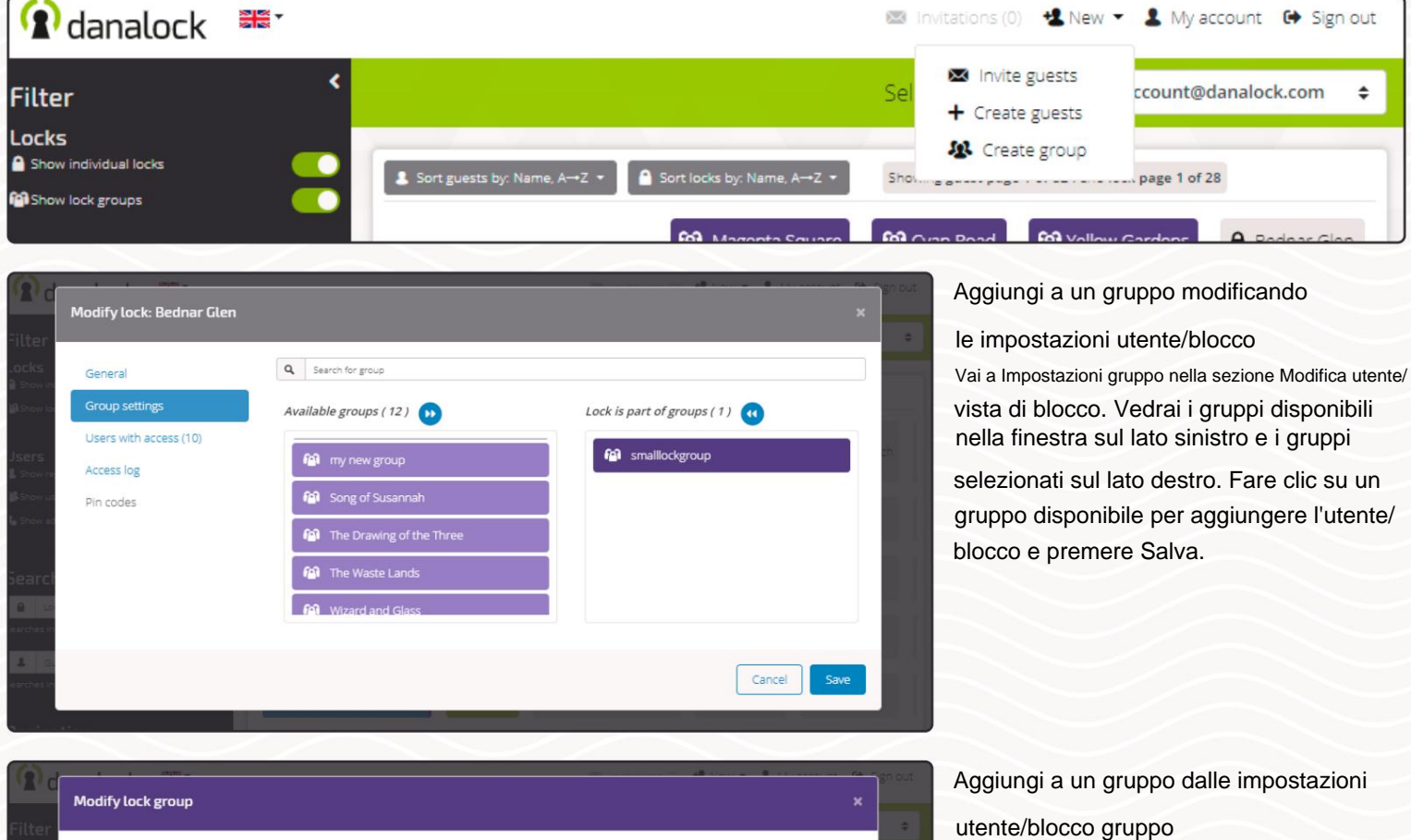

Nella visualizzazione Modifica gruppo seleziona Serrature (se gruppo di serrature) o Ospiti (se gruppo di utenti). Per aggiungere un utente/serratura a un gruppo dalla vista Modifica gruppo selezionare il gruppo desiderato dalla matrice.

Con Blocchi/Utenti selezionati dovresti vedere due caselle sul lato destro della vista. La casella di sinistra mostra l'elenco

degli elementi disponibili. La casella a destra mostra gli utenti/lucchetti selezionati. Facendo clic su un utente/blocco in una delle caselle è possibile rimuovere o

aggiungere. Puoi anche cercare un utente/ blocco specifico con il campo di input sopra le finestre menzionate.

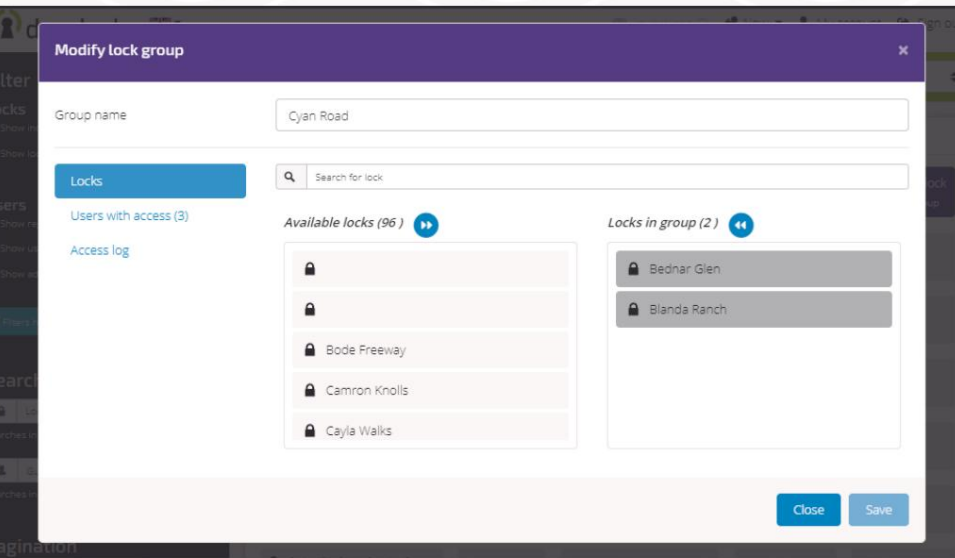

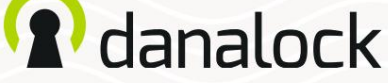

#### Rimuovi il gruppo dal dominio

Se desideri rimuovere il gruppo creato nel dominio, premi il pulsante "Rimuovi gruppo" nella parte inferiore della vista Modifica gruppo.

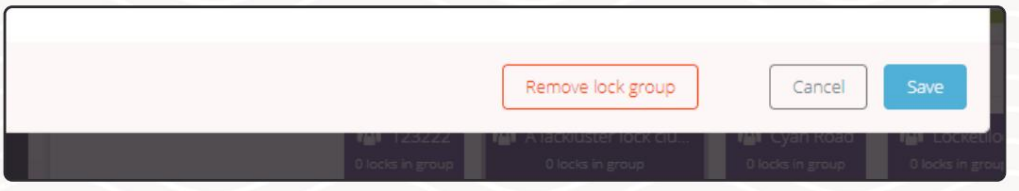

La rimozione dei gruppi elimina tutte le regole applicate al gruppo come le regole di accesso.

Come ...

#### Imposta i codici PIN da remoto

I codici pin Danapad possono essere impostati in remoto tramite My.Danalock.com. Il Danabridge crea una connessione tra Danalock e My.Danalock.com. Senza Danabridge V3 non è possibile utilizzare My.Danalock.com per amministrare i codici PIN da remoto. I codici PIN possono essere impostati dal proprietario del dominio e dagli amministratori creati.

Danalock V3 deve essere collegato a Danapad V3 e Danabridge V3.

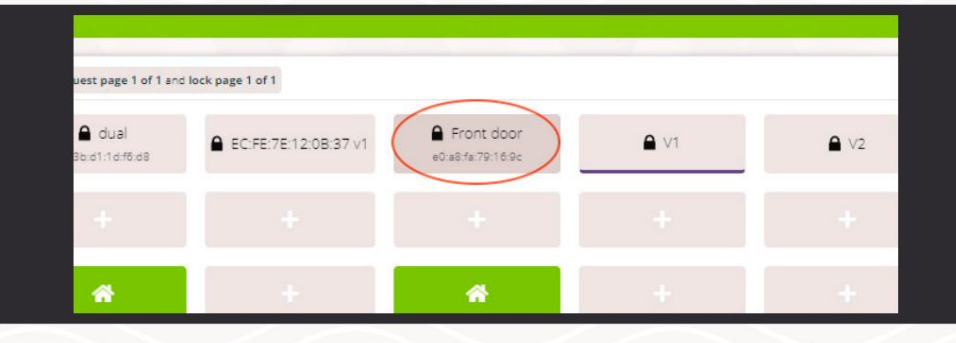

Per creare o modificare i codici PIN, fare clic sulla cella con il dispositivo di blocco aprendo la vista Modifica blocco.

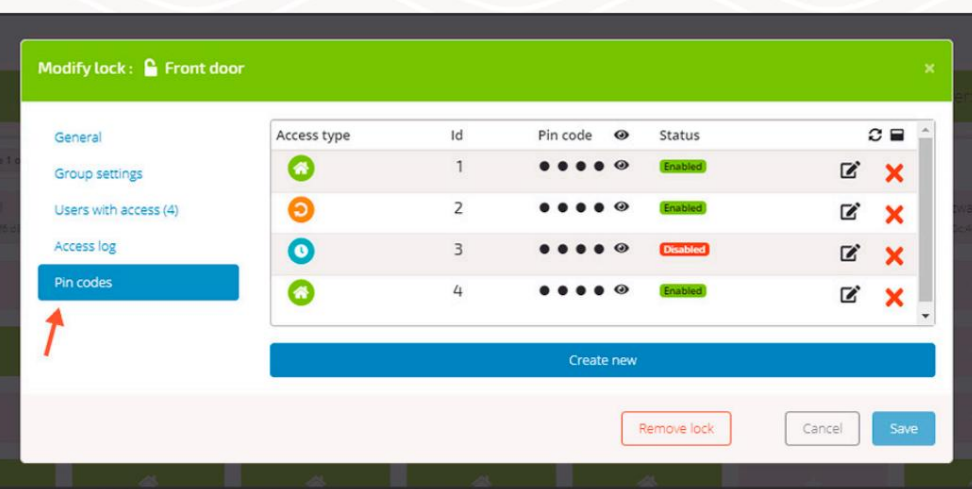

#### Premere Codici PIN.

Se hai già impostato i codici PIN sul tuo Danapad, vedrai una tabella che elenca i codici sul lato destro della vista Modifica blocco.

È possibile impostare fino a 20 codici PIN, da 4 a 10 cifre.

Il codice PIN ha un ID per un facile riconoscimento. Premendo l'occhio verrà mostrato/nascosto il codice PIN. Lo stato mostra se il codice PIN è abilitato o disabilitato. Il tipo di accesso mostra se il codice PIN è permanente, ricorrente o temporaneo. All'estrema destra è possibile modificare e/o eliminare il codice PIN.

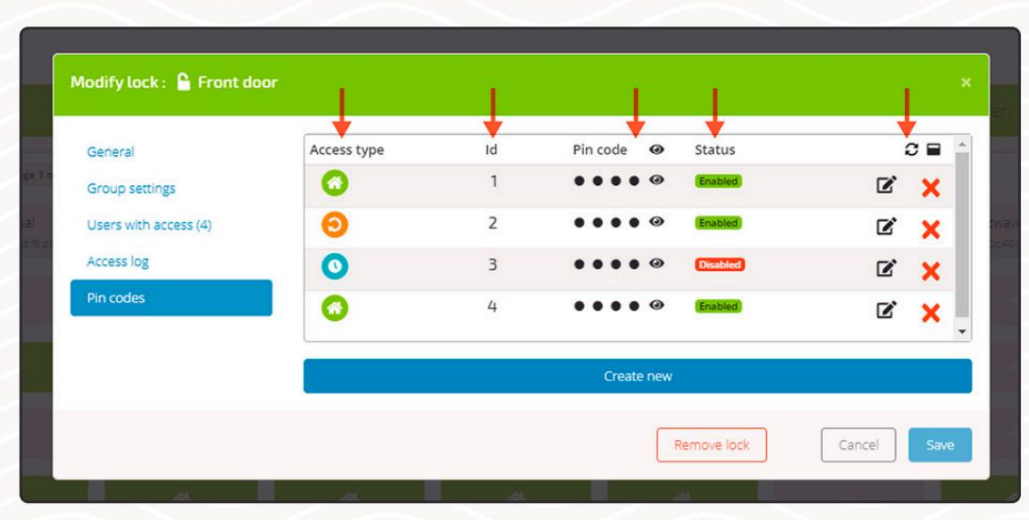

Pagina 19 di 19 | Come ...

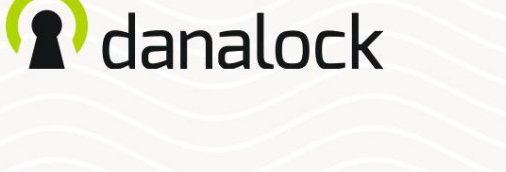

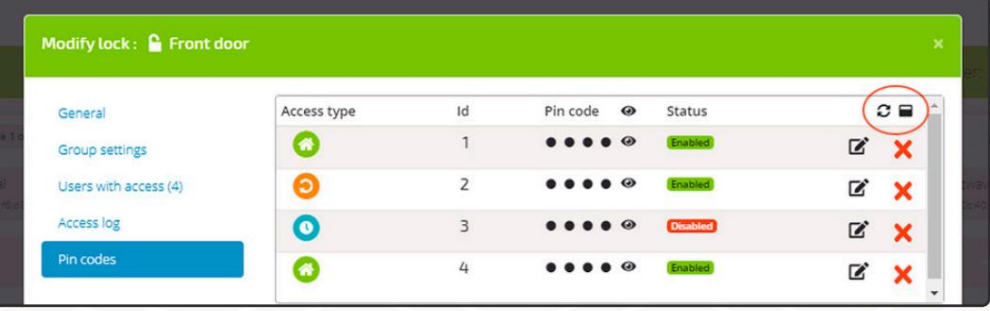

Nell'intestazione della tabella è possibile aggiornare manualmente l'elenco dei codici PIN ed espandere o comprimere l'elenco.

#### Creare/modificare un codice PIN

Per aggiungere un nuovo codice PIN premere il pulsante "Crea nuovo". Se desideri modificare un codice PIN già esistente, premi il pulsante "Modifica" nella panoramica dei codici PIN.

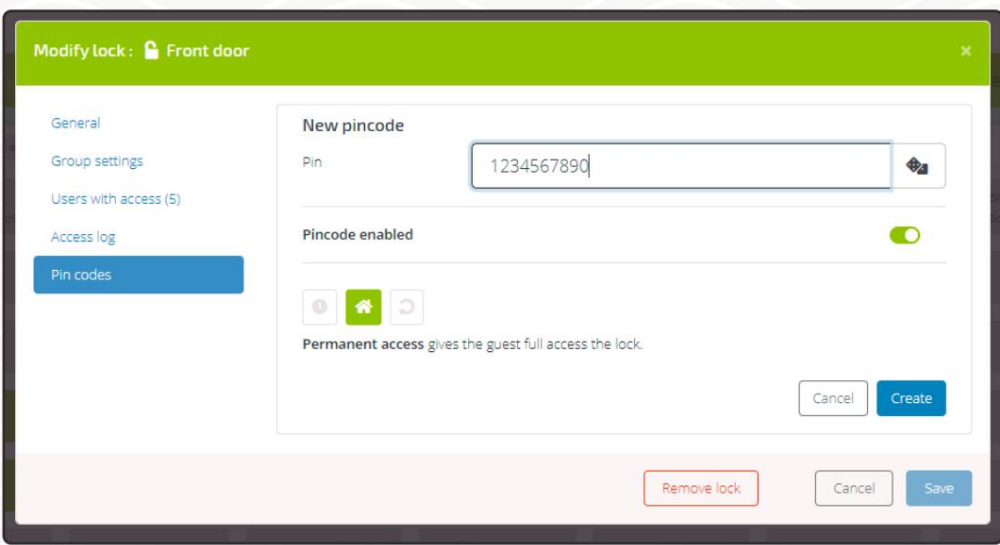

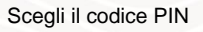

Imposta un codice PIN a tua scelta (da 4 a 10 cifre) o lascia che il sistema ne crei uno casuale premendo i dadi.

Abilita o disabilita il codice PIN

Abilita o disabilita il codice PIN. Quando si crea un nuovo codice PIN, questa opzione viene impostata su abilitata.

Scegli il tipo di accesso

Per impostazione predefinita, i codici PIN sono impostati su permanenti, ma è anche possibile creare codici PIN di accesso ricorrenti o temporanei.

L'accesso permanente garantisce all'utente l'accesso completo a un dispositivo di blocco.

L'accesso ricorrente garantisce all'utente l'accesso a un dispositivo di blocco secondo uno schema settimanale ripetuto di tua scelta.

L'accesso temporaneo garantisce all'utente l'accesso una tantum a un dispositivo di blocco in una data e

un'ora specifiche.

Premere il pulsante "crea/salva".

Per utilizzare codici PIN limitati nel tempo, è necessario impostare prima il fuso orario del Danalock. Se non è impostato, vai su Modifica vista lucchetto > Generale del Danalock per impostarlo.